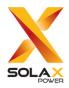

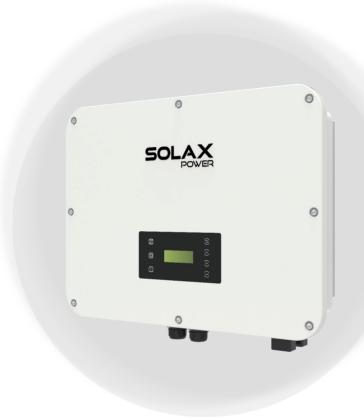

# X3-ULTRA

15 kW / 19.9 kW / 20 kW / 25 kW / 30 kW

# **User Manual**

Version 3.0

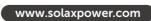

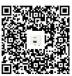

eManual in the QR code or at http:// kb.solaxpower.com/

# **STATEMENT**

### Copyright

Copyright © SolaX Power Technology (Zhejiang) Co., Ltd. All rights reserved.

No part of this manual may be reproduced, transmitted, transcribed, stored in a retrieval system, or translated into any language or computer language, in any form or by any means without the prior written permission of SolaX Power Technology (Zhejiang) Co., Ltd.

### **Trademarks**

and other symbol or design (brand name, logo) that distinguishes the products or services offered by SolaX has been trademark protected. Any unauthorized use of the above stated trademark may infringe the trademark right.

### **Notice**

Please note that certain products, features, and services mentioned in this document may not be within the scope of your purchase or usage. Unless otherwise specified in the contract, the contents, information, and recommendations presented in this document are provided "as is" by SolaX. We do not provide any warranties, guarantees, or representations, whether express or implied.

The content of the documents is reviewed and updated as needed. However, occasional discrepancies may occur. SolaX retains the right to make improvements or changes in the product(s) and the program(s) described in this manual at any time without prior notice.

The images included in this document are solely for illustrative purposes and may differ based on the specific product models.

For more detailed information, kindly visit the website of SolaX Power Technology (Zhejiang) Co., Ltd. at www.solaxpower.com.

SolaX retains all rights for the final explanation.

# **About This Manual**

### Scope of Validity

This manual is an integral part of X3-ULTRA series inverter. It describes the installation, electrical connection, commissioning, maintenance and troubleshooting of the product. Please read it carefully before operating.

This manual is valid for the following inverter models:

- X3-ULT-15K
- X3-ULT-15KP
- X3-ULT-19.9K (Applicable to Italy)
- X3-ULT-20K
- X3-ULT-20KP
- X3-ULT-25K
- X3-ULT-30K

#### **Model Description**

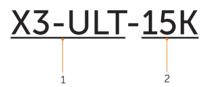

| Item | Meaning                | Description                                                                                            |
|------|------------------------|----------------------------------------------------------------------------------------------------|
| 1    | Product<br>family name | "X3-ULTRA" refers to the energy storage inverter that supports grid connection of photovoltaic system. |
| 2    | Power                  | "15K" refers to the rated output power of 15 kW.                                                       |

# **Target Group**

The installation, maintenance and grid-related setting can only be performed by qualified personnel who:

- Are licensed and/or satisfy state and local jurisdiction regulations.
- Have good knowledge of this manual and other related documents.

### Conventions

The symbols that may be found in this manual are defined as follows.

| Symbol            | Description                                                                                      |
|-------------------|--------------------------------------------------------------------------------------------------|
| ⚠ DANGER          | Indicates a hazardous situation which, if not avoided, will result in death or serious injury.   |
| <b>MARNING</b>    | Indicates a hazardous situation which, if not avoided, could result in death or serious injury.  |
| <b>!</b> CAUTION! | Indicates a hazardous situation which, if not avoided, could result in minor or moderate injury. |
| NOTICE!           | Provides tips for the optimal operation of the product.                                          |

# **Change History**

Version 00 (2023-06-28)

Initial release

# **Table of Contents**

| 1 | Sat | fety   |                                                     | 1  |
|---|-----|--------|-----------------------------------------------------|----|
|   | 1.1 | Gene   | ral Safety                                          | 1  |
|   |     |        | / Instructions of PV, Inverter and Grid             |    |
|   |     | 1.2.1  | Safety Instructions of PV                           | 2  |
|   |     | 1.2.2  | Safety Instructions of Inverter                     | 2  |
|   |     | 1.2.3  | Safety Instructions of Utility Grid                 | 3  |
| 2 | Pro | oduct  | Overview                                            | 4  |
|   | 2.1 | Syster | m Description                                       | 4  |
|   | 2.2 | Appea  | arance                                              | 4  |
|   | 2.3 | Suppo  | orted Power Grid                                    | 5  |
|   | 2.4 | Symb   | ols on the Label and Inverter                       | 6  |
|   | 2.5 | Worki  | ing Principle                                       | 7  |
|   |     | 2.5.1  | Circuit Diagram                                     | 7  |
|   |     | 2.5.2  | Application Schemes                                 | 8  |
|   | 2.6 | Worki  | ing State                                           | 10 |
|   | 2.7 | Worki  | ing Mode                                            | 11 |
|   |     | 2.7.1  | Self-use Mode (Priority: Loads > Battery > Grid)    | 11 |
|   |     | 2.7.2  | Feed-in Priority (Priority: Loads > Grid > Battery) | 13 |
|   |     | 2.7.3  | Backup Mode (Priority: Loads > Battery > Grid)      | 14 |
|   |     | 2.7.4  | Peak Shaving Mode                                   | 16 |
|   |     | 2.7.5  | TOU Mode                                            | 17 |
|   |     | 2.7.6  | EPS Mode (Priority: Loads > Battery)                | 18 |
|   |     | 2.7.7  | Manual Mode                                         | 19 |
|   |     | 2.7.8  | Export Control Function                             | 19 |
| 3 | Sys | stem ( | Overview                                            | 21 |
| 4 | Tra | inspoi | rtation and Storage                                 | 23 |
| 5 | Pre | eparat | tion before Installation                            | 24 |
|   | 5.1 | Selec  | tion of Installation Location                       | 24 |
|   |     | 5.1.1  | Environment Requirement                             | 24 |
|   |     | 5.1.2  | Installation Carrier Requirement                    |    |
|   |     | 5.1.3  | Clearance Requirement                               |    |
|   | 5.2 | Tools  | Requirement                                         |    |
|   | 5 3 | Additi | ionally Required Materials                          | 28 |

| 6  | Unpacking and Inspection                         | 29 |
|----|--------------------------------------------------|----|
|    | 6.1 Unpacking                                    | 29 |
|    | 6.2 Scope of Delivery                            |    |
| 7  | Mechanical Installation                          | 32 |
|    | 7.1 Dimensions for mounting                      | 33 |
|    | 7.2 Installation procedures                      |    |
| 8  | Electrical Connection                            |    |
|    | 8.1 Terminals of Inverter                        | 37 |
|    | 8.2 PE Connection                                | 38 |
|    | 8.3 AC Connection                                | 41 |
|    | 8.4 PV Connection                                | 45 |
|    | 8.5 Battery Power Cable Connection               | 49 |
|    | 8.6 COM 1 Communication Connection               | 56 |
|    | 8.6.1 Pin Assignment of COM 1 Terminal           | 56 |
|    | 8.6.2 Parallel Communication Connection          | 57 |
|    | 8.6.3 BMS Communication Connection               | 60 |
|    | 8.6.4 RS485 Communication Connection             | 62 |
|    | 8.6.5 DRM Connection (Applicable to AS/NZS 4777) | 63 |
|    | 8.7 COM 2 Communication Connection               | 65 |
|    | 8.7.1 Pin Assignment of COM 2 Terminal           | 65 |
|    | 8.7.2 Meter/CT Connection                        | 66 |
|    | 8.7.3 Ripple Control Communication Connection    | 71 |
|    | 8.7.4 DIO Communication Connection               | 72 |
|    | 8.8 Monitoring Connection                        | 74 |
| 9  | System Commissioning                             | 77 |
|    | 9.1 Checking before Power-on                     | 77 |
|    | 9.2 Powering on the System                       | 77 |
|    | 9.3 Operation of lockable DC Switch              | 78 |
| 10 | Operation on LCD                                 | 80 |
|    | 10.1 Introduction of Control Panel               | 80 |
|    | 10.2 Introduction of Menu Interface              | 81 |
|    | 10.3 System ON/OFF                               | 84 |
|    | 10.4 Mode Select                                 | 84 |
|    | 10.5 System Status                               | 84 |
|    | 10.6 History Data                                | 86 |
|    | 10.7 Setting                                     | 88 |
|    | 10.7.1 User Setting                              | 88 |
|    |                                                  |    |

|    | 10.7.2 Advanced Setting                | 96  |
|----|----------------------------------------|-----|
|    | 10.8 About                             | 110 |
| 11 | Operation on SolaX Cloud App           | 112 |
|    | 11.1 Introduction of SolaX Cloud App   | 112 |
|    | 11.2 Downloading and installing App    | 112 |
|    | 11.2.1 Downloading and installing App  | 112 |
|    | 11.3 Operation Guide on SolaXCloud Web | 113 |
| 12 | Troubleshooting and Maintenance        | 114 |
|    | 12.1 Power off                         | 114 |
|    | 12.2 Troubleshooting                   | 114 |
|    | 12.3 Maintenance                       | 123 |
|    | 12.3.1 Maintenance routines            | 123 |
|    | 12.3.2 Replacement of Fans             | 124 |
|    | 12.3.3 Upgrading Firmware              | 125 |
| 13 | Decommissioning                        | 127 |
|    | 13.1 Disassembling the Inverter        | 127 |
|    | 13.2 Packing the Inverter              | 130 |
|    | 13.3 Disposing of the Inverter         | 130 |
| 14 | Technical Data                         | 131 |
| 15 | Appendix                               | 135 |
|    | 15.1 Generator Application             | 135 |
|    | 15.2 Adapter Box Application           | 140 |
|    | 15.3 EV-Charger Application            | 143 |
|    | 15.4 Datahub Application               | 146 |
|    | 15.5 Micro-grid Application            | 149 |
|    | 15.6 Parallel Application              | 155 |

# 1 Safety

### 1.1 General Safety

The series inverter has been meticulously designed and thoroughly tested to comply with the relevant state and international safety standards. Nevertheless, like all electrical and electronic equipment, safety precautions must be observed and followed during the installation of the inverter to minimize the risk of personal injury and ensure a safe installation.

Please thoroughly read, comprehend, and strictly adhere to the comprehensive instructions provided in the user manual and any other relevant regulations prior to the installation of the inverter. The safety instructions in this document serve as supplementary guidelines to local laws and regulations.

SolaX shall not be liable for any consequences resulting from the violation of the storage, transportation, installation, and operation regulations outlined in this document. Such consequences include, but are not limited to:

- Inverter damage caused by force majeure events, such as earthquakes, floods, thunderstorms, lightning, fire hazards, volcanic eruptions, and similar events.
- Inverter damage due to human causes.
- Usage or operation of the inverter in violation of local policies or regulations.
- Failure to comply with the operation instructions and safety precautions provided with the product and in this document.
- Improper installation or usage of the inverter in unsuitable environmental or electrical conditions.
- Unauthorized modifications to the product or software.
- Inverter damage occurring during transportation by the customer.
- Storage conditions that do not meet the requirements specified in this document.
- Installation and commissioning performed by unauthorized personnel who lack the necessary licenses or do not comply with state and local jurisdiction regulations.

### 1.2 Safety Instructions of PV, Inverter and Grid

Save these important safety instructions. Failure to do so may result in damage to the inverter and injury or even loss of life.

### 1.2.1 Safety Instructions of PV

## **∕!**\ DANGER!

### Potential risk of lethal electrical shock associated with the photovoltaic (PV) system

- Exposure to sunlight can result in the generation of high DC voltage by PV modules, which can lead to electric shock causing severe injuries or even death.
- Never touch the positive or negative poles of the PV connecting device, and avoid touching both poles simultaneously.
- Do not ground the positive or negative poles of the PV modules.
- Only qualified personnel can perform the wiring of the PV modules.

# **!** WARNING!

- Overvoltage protection with surge arresters should be provided when the PV power system is installed. The inverter is fitted with SPDs on both PV input side and MAINS side.
- Please consult professionals before installing SPDs.

# /!\ WARNING!

 Make sure that the input DC voltage does not exceed the maximum DC input voltage specified for the inverter. Overvoltage can cause irreversible damage to the inverter, and such damage is not covered by the warranty.

#### 1.2.2 Safety Instructions of Inverter

## ♠ DANGER!

#### Potential risk of lethal electrical shock associated with the inverter

- Only operate the inverter if it is in a technically faultless condition. Operating a faulty inverter may lead to electric shock or fire.
- Do not attempt to open the enclosure without authorization from SolaX.
   Unauthorized opening of the enclosure will void the warranty and can result in lethal danger or serious injury due to electric shock.
- Make sure that the inverter is reliably grounded before any operation to prevent the risk of electric shock causing lethal danger or serious injury.
- Only qualified personnel can perform the installation, wiring, maintenance of the inverter by following this document and the related regulations.

### / DANGER!

• Prior to any wiring connection, establishing an earth connection is essential.

## / WARNING!

- During operation, avoid touching any parts of the inverter other than the DC switch and LCD panel.
- Never connect or disconnect the AC and DC connector while the inverter is running.
- Prior to conducting any maintenance, turn off the AC and DC power and disconnect them from the inverter. Wait for 5 minutes to fully discharge the energy.

# ♠ WARNING!

#### Potential danger of scalding due to the hot enclosure of the inverter

 Avoid touching the inverter while it is running, as it becomes hot during operation and may cause personal injuries.

# **!** WARNING

 When handling the battery, carefully follow all safety instructions provided in the battery manual. The battery used with the inverter must meet the specified requirements of the series inverter.

### **!** CAUTION!

- Make sure that children are supervised to prevent them from playing with the device.
- Pay attention to the weight of the inverter and handle it properly to avoid personal injuries.
- Use insulated tools when installing the device, and always wear personal protective equipment during installation and maintenance.

#### NOTICE!

- If an external Residual Current Device (RCD) is required by local regulations, verify the type of RCD required. It is recommended to use a Type-A RCD with a rating of 300 mA unless a lower value is required by the specific local electric codes. When required by local regulations, the use of an RCD type B is permitted.
- Keep all product labels and the nameplate on the inverter clearly visible and wellmaintained.

### 1.2.3 Safety Instructions of Utility Grid

#### NOTICE

 Only connect the inverter to the grid with the permission of the local utility grid company.

# 2 Product Overview

### 2.1 System Description

The X3-ULTRA series is the energy storage inverter that supports grid connection of photovoltaic system. It greatly meets the requirements of solar-powered roofs and supports various intelligent solutions such as load management, wireless metering, dual battery terminals, microgrids, etc., to achieve efficient and economical energy utilization. The X3-ULTRA series can be used with different capacities of SolaX battery.

### 2.2 Appearance

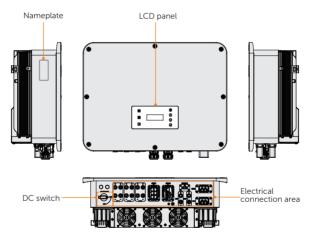

Figure 2-1 Apprearance

Table 2-1 Description of appearance

| Item                       | Description                                                                                                    |
|----------------------------|----------------------------------------------------------------------------------------------------|
| Nameplate                  | Nameplate clearly identifies the device type, serial number, specific DC/AC parameters, certification, etc.                                                               |
| LCD panel                  | Including screen, indicators and keys.<br>Screen displays the information; indicators indicate the status of<br>inverter. Keys are used to perform the parameter setting. |
| DC switch                  | Disconnect the DC circuit when necessary.                                                                                                    |
| Electrical connection area | Including PV terminals, battery terminals, AC terminals, communication terminals, etc.                                                                                    |

# 2.3 Supported Power Grid

There are different ways of wiring for different grid systems. TT / TN-S / TN-C-S are shown as below:

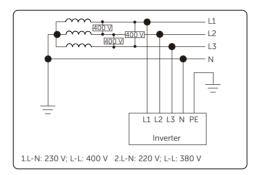

Figure 2-2 Supported power grid-TT

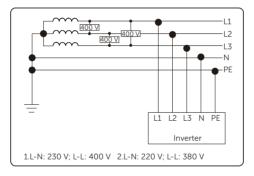

Figure 2-3 Supported power grid-TN-S

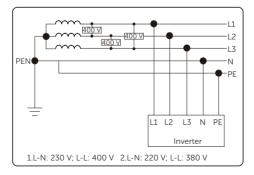

Figure 2-4 Supported power grid-TN-C-S

### 2.4 Symbols on the Label and Inverter

Table 2-2 Description of symbols

Symbol Description

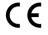

CE mark.

The inverter complies with the requirements of the applicable CE guidelines.

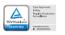

TUV certified.

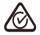

RCM mark.

The inverter complies with the requirements of the applicable RCM quidelines.

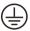

Additional grounding point

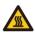

Beware of hot surface.

Do not touch a running inverter, as the inverter becomes hot during operation!

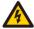

Risk of electric shock.

High voltage exists after the inverter is powered on!

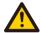

Risk of danger.

Potential hazards exist after the inverter is powered on!

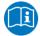

Observe enclosed documentation.

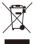

The inverter can not be disposed together with the household waste.

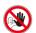

Do not operate this inverter until it is isolated from battery, mains and onsite PV generation source.

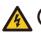

Danger to life due to high voltage.

Residual voltage exists after the inverter is powered off, which needs 5 minutes to fully discharge. Wait 5 min before attempting any service.

### 2.5 Working Principle

### 2.5.1 Circuit Diagram

The inverter is equipped with multi-channel MPPT for DC input to ensure maximum power even under different photovoltaic input conditions. The inverter unit converts DC into AC that meets the requirements of the power grid and feeds it into the power grid. The principle design of inverter is shown in the figure below:

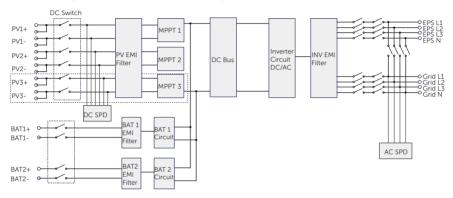

Figure 2-5 Circuit Diagram for X3-ULTRA series inverter

#### NOTICE!

• MPPT 3 is available for X3-ULT-15KP, 20KP, 25K and 30K inverter.

### 2.5.2 Application Schemes

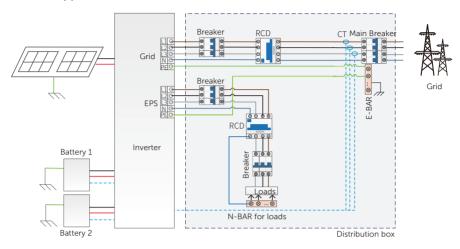

Figure 2-6 Whole home backup for most countries

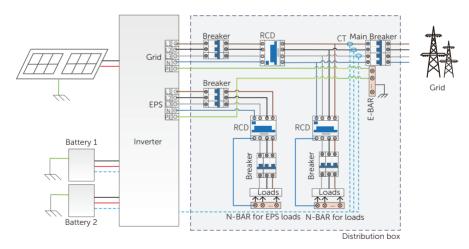

Figure 2-7 Partial home backup for most countries

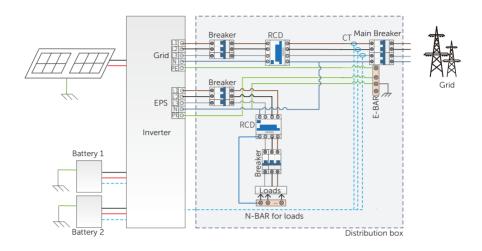

Figure 2-8 Whole home backup for Australia

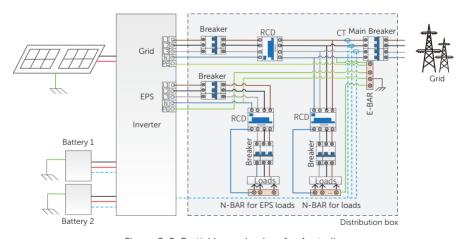

Figure 2-9 Partial home backup for Australia

### 2.6 Working State

The series inverter has Waiting, Checking, Normal, EPS Checking, EPS, Fault, Idle and Standby state.

Table 2-3 Description of working state

|              | rable 2 of Decemplication working state                                                                                                    |
|--------------|----------------------------------------------------------------------------------------------------|
| State        | Description                                                                                                    |
| Waiting      | <ul> <li>The inverter is waiting for the following two conditions to be met in order to enter the Checking state:</li> <li>The adequate photovoltaic input voltage.</li> <li>The AC side voltage and frequency meet the grid requirements specified by the grid regulations.</li> </ul>                                                                |
| Checking     | The inverter is checking for conditions to enter Normal state.                                                                                                    |
| Normal       | The inverter is working normally.                                                                                                    |
| EPS Checking | The inverter is checking for conditions to enter EPS state.                                                                                                    |
| EPS          | The inverter is working in off-grid state.                                                                                                    |
| Fault        | The inverter detects error occured and prompts error code.                                                                                                    |
| Idle         | <ul> <li>The battery SOC reaches the minimum SOC and there is no<br/>sufficient PV input voltage, etc.</li> </ul>                                                                                                    |
| Unusual Idle | The battery needs to be charged but PV and grid power are not allowed to charge the battery                                                                                                    |
| Standby      | <ul> <li>A standby state when the power of load is extremely low and there is no sufficient PV input voltage, or a state when the battery SOC is more 10% and there is no sufficient PV input voltage.</li> <li>In this state, it detects PV connection, load power, etc to determine whether to exit Standby state and enter Normal state.</li> </ul> |

#### NOTICE!

• When the inverter is in an Idle state, you can reset the work mode, the Min SOC and the charging periods through the inverter LCD or the SolaX APP to charge the battery to the Min SOC in the charging periods and then awaken the inverter. Please make sure that the actual battery SOC - the modified Min SOC ≥ 2% under a specific work mode, so that other modifications are effective. When the current system time is within the new charing periods you reset, the battery begins charing.

### 2.7 Working Mode

Six working modes are available for you to choose in on-grid status, i.e Self use, Feed-in priority, Backup, Peak shaving, TOU and Manual. You can choose the working modes according to your lifestyle and environment.

When the power supply from the electric power company is stopped due to a power outage, it automatically switches to EPS mode and connects to the distribution board for a specific load, thereby providing power to important electrical appliances.

For how to set the working mode, please refer to the section "10.7.1 User Setting".

### 2.7.1 Self-use Mode (Priority: Loads > Battery > Grid)

The self-use mode is suitable for areas with low feed-in subsidies and high electricity prices. The power of PV will supply the loads first, and the surplus power will charge the battery, then the remaining power will feed into the grid.

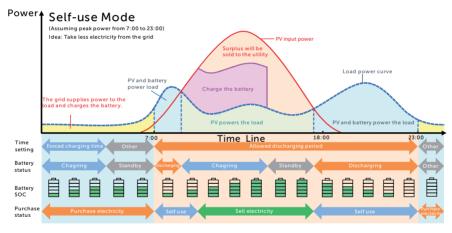

Figure 2-10 Self-use mode

| NOTICE!                                              |  |
|------------------------------------------------------|--|
| Set the export control according to the safety code. |  |

Table 2-5 Description of self-use mode

| Time period            | Inverter working status                                                                                                    |
|------------------------|----------------------------------------------------------------------------------------------------|
| Forced charging period | <ul> <li>Charge the battery firstly untill the battery SOC reaches the<br/>specified Charge battery to value. You can configure the<br/>inverter to either draw power from the grid or not.</li> </ul> |

PV is sufficient

 $(PV \rightarrow load \rightarrow battery \rightarrow grid)$ 

The power generated from PV prioritizes supplying the load. Any excess power is then directed towards charging the battery, and if there is still surplus electricity, it can be sold to the grid. In the event that the local utility restricts the sale of electricity to the grid, the Export Control can be set to limit the output to the grid. For specific settings, please refer to "Setting Export Control".

Allowed discharging period

PV is insufficient (PV+battery → load)

• The battery discharges power to the load, and once its capacity reaches **Min SOC**, it automatically ceases discharging.

#### Note:

**Charge battery to**: The battery SOC charged from grid. 30% by default, the settable range is 10%-100%.

**Min SOC**: Minimum SOC of the battery under grid connection. 10% by default, the settable range is  $10\% \sim 100\%$ .

#### Charge & Discharge Period

You can set two configurable working periods: forced charging period and allowed discharging period. The interval not in the charging  $\theta$  discharging period belongs to other time periods.

Forced charging period (Default period: 00:00~00:00, closed by default)

In the forced charging period, the inverter will charge the battery first untill the battery SOC reaches the specified **Charge battery to** value set in each working mode. You have the option to configure the inverter to either draw power from the grid or not.

Allowed discharging period (Default period: 00:00~23:59)

In the allowed discharging period, the inverter will allow the battery to discharge and charge power in accordance with the working mode and load conditions.

Period not set as forced charging or allowed dicharging period

In this period, the inverter will allow the battery to charge but can not discharge power.

#### NOTICE

 The charging and discharging period is only applicable for self-use mode, feed-in priority and backup mode. The priority of forced charging period is higher than all working modes.

### 2.7.2 Feed-in Priority (Priority: Loads > Grid > Battery)

The feed-in priority mode is suitable for areas with high feed-in subsidies. The power generated from PV is directed towards supplying the loads. Any excess power beyond the load requirements will be fed into the grid.

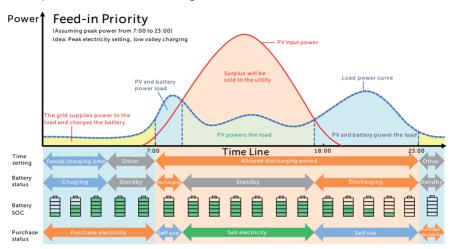

Figure 2-11 Feed-in priority

| Time period                | Inverter working status                                                                                                    |
|----------------------------|----------------------------------------------------------------------------------------------------|
| Forced charging period     | Charge the battery firstly untill the battery SOC reaches the specified <b>Charge battery to</b> value. You can configure the inverter to either draw power from the grid or not.              |
| Allowed discharging period | PV is sufficient (PV → load → grid → battery) • The power generated from PV is directed towards supplying the loads. Any excess power beyond the load requirements will be fed into the grid.  |
|                            | PV is insufficient (PV+battery → load) • PV and battery supply power to the load at the same time, and once the battery capacity reaches <b>Min SOC</b> , it automatically ceases discharging. |

#### Note:

**Charge battery to**: The battery SOC charged from grid. 50% by default, the settable range is 10% - 100%.

 $\pmb{\text{Min SOC}}$  : Minimum SOC of the battery under grid connection. 10% by default, the setttable range is 10%~100%.

#### NOTICE

 You can set two configurable working periods: forced charging period and allowed discharging period in feed-in priority mode. Please refer to "Charge & Discharge Period" for details. In this mode, consider whether the battery can be charged during the day. If it cannot be charged, it is recommended to set a forced charging time period during off-peak electricity rates and allow charging from the grid to the battery.

### 2.7.3 Backup Mode (Priority: Loads > Battery > Grid)

The backup mode is suitable for areas with frequent power outages.

This mode will maintain the battery capacity at relatively high level to ensure that the emergency loads can be used when grid is off. Same working logic with self-use mode.

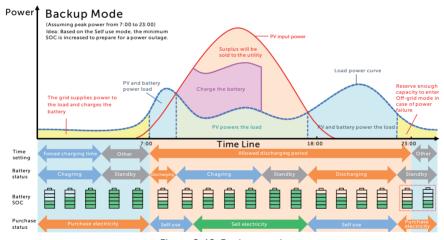

Figure 2-12 Backup mode

Table 2-6 Description of backup mode

| Time period            | Inverter working status                                                                                                    |
|------------------------|----------------------------------------------------------------------------------------------------|
| Forced charging period | <ul> <li>Charge the battery firstly untill the battery SOC reaches the<br/>specified Charge battery to value. You can configure the<br/>inverter to either draw power from the grid or not.</li> </ul> |

The working logic remains the same as for self-use mode. The difference is:

• In the self-use mode when there is no PV input and the battery SOC reaches Min SOC¹ (on-grid min SOC), the battery will enter a dormant state. At this time, if the grid power is lost, the inverter cannot switch to EPS mode.

# Allowed discharging period

 In the backup mode, when there is no PV input and the battery reaches Min SOC (on-grid min SOC), the inverter enters standby. At this time, if the grid power is lost, it will switch to EPS mode until the battery is discharged to the Min SOC<sup>2</sup> (offgrid min SOC).

#### Note:

 $Min\ SOC^1$  (on-grid min SOC): Minimum SOC under grid connection. 30% by default, the settable range is  $30\%\sim100\%$ .

 $Min\ SOC^2$  (off-grid min SOC): Minimum SOC under off-grid conditions. 10% by default, the settable range is  $10\%\sim100\%$ .

#### NOTICE

 You can set two configurable working periods: forced charging period and allowed discharging period in backup mode. Please refer to "Charge & Discharge Period" for details.

#### NOTICE

 If there is a foreseeable power outage, it is advisable to switch to backup mode in advance from other modes

### 2.7.4 Peak Shaving Mode

Peak shaving mode is set for leveling out peaks in electricity use. The system is intelligently controlled to ensure charging takes place during off-peak hours and discharging occurs during peak hours.

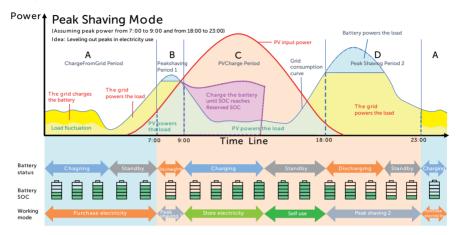

Figure 2-13 Peakshaving mode

Table 2-7 Description of peakshaving mode

| Time Period  | Inverter working status                                                                                                    |
|--------------|----------------------------------------------------------------------------------------------------|
| Period A     | <ul> <li>The grid can charge the battery to MaxSOC within the set<br/>ChargePowerLimits. In this period, the battery will not discharge<br/>power.</li> </ul>                                                                                                    |
|              | <ul> <li>Grid consumption power &lt; PeakLimits</li> <li>(PV + grid → load)</li> <li>The PV and grid will power the load. The battery will not charge or discharge power.</li> </ul>                                                                                                    |
| Period B & D | Grid consumption power > PeakLimits (PV + battery + grid → load)  • The battery will discharge energy for loads and thus reduce the amount of energy purchased from the grid.                                                                                                    |
| Period C     | <ul> <li>(PV → battery → load → grid)</li> <li>The battery does not discharge power. The PV charges the battery up to the Reserved SOC before supplying power to the loads. Any excess power beyond the load requirements is first supplied to the loads, and then fed into the grid.</li> </ul> |

#### Note:

**MaxSOC:** The energy taken from grid to charge the battery. 50% by default, the settable range is 10%-100%.

 $\textbf{ChargePowerLimits}: \ \ \text{The charging power from grid. 1000 W by default, the settable range is 0-60000 W}$ 

**PeakLimits**: The load consumption from grid side. 0 W by default, the settable range: 0-60000 W.

**Reserved SOC**: The lower limit of battery SOC required for later peak shaving period. 50% by default, the settable range is  $10\sim100\%$ .

#### 2.7.5 TOU Mode

In the TOU mode, different working modes, i.e Self-use, Charging, Discharging, Peaking shaving and Battery off can be set for different time periods in accordance with actual needs and environment conditions through SolaX Cloud App or Web.

The day can be divided into up to 24 time slots, and the minimum time slot is 15 minutes, independent working mode can be set for each time slot. Please refer to Web Guide or App Guide for details about how to set the TOU mode.

| Time Slot       | Working Mode                                             |
|-----------------|----------------------------------------------------------|
| X:XX~X:XX       | Choose one mode from Self-use / Charging / Discharging / |
| (e.g 0:00~0:15) | Battery off / Peaking shaving                            |

#### Note:

Self-use: Same working logic with "Self-use Mode", but it is not limited by the charging and discharging time slots. The priority of PV: Loads > Battery > Grid.

Charging: The power of PV will charge the battery as much as possible to the set SOC of Charge BAT to (%). You can set whether to Charge from grid. The default value of Charge BAT to (%) is 100%. When the battery reaches the set SOC, the surplus power will perform "Self-use Mode" or supply to the grid (based on the system setup), at this point, Charge from grid is not allowed.

Discharging: If allowed by the battery, the system outputs a specified power from the grid based on the set output percentage, controlling the power at the AC port. You need to set the RatePower (%) through Web or App when choosing Discharging mode. When the battery Discharge to (%) reaches the set SOC, the inverter performs "Self-use Mode".

Peak shaving: The working logic is that when the power consumption from the grid exceeds the set PeakLimit value, the battery is allowed to discharge power. The excess power beyond the limit is provided by the combination of photovoltaic and battery to ensure that the maximum power purchased from the grid does not exceed the set limit. You need to set the PeakLimit value through Web or App when choosing Peak shaving mode.

Battery off: The battery neither charges nor discharges. The power of PV will supply to loads or the grid. Only when the battery SOC is lower than the system (TOU) Min SOC, the battery can be charged.

### 2.7.6 EPS Mode (Priority: Loads > Battery)

During a power failure, the system will provide uninterrupted power supply to the EPS loads using the power from PV and the battery. It is important to ensure that the EPS loads should not exceed the maximum output power of the battery.

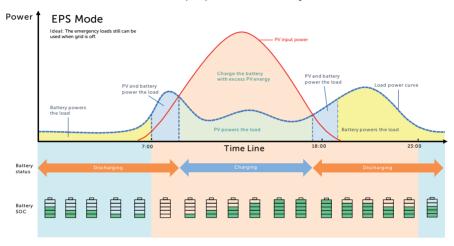

Figure 2-14 EPS mode

Table 2-8 Description of EPS mode

| Battery SOC                                      | Inverter working status                                                                                                    |
|--------------------------------------------------|----------------------------------------------------------------------------------------------------|
| Battery SOC > <b>Min SOC</b>                     | PV is sufficient (PV → load → battery)  • The PV prioritizes supplying power to the load, with any excess energy being directed towards charging the battery.                                                                                  |
| (in off-grid<br>mode)                            | PV is insufficient (PV + battery → load) • The PV prioritizes supplying power to the load. If the energy is not enough, the battery will discharge power until the battery SOC reaches Min SOC and then error of BatPowerLow will be reported. |
| Battery SOC<br><b>Min SOC</b> (in off-grid mode) | The inverter reports <b>BatPowerLow</b> . When there is PV, it will charge the battery first. After charging to the set <b>Min ESC SOC</b> value, it will be automatically recovered and enter EPS mode again.                                 |

### Note:

**Min SOC**: Minimum SOC of the battery under off-grid conditions. 10% by default, the settable range: 10%-100%.

**Min ESC SOC**: The minimum SOC of the battery to enter EPS mode. 30% by default, the settable range: 15%-100%.

#### NOTICE

• When the battery supplies power to the load, the available capacity of the battery decreases as the SOC decreases.

#### 277 Manual Mode

This working mode is only for the professional technical personnel to perform debugging and maintenance. It includes **Forced Discharge**, **Forced Charge** and **Stop chrg&dischrg**. The system will restore to the original working mode after six hours Manual mode set.

### 2.7.8 Export Control Function

Solar export control is a limit on the amount of energy your solar system that can export into the grid. You have a set limit on how much energy you can export to the grid.

### **How Export Control works**

- CT/meter required
- Correct setting of the limit value of Export Control through inverter. (For parallel system, set on the master inverter)

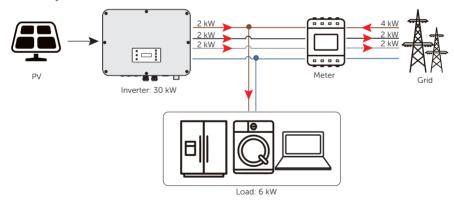

Figure 2-15 Zero export control with Phase Unbalance disabled

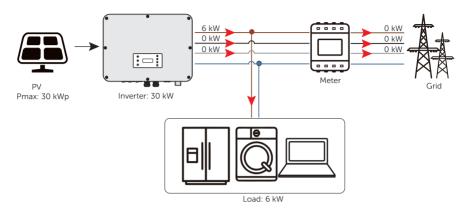

Figure 2-16 Zero export control with **Phase Unbalance** enabled

#### Note:

**Export Control** value can be set from 0W to more than the rated output power.

For how to set the **Export Control** function, please refer to "Setting Export Control".

# 3 System Overview

### System Overview

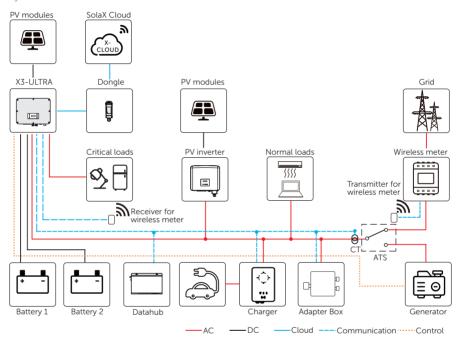

Figure 3-17 System overview diagram

Table 3-9 Introduction to System Devices

| Device                     | Description                                                                                                    |
|----------------------------|----------------------------------------------------------------------------------------------------|
| X3-ULTRA series (the       | The X3-ULTRA series inverter photovoltaic storage inverter.                                                                                                    |
| device covered in          |                                                                                                    |
| this manual)               |                                                                                                    |
| PV modules                 | PV panel works in MPPT mode. The maximum number of PV string per MPPT tracker is two for X3-ULT-15K, 19.9K and 20K inverter and three for X3-ULT-15KP, 20KP, 25K and 30K inverter.                                                                                                    |
| Battery                    | The series inverter should be coupled a lithium-ion battery. The battery communicates with the inverter via BMS and must comply with the specifications of the regulations.                                                                                                    |
| Meter/CT                   | The meter/CT is used by the inverter for import / export or consumption readings, and manages the battery charge / discharge accordingly for smart energy management applications. The X3-ULTRA series inverter supports wireless meter solution.                                                                                                    |
| Adapter Box<br>(supported) | With SolaX Adapter Box, you can connect the smart grid heat pump to the energy storage systems, realizing direct control of the heat pump through inverter. Please refer to "15.2 Adapter Box Application" for specific wiring and setting.                                                                                                    |
| Datahub (supported)        | SolaX DataHub 1000 is a professional device that helps monitor and manage your site with multiple inverters. Its power control functions enable the system to comply with local grids. Please refer to "15.4 Datahub Application" for specific wiring and setting.                                                                                                    |
| EV Charger<br>(supported)  | X3-ULTRA series inverter can communicate with SolaX EV-Charger to form an intelligent photovoltaic, storage and EV charging energy system, thus maximizing the utilization of photovoltaic energy. Please refer to "15.3 EV-Charger Application" for specific wiring and setting.                                                                                                  |
| Generator<br>(supported)   | The generator guarantees a reliable supply in industrial plants, backup systems and off-grid communities. SolaX PV-Genset solution ensures optimum interaction between the photovoltaics and diesel generator, which saves fuel, lowers energy costs and ensures a stable and reliable power supply. Please refer to "15.1 Generator Application" for specific wiring and setting. |
| Grid                       | 400 V / 230 V and 380 V / 220 V grid are supported.                                                                                                    |
| SolaX Cloud                | SolaX Cloud is an intelligent, multifunctional monitoring platform that can be accessed either remotely or through a hard wired connection. With the SolaX Cloud, the operators and installers can always view key and up to date.                                                                                                    |

# 4 Transportation and Storage

If the inverter is not put into use immediately, the transportation and storage requirements needs to be met:

#### Transportation

- Observe the caution signs on the packaging of inverter before transportation.
- Pay attenting to the weight of inverter. Be cautious to avoid injury when carrying X3-ULTRA (gross weight: 62 kg). Transport according to the personnel quantity required by local regulations.
- Wear protective gloves when carrying the equipment by hand to prevent injuries.
- When lifting up the inverter, hold the handle position and the bottom position of the inverter. Keep the inverter horizontal in case of falling down.

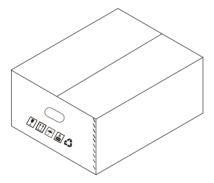

Figure 4-1 Caution signs on the packaging

#### Storage

- The inverter must be stored indoors.
- Do not remove the original packaging material and check the outer packaging material regularly.
- The storage temperature should be between -40°C and +70°C. The humidity should be between 5% and 65%.
- Stack the inverter in accordance with the caution signs on the inverter carton to prevent their falling down and device damage. Do not place it upside down.

# 5 Preparation before Installation

### 5.1 Selection of Installation Location

The installation location selected for the inverter is quite critical in the aspect of the guarantee of machine safety, service life and performance. It has the IP66 ingress protection, which allows it to be installed outdoor. The installation position shall be convenient for wiring connection, operation and maintenance.

### 5.1.1 Environment Requirement

Make sure the installation site meets the following conditions:

- The ambient temperature: -35°C to +60°C;
- The relative humidity shall be between 0-100%RH;
- Do not install the inverter in the areas where the altitude exceeds 3000 m:
- Install the inverter in a well-ventilated environment for heat dissipation; You are recommended to install an awning over it if the inverter is installed on a support outdoor;
- Do not install the inverter in areas with flammable, explosive and corrosive materials or near antenna;
- Avoid direct sunlight, rain exposure and snow laying up.

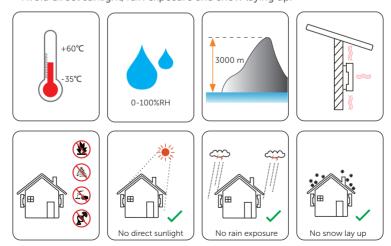

 Install the inverter at least 500 meters away from the coast and avoid sea breeze directly hit.

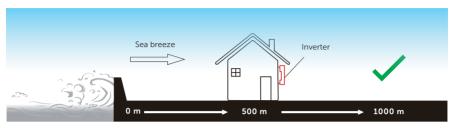

Figure 5-1 Recommended installation position

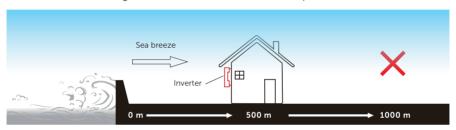

Figure 5-2 Incorrect installation position

#### NOTICE!

• For the installation of the whole system, please refer to the specific environment requirement of each unit.

### 5.1.2 Installation Carrier Requirement

The installation carrier must be made of a non-flammable material, such as solid brick, concrete, etc. and be capable of supporting the weight of the inverter and suitable of the dimensions of the inverter. If the wall strength is not enough, (such as wooden wall, the wall covered by thick layer of decoration) it must be strengthened additionally.

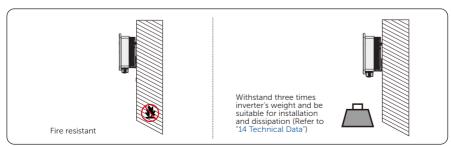

Figure 5-3 Installation carrier requirement

#### NOTICE

 Please take the weight of battery into account when wall-mounting the whole system.

### 5.1.3 Clearance Requirement

The minimum clearance reserved for the connected terminal at the bottom of inverter should be 10 cm. When planning installation space, it is important to simultaneously consider the bending radius of the wires.

To guarantee proper heat dissipation and ease of disassembly, the minimum space around the inverter must meet the standards indicated below.

For installations with multiple inverters, make sure to leave a minimum space of 30 cm between each inverter. In areas with high ambient temperatures, increase the clearances between the inverters and provide adequate fresh air ventilation if feasible.

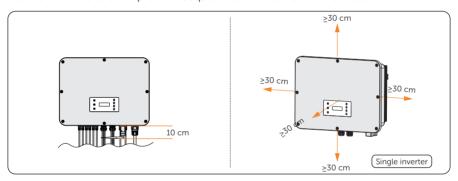

Figure 5-4 Clearance requirement for single inverter

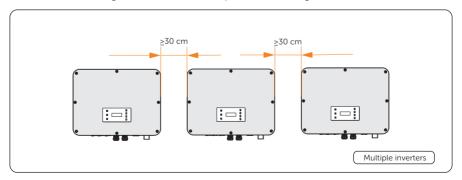

Figure 5-5 Clearance requirement for multiple inverter

# 5.2 Tools Requirement

Anti-dust mask

Installation tools include but are not limited to the following recommended ones. If necessary, use other auxiliary tools on site. The following tools must all comply with regulatory requirements.

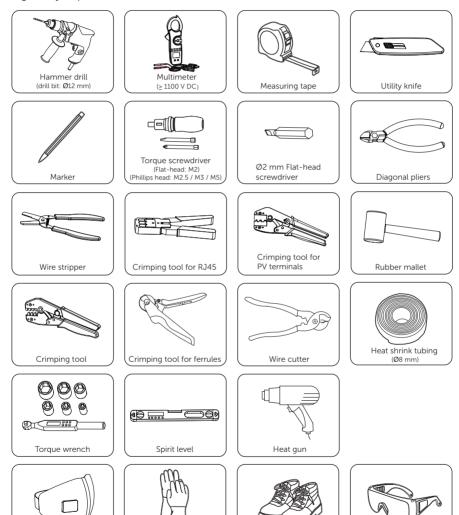

Safety gloves

Safety boots

Safety goggles

# 5.3 Additionally Required Materials

Table 5-10 Additionally required wires

|                                                         |                                   | Tal             | 16 2-10 A        | dultionally                                          | required v                           | viies           |                                              |                |  |  |
|---------------------------------------------------------|-----------------------------------|-----------------|------------------|------------------------------------------------------|--------------------------------------|-----------------|----------------------------------------------|----------------|--|--|
| No.                                                     | Required Material                 |                 |                  | Гуре                                                 |                                      |                 | Conductor<br>Cross-section                   |                |  |  |
| 1                                                       | PV wire                           |                 |                  | Dedicated Frating of 100<br>resistance cresistance g | 00 V, a tem<br>of 105 $^{\circ}$ , a | 4 mm²           | 4 mm²-6 mm²                                  |                |  |  |
| 2                                                       | Communication wire 1              |                 | The same of      | Network cable CAT5E / CAT6                           |                                      |                 | /                                            |                |  |  |
| 3                                                       | Communication wire 2              |                 | F                | Four-core signal cable                               |                                      |                 | 0.25 mm <sup>2</sup> -0.3<br>mm <sup>2</sup> |                |  |  |
| 4                                                       | Grid and EPS wire                 |                 |                  | Five-core copper cable                               |                                      |                 | 10 mm² /<br>16 mm²                           |                |  |  |
| 5                                                       | Additoinal PE wire                |                 |                  | Convention<br>wire                                   | nal yellow                           |                 | Consistent with<br>Grid and EPS<br>wire      |                |  |  |
|                                                         | Tabl                              | e 5-11 Mic      | ro-breake        | er recomm                                            | ended for                            | Grid conne      | ection                                       |                |  |  |
|                                                         | Model                             | X3-ULT-<br>15KP | X3-ULT-<br>15K   | X3-ULT-<br>19.9K                                     | X3-ULT-<br>20K                       | X3-ULT-<br>20KP | X3-ULT-<br>25K                               | X3-ULT-<br>30K |  |  |
| Micro-<br>breake                                        | Married Married Married           | 32 A            | 32 A             | 50 A                                                 | 50 A                                 | 50 A            | 63 A                                         | 63 A           |  |  |
| Table 5-13 Micro-breaker recommended for EPS connection |                                   |                 |                  |                                                      |                                      |                 |                                              |                |  |  |
| Model X3-ULT- X3-ULT 15KP 15K                           |                                   | X3-ULT-<br>15K  | X3-ULT-<br>19.9K | X3-ULT-<br>20K                                       | X3-ULT-<br>20KP                      | X3-ULT-<br>25K  | X3-ULT-<br>30K                               |                |  |  |
| Micro-<br>breake                                        | Married Street, Square, Spinster, | 32 A            | 32 A             | 40 A                                                 | 40 A                                 | 40 A            | 63 A                                         | 63 A           |  |  |

# 6 Unpacking and Inspection

### 6.1 Unpacking

- The inverter undergoes 100% testing and inspection before shipping from the manufacturing facility. However, transport damage may still occur. Before unpacking the inverter, please check the outer packing materials for damage, such as holes and cracks.
- Unpacking the inverter according to the following figure.

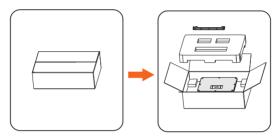

Figure 6-1 Unpacking the inverter

- Be careful when dealing with all package materials which may be reused for storage and relocation of the inverter in the future.
- Upon opening the package, check whether the appearance of the inverter is damaged or lack of accessories. If any damage is found or any parts are missing, contact your dealer immediately.

# 6.2 Scope of Delivery

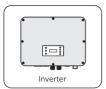

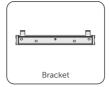

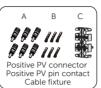

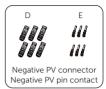

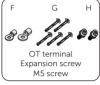

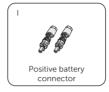

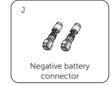

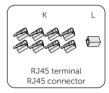

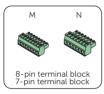

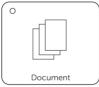

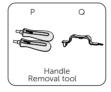

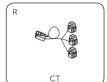

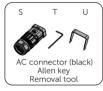

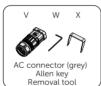

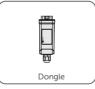

Table 6-1 Packing list

|      | D 11                    |                                                                              |
|------|-------------------------|------------------------------------------------------------------------------|
| Item | Description             | Quantity                                                                     |
| /    | Inverter                | 1 pcs                                                                        |
| /    | Bracket                 | 1 pcs                                                                        |
| Α    | Positive PV connector   | 6 pairs (4 pairs for X3-ULT-15K, 19.9K                                       |
| В    | Positive PV pin contact | and 20K, 6 pairs for X3-ULT-15KP, 20KP, 25K and 30K)                         |
| С    | Cable fixture           | 1 pcs                                                                        |
| D    | Negative PV connector   | 6 pairs (4 pairs for X3-ULT-15K, 19.9K                                       |
| Е    | Negative PV pin contact | and 20K, 6 pairs for X3-ULT-15KP, 20KP, 25K and 30K)                         |
| F    | OT terminal             | 2 pcs (1 pcs for 10 mm <sup>2</sup> wire, 1 pcs for 16 mm <sup>2</sup> wire) |
| G    | Expansion screw         | 5 pcs                                                                        |

| Item | Description                              | Quantity |
|------|------------------------------------------|----------|
| Н    | M5 screw                                 | 2 pcs    |
| I    | Positive & battery connector             | 2 pcs    |
| J    | Negative battery connector               | 2 pcs    |
| К    | RJ45 terminal                            | 8 pcs    |
| L    | RJ45 connector                           | 1 pcs    |
| М    | 8-pin terminal block                     | 1 pcs    |
| N    | 7-pin terminal block                     | 1 pcs    |
| 0    | Document                                 | /        |
| Р    | Handle                                   | 2 pcs    |
| Q    | Removal tool (Fast removal of terminals) | 1 pcs    |
| R    | СТ                                       | 1 pcs    |
| S    | AC connector (black)                     | 1 pcs    |
| Т    | Allen key                                | 1 pcs    |
| U    | Removal tool for AC connector            | 1 pcs    |
| V    | AC connector (grey)                      | 1 pcs    |
| W    | Allen key                                | 1 pcs    |
| Х    | Removal tool for AC connector            | 1 pcs    |
| /    | Dongle                                   | 1 pcs    |
|      |                                          |          |

- Refer to the actual delivery for the optional accessories.
  The figures of packing list takes 30 kW inverter as an example.

# 7 Mechanical Installation

### **!** WARNING!

- Only the qulalified personel can perform the mechanical installation following the local standards and requirements.
- Check the existing power cables or other piping in the wall to prevent electric shock or other damage.

# / CAUTION!

- Always be aware of the weight of the inverter. Personal injuries may result if the inverter is lifted improperly or dropped while being transported or mounted.
- Use insulated tools when installing the device. Personal protective equipment must be worn during installation and maintenance.

#### NOTICE!

• Install the inverter at a maximum back tilt of 5 degrees and avoid forward tilted, side tilted, or upside down.

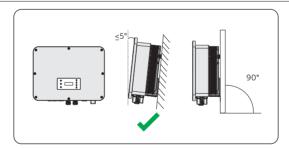

Figure 7-1 Correct installtion

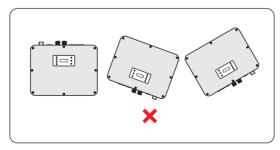

Figure 7-2 Incorrect installation

# 7.1 Dimensions for mounting

Check the dimensions of the bracket before mounting and reserve sufficient space for heat dissipation and installation of the whole system.

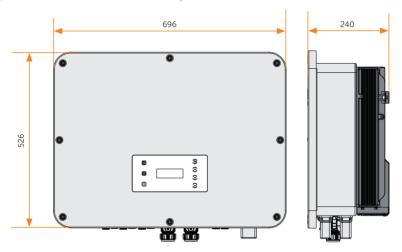

Figure 7-3 Dimensions 1 (Unit: mm)

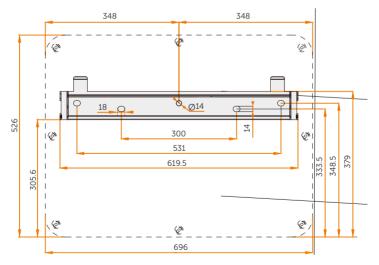

Figure 7-4 Dimensions 2 (Unit: mm)

# 7.2 Installation procedures

**Step 1:** Align the bracket horizontally on the wall and mark the position of the drill holes.

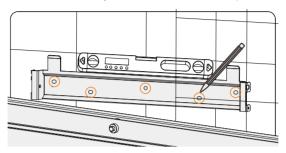

Figure 7-5 Marking the holes

#### NOTICE

- Take the height of the stacked battery into account when mounting the bracket.
- Observe the bubble of spirit level and adjust the bracket until the bubble stays in the middle.

**Step 2:** Set the bracket aside and drill holes with Ø12 drill bit. The depth of the holes should be 90 mm.

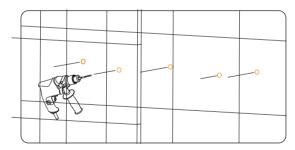

Figure 7-6 Drilling holes

**Step 3:** Knock the expansion screws into the holes and secure the bracket to the wall with screws by torque wrench.

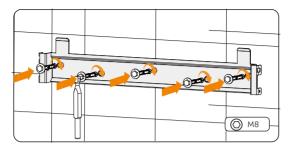

Figure 7-7 Inserting the screws

**Step 4:** Open the anti-static bag and take out the inverter, and then install the handles.

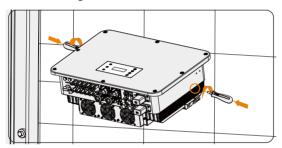

Figure 7-8 Install the handles

#### NOTICE

- Avoid placing the inverter in a way that the wiring terminals are in contact with the floor or any other objects as they are not designed to bear the weight of the inverter.
- If the inverter is temperally needed to be placed on the ground, use foam or other protective materials to prevent any damage of inverter.

**Step 5:** Lift the inverter by the handles and hang it on the bracket. The buckle on the bracket must be hooked into the keyways of the inverter. And then remove the handles.

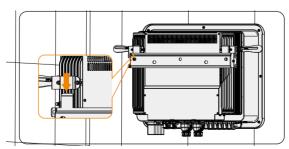

Figure 7-9 Hanging the inverter

Step 6: Secure the inverter to the bracket with M5 screw,

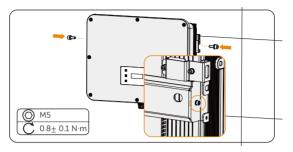

Figure 7-10 Securing the inverter

Step 7: (Optional) For safety reason, install an anti-theft lock. Please note that the lock is not in the scope of delivery. Prepare it suitable for the lock hole diameter (Ø10 mm) by yourself. Keep the key to the lock in a safe place.

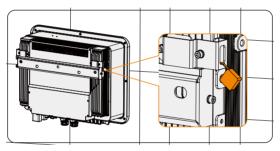

Figure 7-11 Locking the inverter

# 8 Electrical Connection

# / DANGER!

 Before electrical connection, make sure the DC switch and AC breaker are disconnected. Otherwise, electrical shock may be caused by high voltage, resulting in serious personal injury or death.

# **!** WARNING!

- Only the qulalified personel can perform the electrical connection following the local standards and requirements.
- Follow this manual or other related document to wire connection. The device damage caused by incorrect cabling is not in the scope of warranty.

# **!** WARNING!

• Use insulated tools and wear individual protective tools when connecting cables.

### 8.1 Terminals of Inverter

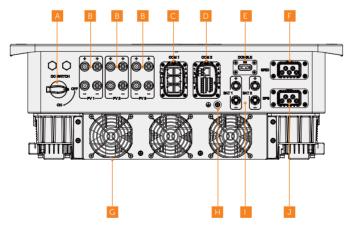

Figure 8-1 Terminals of Inverter

Table 8-2 Description of terminals

| Item | Description                                                                                                    |  |  |  |  |
|------|----------------------------------------------------------------------------------------------------|--|--|--|--|
| А    | DC switch                                                                                                    |  |  |  |  |
| В    | PV connection terminal (PV1 and PV2 terminals for X3-ULT-15K, 19.9K and 20K inverter; PV1, PV2 and PV3 terminals for X3-ULT-15KP, 20KP, 25K and 30K inverter) |  |  |  |  |
| С    | COM 1 communication terminal (including Parallel-1, Parallel-2, BMS-1, BMS-2, RS485, DRM)                                                                     |  |  |  |  |
| D    | COM 2 communication terminal (including Ripple control, DIO, Meter/CT)                                                                                        |  |  |  |  |
| Е    | Dongle terminal                                                                                                    |  |  |  |  |
| F    | Grid connection terminal                                                                                                    |  |  |  |  |
| G    | Fans                                                                                                    |  |  |  |  |
| Н    | Ground connection point                                                                                                    |  |  |  |  |
| I    | Battery connection terminal                                                                                                    |  |  |  |  |
| J    | EPS connection terminal                                                                                                    |  |  |  |  |
|      |                                                                                                    |  |  |  |  |

### 8.2 PE Connection

The inverter must be grounded reliably. The connection point has been labeled with the following label: ( We recommend that the inverter is earthed to a nearby ground point.

#### NOTICE

 X3-ULTRA series inverter has the grounding detection function which is used to check whether the inverter is properly grounded before it starts. If the the inverter is not connected with earth, the inverter will turn on a red light and report Earth Fault.

### PE connection procedures

**Step 1:** Strip the insulation of conductor by wire stripper. Stripping length of 16 mm<sup>2</sup> wire is 13.5 mm-15.5 mm.

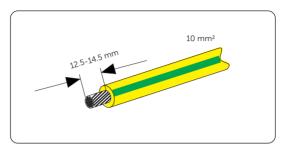

Figure 8-2 Striping the PE cable

**Step 2:** Pull the heat-shrink tubing over the PE cable and insert the stripped section into the OT terminal.

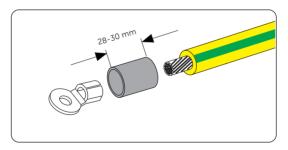

Figure 8-3 Installing the tubing and OT terminal

**Step 3:** Crimp it with crimping tool, pull the heat-shrink tubing over the stripped section of the OT terminal and use a heat gun to shrink it so that it can be firmly contacted with the terminal.

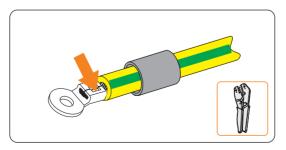

Figure 8-4 Crimping the cable

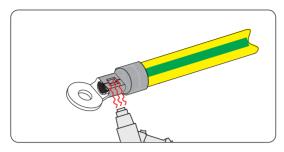

Figure 8-5 shrinking the tubing

**Step 4:** Loosen the PE screw on the inverter with cross screwdriver.

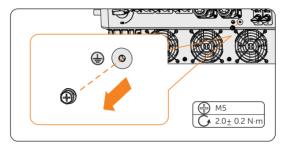

Figure 8-6 Uninstalling the screw

**Step 5:** Connect the PE cable to the inverter and secure it with the original screw (Torque:  $2.0\pm0.2~N\cdot m$ ).

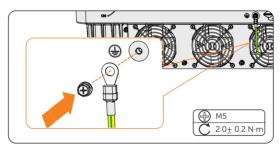

Figure 8-7 Securing the PE cable

### 8.3 AC Connection

#### NOTICE

• Before connecting the inverter to the grid, approval must be received by local utility as required by national and state interconnection regulations.

The inverter has an EPS function. When the grid is connected, the inverter outputs go through the on Grid terminal, and when the grid is disconnected, the inverter outputs go through the EPS terminal.

#### Requirements for AC connection

- Grid Voltage requirement
  - » The grid voltage must be within the permissible range. The inverter is suitable for rated voltage 400V/230V, 380V/220V, frequency 50/60Hz. Other technical requests should comply with the requirement of the local public grid.
- RCD requirement
  - » The inverter does not require an external residual-current device when operating. If an external RCD is required by local regulations, It is recommended to use a Type-A RCD with the value of 300 mA. When required by local regulations, the use of an RCD type B is permitted.
- AC breaker requirement
  - » An AC breaker that matches the power of the inverter must be connected between the inverter output and the power grid, and each inverter must be equipped with an independent breaker or other load disconnection unit to ensure the safe disconnection from the grid. Refer to "5.3 Additionally Required Materials" for specific data of AC breaker of Grid and EPS.
- EPS load requirement
  - » Ensure that the EPS load rated power is within the EPS rated output power range. Otherwise, the inverter will report an **Overload Fault** warning. When **Overload Fault** occurs, turn off some loads to make sure it is within the EPS rated output power range, and the inverter will return to normal after **ESC** key on the LCD screen pressed.
  - » When connecting the equipment to off-grid loads, please pay attention to the following points:

| Life-critical equipment                                                                     | Prohibited |
|---------------------------------------------------------------------------------------------|------------|
| Sensitive precision instruments                                                             | Prohibited |
| Household appliances that may experience malfunctions if there is a power outage during use | Prohibited |

» For inductive load such as fridge, air conditioner, washing machine, etc., ensure that the start power does not exceed the EPS peak power. When configuring off-grid loads, leave a certain margin.

Table 8-3 FPS load information

| Type of load   | Equipment       | Start power           |  |  |
|----------------|-----------------|-----------------------|--|--|
|                | Lamp            | Equal to rated power  |  |  |
| Resistive load | Fan             | Equal to rated power  |  |  |
|                | Hairdryer       | Equal to rated power  |  |  |
|                | Fridge          | 3-5 times rated power |  |  |
| Inductive load | Air conditioner | 3-6 times rated power |  |  |
| inductive toad | Washing machine | 3-5 times rated power |  |  |
|                | Microwave oven  | 3-5 times rated power |  |  |

<sup>\*</sup> Please refer to the start power of the equipment for the actual start power.

### Wiring procedures

#### NOTICE!

 The wiring procedures will take Grid terminal connection as an example. The steps of EPS terminal connection are the same.

**Step 1:** Prepare a Grid cable (five-core wire) and strip the insulation of L1, L2, L3, N and the grounding conductor as below.

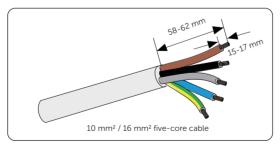

Figure 8-8 Striping the Grid cable

**Step 2:** Disassemble the AC connector as below. Remove rubber plugs based on the actual wire diameter.

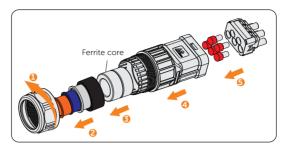

Figure 8-9 Disassembling the AC connector

**Step 3:** Thread the Grid cable through swivel nut and connector enclosure in sequence.

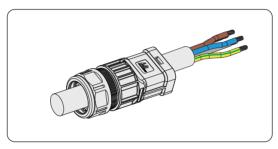

Figure 8-10 Threading the Grid cable

**Step 4:** Insert the conductors L1, L2, L3, N, and grounding conductor into the ferrules. Use crimping tool for ferrules to crimp it. Make sure the conductors are correctly assigned and firmly seated in the ferrules.

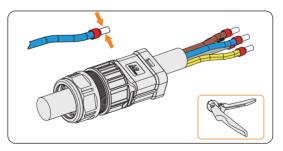

Figure 8-11 Striping the end of cable and crimping it

**Step 5:** Insert the crimped conductors L1, L2, L3, N, and grounding conductor into the terminal block according to the labeling and tighten the terminal block screws.

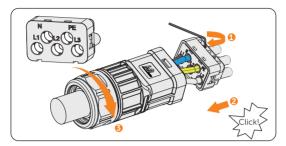

Figure 8-12 Assembling the AC connector

**Step 6:** Remove the AC terminal caps and plug the assembled AC connectors into Grid terminal and EPS terminal correspondingly.

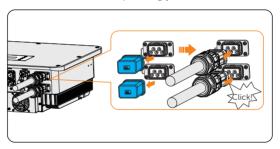

Figure 8-13 Installing the AC connector to inverter

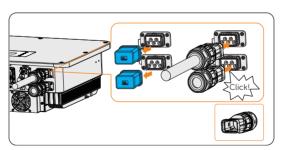

Figure 8-14 The EPS terminal is not connected

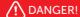

Before powering on the inverter, make sure the AC connectors are properly installed
on the Grid and EPS terminal. Even if the EPS terminal is not wired, it is still necessary
to install the AC connectors correctly. Otherwise, electrical shock may be caused by
high voltage, resulting in serious personal injury or death.

# **!** WARNING

• Reinstall AC terminal caps immediately after removing the connectors from terminals.

### 8.4 PV Connection

# **!** DANGER!

- High DC voltage will be generated by PV modules when exposed to sunlight. Death or lethal injuries will occur due to electric shock.
- Make sure the DC switch and AC breaker are disconencted from the inverter before connection.
- Make sure that the PV module output is well insulated to ground.

# / CAUTION

• Power is fed from more than one source and more than one live circuit.

### Requirements for PV connection

- Open circuit voltage and working voltage
  - » The open circuit voltage of the module array should be less than the maximum PV input voltage (1000 V) by the inverter. Otherwise the inverter may be damaged.
  - » The working voltage should be within the MPPT voltage range (180-950 V). Otherwise, the inverter will prompt **PV Volt Fault**. Consider the impact of low temperature on the voltage of the photovoltaic panels, as lower temperatures tend to result in higher voltages.
- PV module
  - » The PV modules within the same MPPT channel are of the same brand. Additionally, the strings within the same channel should have identical quantities, and be aligned and tilted identically.
  - » The positive or negative pole of the PV modules is not grounded.
  - » The positive cables of the PV modules must be connected with positive DC connectors.
  - » The negative cables of the PV modeules must be connected with negative DC connectors.

### Wiring procedures

**Step 1:** Strip approx. 7 mm of the cable insulation.

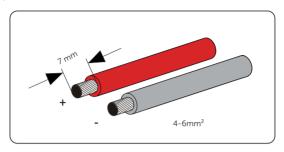

Figure 8-15 Striping the PV cable

**Step 2:** Insert the stripped cable into the PV pin contact. Ensure that the stripped cable and the PV pin contact are of the same polarity. Crimp it with crimping tool for PV terminal.

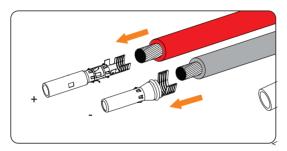

Figure 8-16 Inserting the PV pin contact

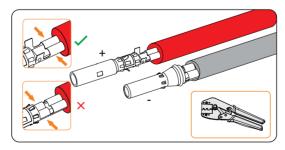

Figure 8-17 Crimping the terminal

**Step 3:** Thread the PV cable through swivel nut and insert the cable into the PV connector until a "Click" is heard. Gently pull the cable backward to ensure firm connection. Tighten the swivel nut clockwise. Verify that the PV connectors have the correct polarity before connection.

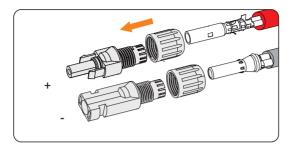

Figure 8-18 Threading the PV cable

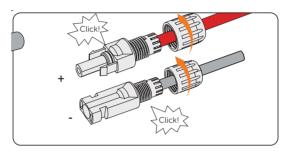

Figure 8-19 Securing the PV cable

**Step 4:** Use a multimeter to measure the positive and negative voltage of the assembled PV connectors. Make sure the open circuit voltage does not exceed the input limit of 1000 V.

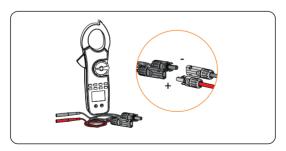

Figure 8-20 Measuring the voltage of PV connectors

#### NOTICE!

 If the voltage reading is negative, it indicates an incorrect DC input polarity. Please check if the wiring connections on the multimeter is correct or PV connectors are not mistakenly connected. **Step 5:** Remove the PV terminals caps and connect the assembled PV connectors to corresponding terminals until there is an audible "Click". The PV+ on the string side must be connected to the PV+ on the inverter side, and the PV- on the string side must be connected to the PV- on the inverter side.

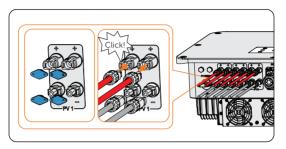

Figure 8-21 Connecting the PV cable

# **!** WARNING

• Seal the unused PV terminals with original terminal caps. If all PV terminals are connected, keep the waterproof caps in a safe place. Reinstall it immediately after removing the connectors from terminals.

### 8.5 Battery Power Cable Connection

### ♠ DANGER!

- Make sure the breaker of battery is in OFF position.
- Always ensure correct polarity. Never reverse the polarity of the battery cables as this will result in inverter damage.

#### Requirments for battery connection

- · Required battery
  - » Lithium-ion battery provided by SolaX.
  - » The inverter is equipped with two independent battery terminals, allowing for connection to two separate battery towers. Max charge and discharge current is 30 A for each BAT terminal.
  - » Make sure the input voltage of each BAT terminal is higher than minimum voltage 180 V and lower than maximum input voltage 800 V.
- Micro circuit breaker (MCB)
  - » If the battery is integrated with a readily accessible internal DC breaker, no additional DC breaker is required. If local regulations mandate the use of a DC MCB between the battery and the inverter, install a non-polar DC MCB.
  - $\,$  »  $\,$  Nominal voltage of DC breaker should be larger than maximum voltage of battery.
  - » See the documentation of battery for the current. For T-BAT-SYS-HV-S2.5/3.6, the current should be 32 A. For T-BAT-SYS-HV-5.8, the current should be 40 A.
- Battery configuration information
  - » For T-BAT-SYS-HV-S2.5/3.6, a string of battery module consists of 4-13 packs.
  - » For T-BAT-SYS-HV-5.8, a string of battery module consists of 2-4 packs.
  - » For T-BAT-SYS-HV-S2.5, the total capacity connected to the inverter can be from 10 kWh to 65 kWh
  - » For T-BAT-SYS-HV-S3.6, the total capacity connected to the inverter can be from 14.4 kWh to 93.6 kWh.
  - » For T-BAT-SYS-HV-5.8, the total capacity connected to the inverter can be from 11.6 kWh to 46.4 kWh.

#### NOTICE

 When the number of T-BAT-SYS-HV-S2.5/3.6 battery modules in one string exceed nine sets (including nine), these battery modules should be installed in two towers, and the Series Box should be installed to connect two towers in series.

- The battery connection scheme
  - » Battery connection in one string.

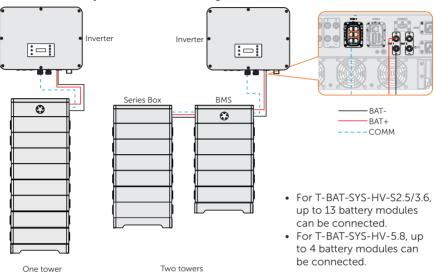

Figure 8-22 Battery connection in one string

» Battery connection in two strings.

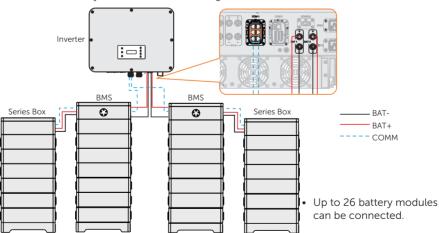

Figure 8-23 Battery connection in two strings (T-BAT-SYS-HV-S2.5/3.6)

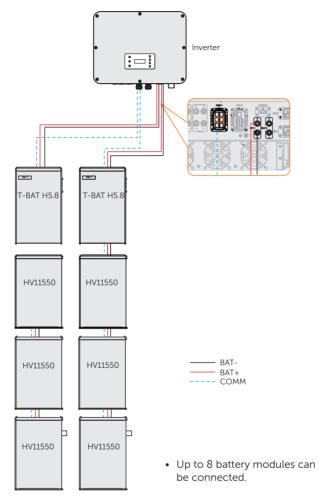

Figure 8-24 Battery connection in two strings (T-BAT-SYS-HV-5.8)

» Battery connection with BMS-Parallel Box-II G2 (The BMS-Parallel Box-II G2 can be used with T-BAT-SYS-HV-5.8)

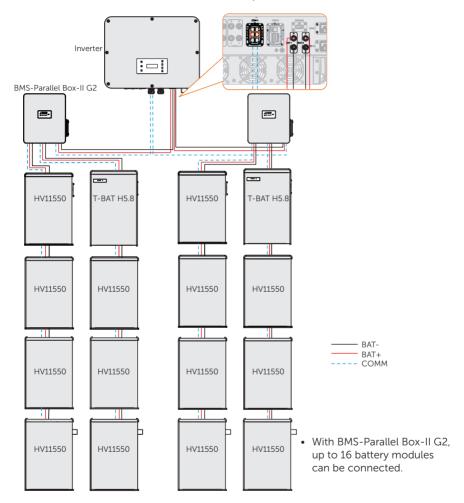

Figure 8-25 Battery connection with BMS-Parallel Box-II G2

#### NOTICE

- Considering factors such as cost, maximizing battery performance, and meeting the voltage requirements of the inverter, please choose a suitable battery connection scheme.
- It is possible to expand the capacity by adding batteries of the same model, Different models of batteries are not supported for expansion.

### Wiring procedures

# **!** WARNING!

• The terminal caps of unused terminals should not be removed. Keep the terminal caps in a safe place if batteries are connected to the inverter. Reinstall the caps after removing the connectors from terminals.

#### NOTICE!

• The power cable of battery is in the battery accessory pack. NOT in the scope of inverter's delivery.

**Step 1:** Strip approx. 15 mm of the cable insulation.

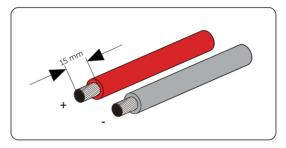

Figure 8-26 Striping the battery cable

**Step 2:** Open the spring. Carefully insert the stripped wire with twisted litz wires all the way in. The litz wire ends have to be visible in the spring.

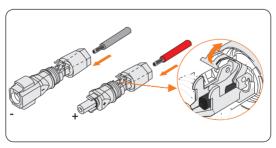

Figure 8-27 Opening the spring

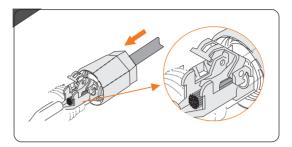

Figure 8-28 Threading the battery cable

**Step 3:** Close the spring until a "Click" is heard. Make sure that the spring is snapped in.

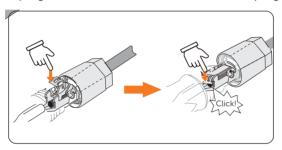

Figure 8-29 Press down on the Spring

**Step 4:** Push the insert into the sleeve. Tighten the cable gland to  $2.0 \pm 0.1$  Nm.

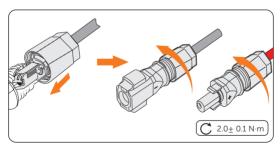

Figure 8-30 Tighten the cable gland

**Step 5:** Remove the battery terminal caps and connect the assembled battery connectors to corresponding terminals until there is an audible "Click".

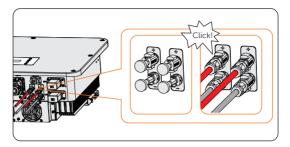

Figure 8-31 Connecting the battery connector

### 8.6 COM 1 Communication Connection

### 8.6.1 Pin Assignment of COM 1 Terminal

The COM 1 terminal is used for parallel connection via Parallel-1 and Parallel-2 communication terminal, battery communication via BMS-1 and BMS-2 terminal, Communicate via RS485 and DRM, or external communication.

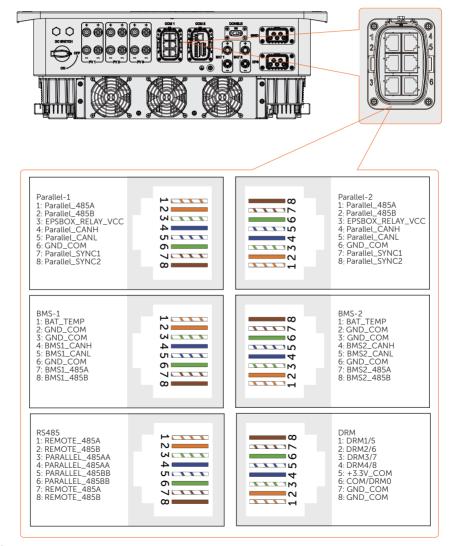

#### 8.6.2 Parallel Communication Connection

The inverter provides the parallel connection function. One inverter will be set as the "Master inverter" to control the other "Slave inverters" in the system.

#### NOTICE

 The communication cable length between two parallel inverters should not exceed 10 meters, and the total cable length of all parallel inverters should not exceed 80 meters.

| Iahla X_/I | Maximum | number o | t invartar | narallallad |
|------------|---------|----------|------------|-------------|
|            |         |          |            |             |

| Application                     | X3-<br>ULT-<br>15KP | X3-<br>ULT-<br>15K | X3-<br>ULT-<br>19.9K | X3-<br>ULT-<br>20K | X3-<br>ULT-<br>20KP | X3-<br>ULT-<br>25K | X3-<br>ULT-<br>30K |
|---------------------------------|---------------------|--------------------|----------------------|--------------------|---------------------|--------------------|--------------------|
| With X3-Parallel<br>EPS BOX     | 10                  | 10                 | 7                    | 7                  | 7                   | 6                  | 5                  |
| Without X3-<br>Parallel EPS BOX |                     |                    |                      | 3                  |                     |                    |                    |

### Parallel connection wiring procedure

**Step 1:** Loosen the screws on the COM 1 terminal. Pinch the tabs on the sides of the COM 1 connector enclosure and pull it at the same time to disassemble it.

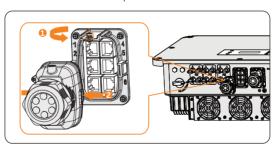

Figure 8-32 Removing the connector enclosure

**Step 2:** Anti-clockwise loosen the swivel nut and pull out the sealing plugs. Keep them still in the cable support sleeve if you choose not to connect the cable.

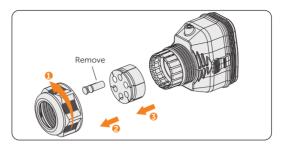

Figure 8-33 Disassembling the connector

**Step 3:** Thread the cable through the swivel nut, cable support sleeve, and connector enclosure in sequence.

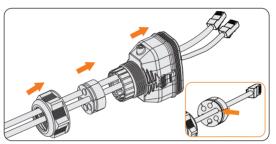

Figure 8-34 Threading the cables

**Step 4:** Install the network cables to Parallel-1 and Parallel-2 of cable fixture according to the labeling.

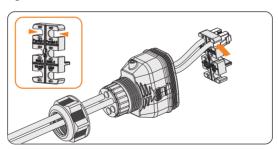

Figure 8-35 Installing RJ45 terminal to the cable fixture

**Step 5:** Connect the assembled connector to COM 1 terminal. Ensure the cable fixture tongue is well inserted into the slot of terminal. You will hear an audible "Click" if it is connected securely. Lightly pull the cable for double check its connection.

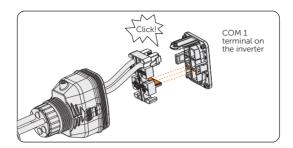

Figure 8-36 Inserting the connector to COM 1

**Step 6:** Secure the assembled connector on COM 1 terminal.

- a. Install the connector enclosure back into the COM 1 terminal.
- b. Install the cable support sleeve into the enclosure.
- c. Tighten M3 screw to secure it. (Torque: 0.4 + 0.1 N·m)
- d. Clockwise tighten the swivel nut to finish the COM 1 wiring connection.

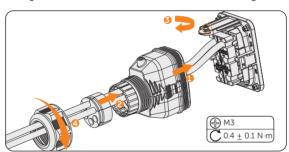

Figure 8-37 Securing the connector

#### 8.6.3 BMS Communication Connection

Through BMS-1 and BMS-2 communication terminal, two models of batteries can be communicated with inverter.

#### BMS connection diagram

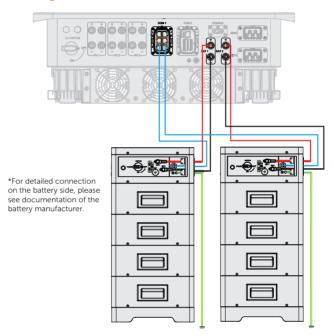

Figure 8-38 BMS connection diagram

### BMS wiring procedure

- **Step 1:** Loosen the screws on the COM 1 terminal. Pinch the tabs on the sides of the COM 1 connector enclosure and pull it at the same time to remove it.
- **Step 2:** Anti-clockwise loosen the swivel nut and pull out the sealing plugs. Keep them still in the cable support sleeve if you choose not to connect the cable.
- **Step 3:** Thread the cable through the swivel nut, cable support sleeve, and connector enclosure in sequence.
- **Step 4:** Install the network cables to BMS-1 and BMS-2 of cable fixture according to the labeling.

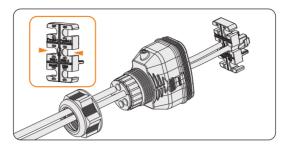

Figure 8-39 Installing RJ45 terminal to the cable fixture

- **Step 5:** Connect the assembled connector to COM 1 terminal. Make sure the cable fixture part is well inserted into the slot of terminal. You will hear an audible "Click" if it is connected securely. Lightly pull the cable backward for double check its connection.
- **Step 6:** Secure the assembled connector on COM 1 terminal.
  - a. Install the connector enclosure back into the COM 1 terminal.
  - b. Install the cable support sleeve into the enclosure.
  - c. Tighten M3 screw to secure it. (Torque: 0.4± 0.1 N·m)
  - d. Clockwise tighten the swivel nut to finish the COM 1 wiring connection.

#### 8 6 4 RS485 Communication Connection

For SolaX products, such as the Adapter Box, EV-Charger, and Datahub they can be connected to pin3 and pin 6 or pin4 and pin5. As for pin1, pin2, pin7, and pin8 they can be utilized to connect devices other than SolaX products. If you require simultaneous connections of multiple devices, a splitter adapter can be employed.

#### NOTICE

- Please refer to "15 Appendix" for the specific application of Adapter Box, EV-Charger and Datahub.
- The cable length of RS485 communication shoule not exceed 100 meters.

#### External equipment wiring procedure

- **Step 1:** Loosen the screws on the COM 1 terminal. Pinch the tabs on the sides of the COM 1 connector enclosure and pull it at the same time to remove it.
- **Step 2:** Anti-clockwise loosen the swivel nut and pull out the sealing plugs. Keep them still in the cable support sleeve if you choose not to connect the cable.

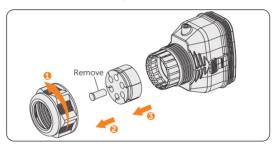

Figure 8-40 Disassembling the connector

**Step 3:** Thread the cable through the swivel nut, cable support sleeve, and connector enclosure in sequence.

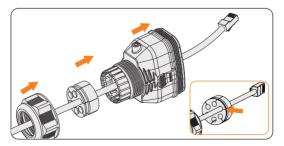

Figure 8-41 Threading the cables

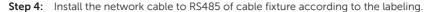

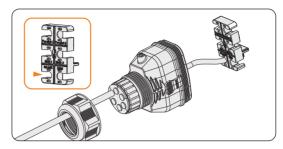

Figure 8-42 Installing RJ45 terminal to the cable fixture

- **Step 5:** Connect the assembled connector to COM 1 terminal. Make sure the cable fixture tongue is well inserted into the slot of terminal. You will hear an audible "Click" if it is connected securely. Lightly pull the cable backward for double check its connection.
- **Step 6:** Secure the assembled connector on COM 1 terminal.
  - a. Install the connector enclosure back into the COM 1 terminal.
  - b. Install the cable support sleeve into the enclosure.
  - c. Tighten M3 screw to secure it. (Torque: 0.4 ± 0.1 N·m)
  - d. Clockwise tighten the swivel nut to finish the COM 1 wiring connection.

### 8.6.5 DRM Connection (Applicable to AS/NZS 4777)

According to Australia AS 4777.2, the inverter needs to support the function of demand response mode (DRM). DRM 0, DRM 1 and DRM 5 are available now.

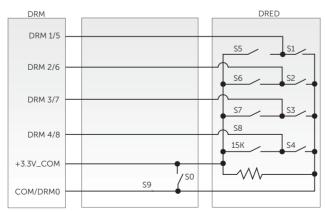

Figure 8-43 DRED wiring diagram

| Mode  | Pin location | Requirement                                                                                           |
|-------|--------------|----------------------------------------------------------------------------------------------------|
| DRM 0 | Pin 6        | When SO is closed, the inverter shuts down.<br>When SO is open, the inverter resumes grid connection. |
| DRM 1 | Pin 1        | When S1 is closed, the inverter does not input active power.                                          |
| DRM 5 | Pin 1        | When S5 is closed, the inverter does not output active power.                                         |

#### DRM connection wiring procedure

- **Step 1:** Loosen the screws on the COM 1 terminal. Pinch the tabs on the sides of the COM 1 connector enclosure and pull it at the same time to remove it.
- **Step 2:** Anti-clockwise loosen the swivel nut and pull out the sealing plugs. Keep them still in the cable support sleeve if you choose not to connect the cable.
- **Step 3:** Thread the cable through the swivel nut, cable support sleeve, and connector enclosure in sequence.
- **Step 4:** Install the network cable to RS485 of cable fixture according to the labeling.

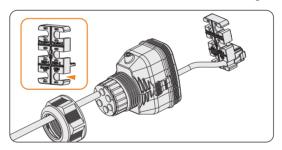

Figure 8-44 Installing RJ45 terminal to the cable fixture

- Step 5: Connect the assembled connector to COM 1 terminal. Make sure the cable fixture tongue is well inserted into the slot of terminal. You will hear an audiable "Click" if it is connected securely. Lightly pull the cable backward for double check its connection.
- **Step 6:** Secure the assembled connector on COM 1 terminal.
  - a. Install the connector enclosure back into the COM 1 terminal.
  - b. Install the cable support sleeve into the enclosure.
  - c. Tighten M3 screw to secure it. (Torque: 0.4 + 0.1 N·m)
  - d. Clockwise tighten the swivel nut to finish the COM 1 wiring connection.

# 8.7 COM 2 Communication Connection

# 8.7.1 Pin Assignment of COM 2 Terminal

The COM 2 terminal is used for Meter/CT connection, ripple control and DIO function.

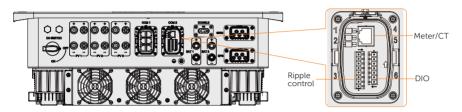

Table 8-6 Pin assignment of COM 2 terminal

| Pin            | Pin assignment |
|----------------|----------------|
| Meter/CT       |                |
| 1              | CT_R1_CON      |
| 2              | CT_S1_CON      |
| 3              | CT_T1_CON      |
| 4              | METER_485A     |
| 5              | METER_485B     |
| 6              | CT_T2_CON      |
| 7              | CT_S2_CON      |
| 8              | CT_R2_CON      |
| Ripple control |                |
| 1              | RP_K4          |
| 2              | GND_COM        |
| 3              | RP_K3          |
| 4              | GND_COM        |
| 5              | RP_K2          |
| 6              | GND_COM        |
| 7              | RP_K1          |
| 8              | GND_COM        |
|                |                |

| Pin      | Pin assignment |
|----------|----------------|
| DIO port |                |
| 1        | DO_1           |
| 2        | DO_2           |
| 3        | DI_1+          |
| 4        | DI_1-          |
| 5        | DI_2+          |
| 6        | DI_2-          |
| 7        | GND_COM        |

#### 8.7.2 Meter/CT Connection

The inverter should work with an electric meter or current transformer (CT for short) to monitor household electricity usage. The electricity meter or CT can transmit the relevant electricity data to the inverter or platform.

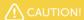

• The inverter will shut down and prompt **Meter Fault** alarm if meter is not connected to inverter. Smart meters must be authorized by our company. Unauthorized meter and CT may be incompatible with the inverter, resulting in damage to the inverter and working mode malfunction. SolaX will not be responsible for the impact caused by the use of other appliances.

#### NOTICE!

- Do not place the CT on the N wire or ground wire.
- Do not put CT on the N line and L line at the same time.
- Do not place the CT on the side where the arrow points to the inverter.
- Do not place the CT on non-insulated wires.
- The cable length between CT and inverter should not exceed 100 meters.
- It is recommended to wrap the CT clip around in circles with insulating tape.

# Meter/CT Connection Diagram

#### NOTICE

- The following figures take inverter with Meter DTSU666 as an example.
- If you have other power generation equipment (such as an inverter) at home and wants to monitor both equipment, our inverter provides Meter 2 communication function to monitor the power generation equipment. For more information, please contact us
- Please make PE connection for Meter if the meter has ground terminal.
  - Meter connection diagram

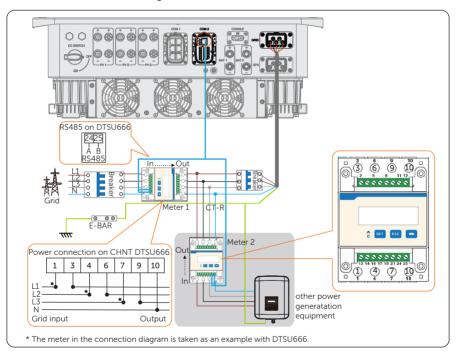

Figure 8-45 Meter connection diagram

• CT connection diagram

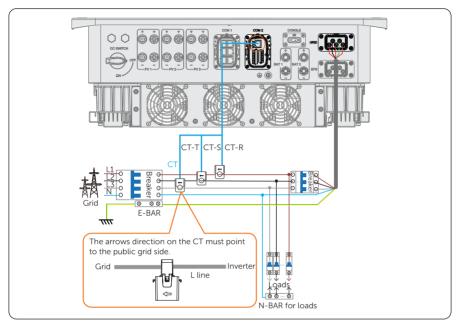

Figure 8-46 CT connection diagram

#### NOTICE!

- The arrow on the CT must point at the public grid.
- CT-R must be connected to L1, CT-S connected to L2, and CT-T connected to L3 in accordance with the L1, L2 and L3 of the inverter's Grid terminal.

# Meter/CT pin definition

|                      | Pin | Pin assignment |
|----------------------|-----|----------------|
|                      | 1   | CT_R1_CON      |
| For CT connection    | 2   | CT_S1_CON      |
| connection           | 3   | CT_T1_CON      |
| For Meter connection | 4   | METER_485A     |
|                      | 5   | METER_485B     |
| For CT connection    | 6   | CT_T2_CON      |

| For CT connection | 7 | CT_S2_CON |
|-------------------|---|-----------|
|                   | 8 | CT_R2_CON |

## Meter/CT wiring procedure

**Step 1:** Loosen the screws on the COM 2 terminal. Pinch the tabs on the sides of the COM 2 connector enclosure and pull it at the same time to remove it.

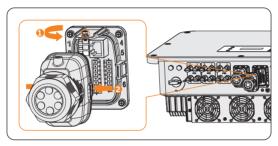

Figure 8-48 Disassembling the COM 2 terminal

**Step 2:** Loosen the swivel nut and pull out the sealing plugs. Keep them still in the cable support sleeve if you choose not to connect the cable.

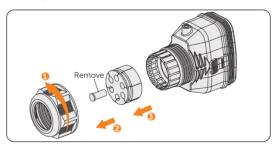

Figure 8-49 Disassembling the connector

**Step 3:** Thread the cable through the swivel nut, cable support sleeve, and connector enclosure in sequence.

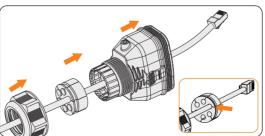

Figure 8-50 Threading the cables

- **Step 4:** Connect the assembled communication cable into the COM 2 terminal. Secure the assembled connector on COM 2 terminal.
  - a. Install the connector enclosure back into the COM 2 terminal.
  - b. Install the cable support sleeve into the enclosure.
  - c. Tighten M3 screw to secure it. (Torque:  $0.4 \pm 0.1 \text{ N} \cdot \text{m}$ )
  - d. Clockwise tighten the swivel nut to finish the COM 2 wiring connection.

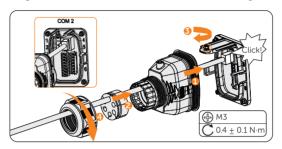

Figure 8-51 Connecting to COM 2

**Step 5:** For wire meter connection, insert another side of the communication cable into meter. For CT connection, connect the other side to CT.

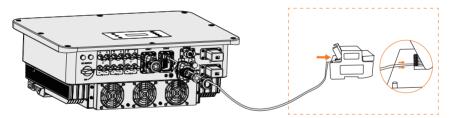

Figure 8-52 Connecting to wire meter

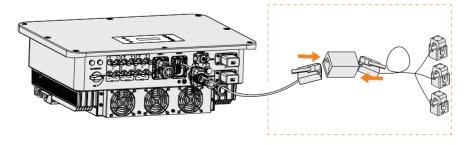

Figure 8-53 Connecting to CT

## 8.7.3 Ripple Control Communication Connection

Ripple Control is a common form of grid management. Its communication is based on superimposing a very high frequency signal onto the 50/60Hz mains power. The inverter supports to connect a digital signal source (e.g. ripple control receiver) to the digital input.

## Requirments for Ripple control

- The signal source must be technically suitable for connection to the digital inputs. (see technial data)
- The connected digital signal source has a safe separation to the grid potential.

# Connection diagram for ripple control

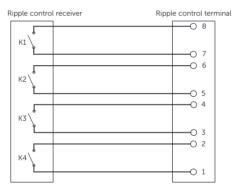

Figure 8-54 Connection diagram for ripple control

#### Ripple control wiring procedure

- **Step 1:** Loosen the screws on the COM 2 terminal. Pinch the tabs on the sides of the COM 2 connector enclosure and pull it at the same time to remove it.
- **Step 2:** Loosen the swivel nut and pull out the sealing plugs. Keep them still in the cable support sleeve if you choose not to connect the cable.

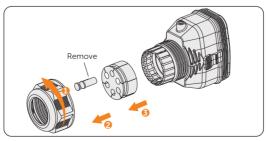

Figure 8-55 Disassembling the connector

**Step 3:** Strip approx.6 mm of the cable insulation. Insert the conductors into the 8-pin terminal block and tighten the terminal screws. (torque: 1.5 N·m.) Ensure that the conductors are firmly seated in the terminal.

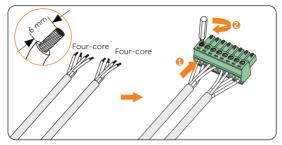

Figure 8-56 Connecting to 8-pin terminal block

**Step 4:** Connect the assembled communication cable into the COM 2 terminal. Lightly pull the cable backward to confirm tight insertion and then install the connector back.

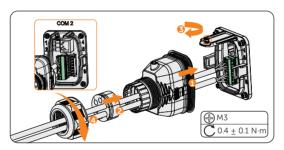

Figure 8-57 Connecting to the inverter

#### 8.7.4 DIO Communication Connection

DIO terminal is designed to communicate with generator and system switch through dry contact.

To enhance safety and reduce the risk of injury, you can install the system switch in a readily accessible location through dry contact connection. In the event of an emergency, the system switch can be easily reached and pressed to promptly switch off the entire system, ensuring a swift response and preventing further harm.

For generator, please refer to "15.1 Generator Application" for specific application.

#### DIO pin definition

| Application                      | Pin Pin assignment |      |
|----------------------------------|--------------------|------|
| For generator dry contact output | 1                  | DO_1 |
|                                  | 2                  | DO_2 |

| For system switch dry contact input | 3 | DI_1+   |
|-------------------------------------|---|---------|
|                                     | 4 | DI_1-   |
| Reserved                            | 5 | DI_2+   |
|                                     | 6 | DI_2-   |
| Reserved                            | 7 | GND_COM |

#### NOTICE!

• If there is strong interference in the surroundings, it is recommended to use shielding cables and ground the shielding layer of the cables.

## System switch connection diagram

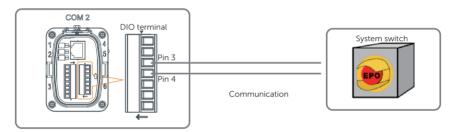

Figure 8-58 System switch connection diagram

Choose a self-locking switch for the system. When system switch is pressed, **OFF MODE** (**DIO SW**) will be displayed on the LCD screen and the system will be powered off. To release the switch, press it again.

## DIO wiring procedure

- **Step 1:** Loosen the screws on the COM 2 terminal. Pinch the tabs on the sides of the COM 2 connector enclosure and pull it at the same time to remove it.
- **Step 2:** Loosen the swivel nut and pull out the sealing plugs. Keep them still in the cable support sleeve if you choose not to connect the cable.
- **Step 3:** Prepare two four-core signal cable. Trim the excess one core wire. The cut core wire should be insulated. Thread the cables through the swivel nut, cable support sleeve, and connector enclosure in sequence.
- **Step 4:** Stip approx.6 mm of the cable insulation. Insert the conductors into the 7-pin terminal block and tighten the terminal screws. (torque: 1.5 N·m.) Ensure that the conductors are firmly seated in the terminal.

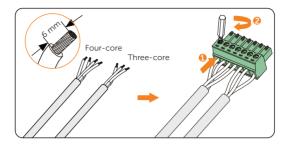

Figure 8-59 Connecting to 7-pin terminal block

**Step 5:** Connect the assembled communication cable into the COM 2 terminal. Lightly pull the cable to confirm tight insertion and then install the connector back.

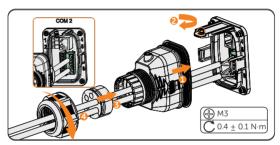

Figure 8-60 Connecting to the inverter

# 8.8 Monitoring Connection

The inverter provides a DONGLE terminal, which can transmit data of the inverter to the monitoring website via WiFi+LAN dongle. The WiFi+LAN dongle is equipped with 2 kinds of communication modes (Wi-Fi mode or LAN mode).

# Monitoring connection diagram

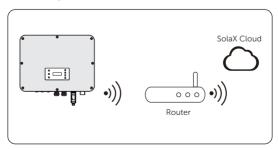

Figure 8-61 Wi-Fi mode connection diagram

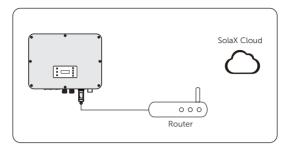

Figure 8-62 LAN mode connection diagram

# Monitoring wiring procedure

## Wi-Fi mode:

a. Assemble the dongle;

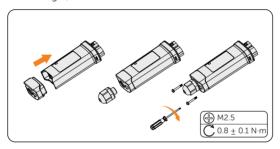

Figure 8-63 Assembling the dongle

b. Plug the dongle to the inverter.

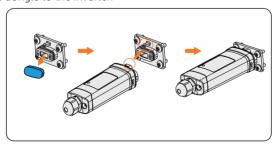

Figure 8-64 Wi-Fi connection procedure

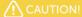

• The buckles must be on the same side. Otherwise, the dongle may be damaged.

#### NOTICE

- The longest connection distance between the router and the equipment should be no more than 100 meters; if there is a wall between the router and the equipment, the longest connection distance is 20 meters.
- When the Wi-Fi signal is weak, please install a Wi-Fi signal booster at the appropriate location

#### NOTICE!

• Please refer to *Pocket WiFi + LAN Installation Guide* for instructions on configuring the Wi-Fi. It is important to note that the Wi-Fi configuration should be performed after powering on the inverter..

#### I AN mode:

a. Disassemble the waterproof connector into components 1, 2, 3 and 4; Component 1 is not used. Keep it in a safe place.

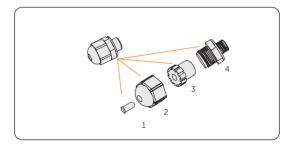

Figure 8-65 Disassembling the waterproof connector

b. Assemble the dongle.

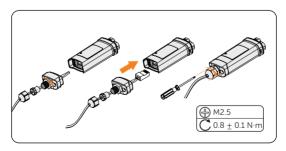

Figure 8-66 Assembling the dongle

c. Plug the dongle to the inverter

# 9 System Commissioning

# 9.1 Checking before Power-on

| Serial | Item             | Checklist                                                                   |
|--------|------------------|-----------------------------------------------------------------------------|
| 1      | Installation     | The inverter is correctly installed and securely fixed.                     |
|        |                  | The battery is correctly installed and securely fixed.                      |
| 2      | Wiring           | All DC, AC, and communication cables are connected                          |
|        |                  | correctly and securely.                                                     |
|        |                  | • Electricity meter/CT connections are correct and secure.                  |
|        |                  | Grounding connections are correct and secure.                               |
| 3      | Circuit breakers | All DC and AC circuit breakers are closed.                                  |
| 4      | Connectors       | External AC and DC connectors are connected correctly and                   |
|        |                  | securely.                                                                   |
|        |                  | <ul> <li>Inverter AC connectors (grid terminal connector and EPS</li> </ul> |
|        |                  | terminal connector) are correctly installed and securely                    |
|        |                  | fixed.                                                                      |
| 5      | Unused terminals | Unused terminals are covered with waterproof caps.                          |
| 6      | Screws           | All screws are tightened.                                                   |

# 9.2 Powering on the System

- **Step 1:** Turn on the DC switch and check the LCD screen.
  - » If the LCD screen is not on, turn off the DC switch and check whether the PV connection is connected correctly.
  - » If the error of any channel of PV is displayed on LCD, turn off the DC switch and check the corresponding channel of PV connection.
- **Step 2:** Switch on the AC breaker and wait for the inverter power on.
  - » If CT is connected, please perform the Meter/CT Check to check the correct connection through the setting path: Menu>Setting>Advance Setting>Meter/CT Settings>Meter/CT Check.
  - » If meter is connected, please set the connection of Meter through the setting path: Menu>Setting>Advance Setting>Meter/CT Settings.
- **Step 3:** Switch on the battery or the load-break switch of the battery (see documentation of the battery manufacturer).
- **Step 4:** After the installation is complete, cut off the AC breaker between Grid terminal and the grid, and then switch on all the EPS loads to ensure that the system work properly. Repeat the above operations each time the load on the EPS terminal increases.

# 9.3 Operation of lockable DC Switch

This series of inverters are provided with two kinds of DC switches: unlockable DC switch (optional; without lock) and lockable DC switch (standard; with lock).

For locakable DC switch:

The lockable DC switch includes 3 states: ON, OFF, and OFF+Lock. The DC switch is in the OFF state by default.

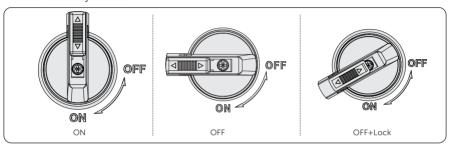

#### Turn on the DC switch

Turn on the DC switch from OFF state to ON state.

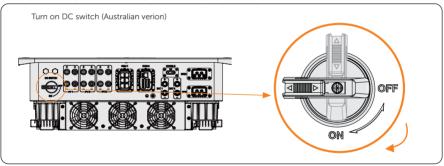

#### Turn off the DC switch

Rotate the DC switch from ON state to OFF state.

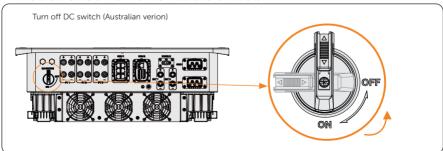

#### Lock the DC switch

- a. Rotate the DC switch to OFF state, then rotate the DC switch to the left side;
- b. Push the position indicated by the arrow upward (as shown in the diagram below).
- c. (Optional) After pushing the position upward, choose to lock the DC switch with a lock.

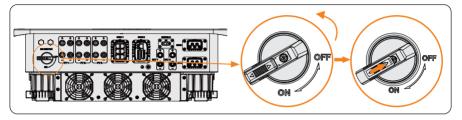

#### Unlock the DC switch

- a. Remove the lock. (If any);
- b. Push the position indicated by the arrow down (as shown in the diagram below);
- c. Wait for it to return to OFF state.

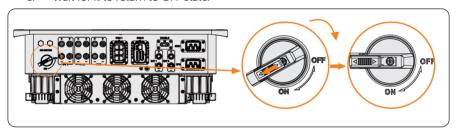

# 10 Operation on LCD

## 10.1 Introduction of Control Panel

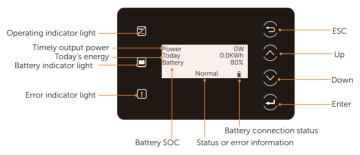

Figure 10-1 Control Panel

- In a normal state, the "Power", "Today" and "Battery" information will be displayed. You can press the keys to switch information.
- In an error state, the fault message and error code will be displayed, please refer to "12.2 Troubleshooting" for corresponding solutions.

LED indicator Definition Status Solid blue The inverter is in a normal state. The inverter is in a waiting or checking Blue blinking Operating state. Solid red The inverter is in a fault state Error One of the batteries is in a normal Solid green state at least. Green Both of the batteries are in an idle Battery blinking state One of the batteries is connected Solid display normally at least. Both of the batteries are disconnected. Blinking

Table 10-1 Definition of indicators

Table 10-2 Definition of keys

| Key                 | Definition                                              |
|---------------------|---------------------------------------------------------|
| <b>S</b><br>ESC key | Exit from the current interface or function             |
| <b>S</b><br>Up key  | Move the cursor to the upper part or increase the value |
| <b>S</b> Down key   | Move the cursor to the lower part or decrease the value |
| Enter key           | Confirm the selection                                   |

# 10.2 Introduction of Menu Interface

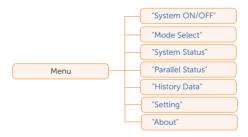

There are seven submenus in the menu that can be selected for relevant setting operations.

- System ON/OFF: Switch on and off the inverter.
- Mode Select: Select the working mode of the inverter, including Self Use, Feed-in Priority, Backup Mode, Manual, Peaking Shaving and TOU.

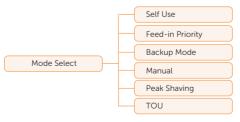

 System Status: Display the real-time value of PV, battery, etc. Including PV1, PV2, PV3, Battery 1, Battery 2, On-grid, EPS and Meter/CT.

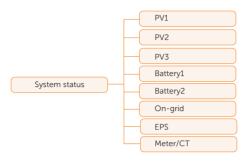

- Parallel Status: Dispaly all the status data from master inverter when the inverters are parallel-connected.
- History Data: Display the history data of On-grid, EPS, E\_fEEDIN, E\_USERDEF and Error Log.

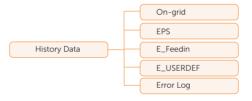

 Setting: Set the parameters of inverter, including User Setting and Advance Setting.

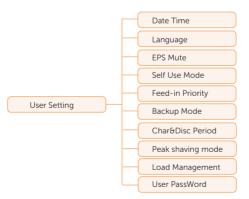

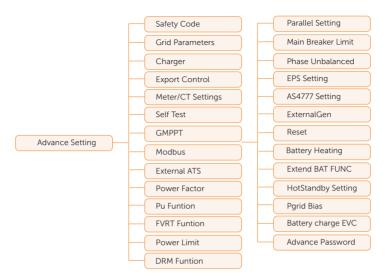

About: Display the information about Inverter, Battery 1, Battery 2 and Internal code.

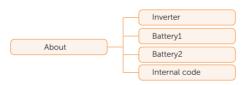

# 10.3 System ON/OFF

Setting path: Menu>System ON/OFF

Select **ON** or **OFF** to switch on and off the inverter. The interface is displayed **ON** by default. When you select **OFF**, the inverter stops running.

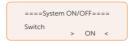

### 10.4 Mode Select

Selecting path: Menu>Mode Select

Here you can only select the working mode. Seven working modes are available for you to choose in on-grid status, i.e Self-use mode, Feedin Priority, Backup, Peak shaving, TOU and Manual. You can choose the working modes according to your lifestyle and environment. Please refer to "2.6 Working mode" for introduction of the modes and "10.7.1 User Setting" for specific setting of each mode.

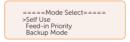

# 10.5 System Status

Displaying path: Menu>System Status

After entering into the **System Status** interface, the status of PV, Battery, On-grid, EPS, Meter/CT will be displayed on the LCD as follows:

 PV status: You can see information of PV1, PV2 and PV3. Information contains input voltage, current and power of each PV. For X3-ULT-15K, 19.9K and 20K inverter, the value in PV3 is 0.

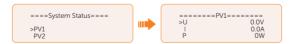

Battery status: There will be information of Battery1 and Battery2 displayed here.
It shows the status of each battery terminal, including the voltage, current, power,
SOC, temperature and BMS connection status. "+" with power means charging; "-"
means discharging.

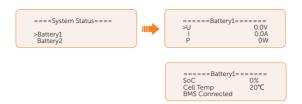

 On-grid status: Information contains the voltage, current, frequency, and output power of **Grid** terminal. The "A", "B" and "C" in On-grid A, On-grid B and On-grid C refers to L1, L2 and L3 respectively. The figure below will take On-grid A as an example.

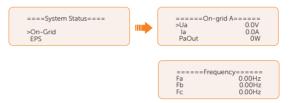

EPS status: Information contains apparent power, voltage, current, active power
and frequency of EPS terminal when it is disconnected from the grid. The "A", "B"
and "C" in EPS A, EPS B and EPS C refers to L1, L2 and L3 respectively. The figure
below will take EPS A as an example.

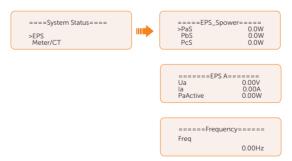

 Meter/CT status: Information contains feed-in power of L1, L2 and L3 detected by the connected meter or CT. "+" represents feeding electricity to the grid, "-" represents drawing electricity from the grid (buying electricity).

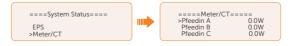

# 10.6 History Data

Displaying path: Menu>History Data

After entering into the History Data interface, the status of **On-grid**, **EPS**, **E\_Feedin**, **E\_ USERDEF**, **Error Log** will be displayed on the LCD as follows:

- On-grid: A record of the output and input electric energy of inverter from grid today and the total. (through Grid terminal)
  - » Output Today: Output electric energy of inverter today.
  - » Output Total: Total output electric energy since the inverter actived for the first time.
  - » Input Today: Input electric energy of inverter today.
  - » Input Total: Total input electric energy since the inverter activated for the first time.

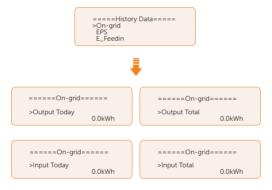

EPS: A record of the output electric energy of the inverter totay and the total.
 when it is disconencted from grid. (through EPS terminal)

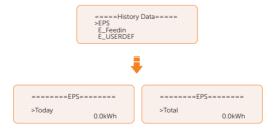

- **E\_Feedin**: The total electricity fed into or taken from the grid since the inverter activated for the first time and on that day. (detected by Meter/CT)
  - » Feedin Today: Electricity sold to grid today.
  - » Feedin Total: Total electricity sold to grid since the inverter activated for the first time.

- » Consume Today: Electricity bought from grid today.
- » Consume Total: Total electricity bought from grid since the inverter activated for the first time.

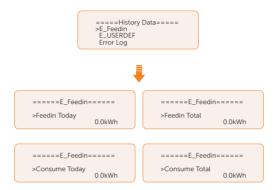

 E\_USERDEF: The electricity of the connected on-grid inverter totay and the total.(detected by Meter 2) This function is only available when the meter 2 is connected.

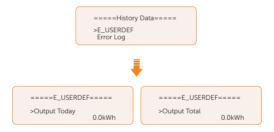

• **Error Log**: Dispaly the recent six error messages. Information contains date and time error happened, error code and error description.

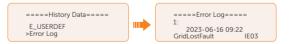

# 10.7 Setting

Settings includes User Settings and Advanced Settings.

# 10.7.1 User Setting

Setting path: Menu>Setting ("0 0 0 0 ")>User Setting

#### NOTICE!

The default password for **User Setting** is "0 0 0 0".

#### Setting Date & Time

You can set the current date and time of the installation site.

The display format is "2023-06-16 14:00", in which the first four numbers represent the year (e.g.  $2000\sim2099$ ); the fifth and sixth numbers represent the month (e.g.  $01\sim12$ ); the seventh and the eighth numbers represent the date (e.g.  $01\sim31$ ). The remaining numbers represent the time.

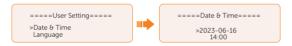

#### Setting Language

This inverter provides multiple languages for customers to choose, such as English, Deutsch, francais, Polskie, Espanol, Português. The default language is English.

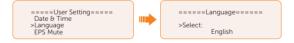

#### Setting EPS Mute

When the inverter is running in EPS Mode, you can choose whether the buzzer is turned on or not .

- Select Yes, the buzzer mutes. This function is turned off by default.
- Select NO, the buzzer will sound once every 4 seconds if the battery SOC is > EPS
  min. SOC. When the battery SOC is equal to EPS min SOC, the buzzer will sound
  with higher frequency at every 400 ms.

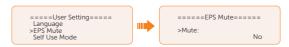

#### Setting Self Use Mode

Please refer to "2.7.1 Self-use Mode" for working logic of this mode.

- Min SOC: Default: 10%; range: 10%~100%
  - » The minimum SOC of the battery. The battery will not discharge power when the SOC of the battery reaches this value.

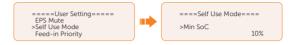

- Charge from grid:
  - you can set whether to draw electricity from the grid to charge the battery during the forced charging period. When Charge from grid is set to Enable, the utility power is allowed to charge the battery; when it is set to Disable, the utility power is not allowed to charge the battery.

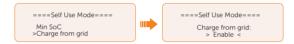

- Charge battery to: Default: 30%; range: 10%~100%
  - » Set the SOC target value for charging the battery from grid during the forced charging period (applicable only when the Charge from grid is enabled).
  - » You can set your own target value, i.e. during the forced charging period, the inverter will use both PV & GRID energy to charge the battery SOC to the target SOC value+5%, after the battery SOC meets the target value, if the PV energy is still sufficient (enough for load and there is excess power), the inverter will continue to use PV energy to charge the battery.

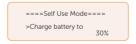

#### Setting Feed-in Priority

Please refer to "2.7.2 Feed-in Priority" for working logic of this mode.

- Min SOC: Default: 10%; range: 10%~100%
  - » The minimum SOC of the battery. The battery will not discharge power when the SOC of the battery reaches this value.

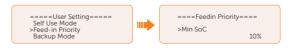

Charge battery to: Default: 50%; range: 10%~100%

- » Set the amount of SOC to charge the battery from grid (applicable only when the Charge from grid is enabled).
- » You can set your own target value, i.e. during the forced charging period, the inverter will use both PV & GRID energy to charge the battery SOC to the target SOC value+5%, after the battery SOC meets the target value, if the PV energy is still sufficient, the surplus power will be fed into the grid.

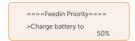

#### Setting Backup Priority

Please refer to "2.7.3 Backup Mode" for working logic of this mode.

- Min SOC: Default: 30%; range: 30%~100%
  - » The minimum SOC of the battery The battery will not discharge power when the SOC of the battery reaches this value.

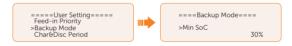

- Charge battery to: Default: 50%; range: 30%~100%
  - » In this mode, the charge from grid function is turned on by default, and customers can set the target value by themselves, that is, during the forced charging period, the inverter will cooperate with PV&GRID to charge the battery to the target value. if the PV energy is still sufficient (enough for load and there is excess power), the inverter will continue to use PV energy to charge the battery.

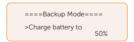

#### Setting Char&Disc Period

#### **NOTICE!**

 The charging and discharging period is only applicable for self-use mode, feed-in priority and backup mode.

Here you can set the Forced Charg Perid and Allowed Disc Period.

If two charging and discharging periods are needed, enable the **Function Control** to activate the **Char&DischargPeriod2**.

 Char&Disc Period: You can set the charge and discharge time according to your own needs. The default time axis of the system is 24h.

- » Forced Charg Period Start Time: Time to start charging; default: 00:00; range: 00:00~23:59
- » Forced Charg Period End Time: Time to stop charging; default: 00:00; range: 00:00~23:59
- » Allowed Disc Period Start Time: Time allows to start discharging (The charging or discharging of the battery depends on the work mode.) default: 00:00; range: 00:00~23:59
- » Allowed Disc Period End Time: Time to stop discharging; default: 23:59; range: 00:00~23:59

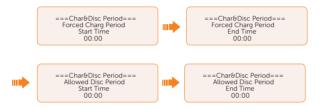

• Char&Disc Period2: The second time axis is closed by default, If two charging and discharging periods are needed, turn on the charging and discharging period 2. This period will hold the same setting logic as Char&Disc Period.

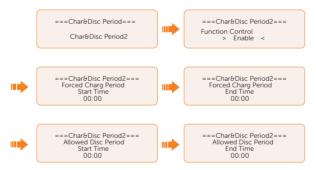

#### NOTICE

• When the forced charging period and allowed discharge period are set at the same time, the battery will perform forced charging period.

#### Setting Peak shaving mode

Peak shaving mode is suitable for regulating electricity usage during peak periods. It involves utilizing stored energy from non-peak periods to supply electricity during peak periods. Please refer to "2.7.4 Peak Shaving Mode" for working logic of this mode.

DisChgPeriod1: To set ShavingStartTime, ShavingEndTime and PeakLimits.

**DisChgPeriod1** can be regarded as Peak shaving period. This period should be set to cover load peaks. Battery will be discharged to shave load peak until battery SOC drops to Min SOC (10% by default).

» PeakLimits1: Default:0 W, range: 0-60000 W

Once the consumption (grid side) reaches this value, the inverter will start shaving to keep the consumption lower than this value.

» ShavingStartTime: Default: 7:00

The battery starts discharging to shave consumption from the set time.

» ShavingEndTime: Default: 15:00

The battery stops discharging at the set time.

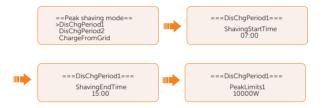

• DisChgPeriod2: Same wokring logic with DisChgPeriod1

» PeakLimits2: Default:0 W, range: 0-60000 W

» ShavingStartTime: Default: 19:00

The battery starts discharging to shave consumption from the set time.

» ShavingEndTime: Default: 23:00

The battery stops discharging at the set time.

- ChargeFromGrid: It can be used in specific time period. This period allows inverter to take energy from grid to charge battery in order to have enough backup for peak shaving. Please note that this period starts from ShavingEndTime2, end until ShavingStartTime1.
  - » Enable: Activate the function of ChargeFromGrid to allow the inverter taking grid energy to charge battery. The ChargePowerLimits and MAX\_SOC will be displayed only when ChargeFromGrid is enabled.
  - » ChargePowerLimits: Default: 1000 W; range: 0-60000 W

Settable target power taken from grid. Inverter will use this target power taken from grid to charge battery.

» MAX\_SOC: Default: 50%; range: 10%-100%

Inverter will take grid energy to charge battery until battery SOC reaches this value.

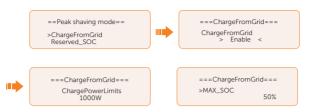

- Reserved\_SOC: Default: 50%; range: 10%-100%
  - » It can be used in specific time period. In this period, inverter does not allow taking grid energy to charge battery. PV is the only way to charge battery and PV will charge the battery first. Inverter will not supply power to loads until battery SOC higher than this value in order to save enough energy for later shaving period.

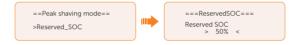

# Setting TOU mode

TOU can only be set in SolaX Cloud App. Aftering setting the TOU in the App, the selected TOU mode will be displayed in TOU interface on the LCD.

- » Min SOC: The minimum SOC of the system.
- » Min SOC: Default: 10%

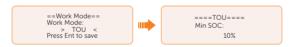

- » Self-use: Same working logic with "Self-use Mode", but it is not limited by the charging and discharging time slots. The priority of PV: Loads > Battery > Grid.
- » Min SOC: Default: 10%

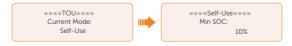

» Battery off: The battery neither charges nor discharges. The power of PV will supply to loads or the grid. Only when the battery SOC is lower than the system (TOU) Min SOC, the battery can be charged.

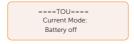

» Peak shaving: The working logic is that when the power consumption from

the grid exceeds the set PeakLimit value, the battery is allowed to discharge power. The excess power beyond the limit is provided by the combination of photovoltaic and battery to ensure that the maximum power purchased from the grid does not exceed the set limit.

» Peaklimits: Default: 1000 W

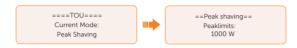

- » Charging: The power of PV will charge the battery as much as possible to the set SOC of Charge BAT to (%). You can set whether to Charge from grid. The default value of Charge BAT to (%) is 100%. When the battery reaches the set SOC, the surplus power will perform "Self-use Mode" or supply to the grid ( based on the system setup), at this point, Charge from grid is not allowed.
- » Charge from grid: Default: Disable
- » Charge BAT to: Default: 100%

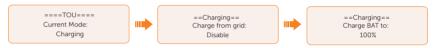

- » Discharging: If allowed by the battery, the system outputs a specified power from the grid based on the set output percentage, controlling the power at the AC port. You need to set the RatePower (%) through Web or App when choosing Discharging mode. When the battery Discharge to (%) reaches the set SOC, the inverter performs "Self-use Mode".
- » Rate of AC Power: Default: 100%
- » Discharge to: Default: 10%

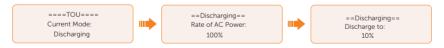

#### Setting Load Management

To use the heat pump function, you need to set the relevant parameters on LCD screen. This is function is applicable for the first generation of SolaX Adapter Box.

- Enter the Load Management interface through the path: Menu>Setting>User
   Setting>Load Management
- b. Set the **Load Management** mode. Overall three heat pump operation modes are available for you to choose:

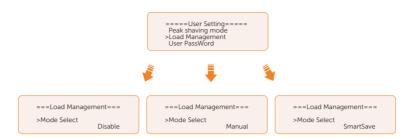

- » Mode 1 Disable: The Adapter Box function is disabled under this operation mode.
- » Mode 2 Manual: In this operating mode, you can change the Adapter Box from on to off, or from off to on through settings on the inverter or through SolaX App.
- » Mode 3 SmartSave: In this operating mode, users can set a series of parameters on the SolaX inverter to intelligently control how and when the heat pump works for them. (see Step C)heat pump works for them. (see Step C)
- c. Set the parameters for mode SmartSave. In this mode, you can set Thresholds on Feedin power, Thresholds off Consumption, Thresholds off Battery SOC, Mnimum duration per on-signal, Minimum duration per day and Schedule in accordance with your actual needs.

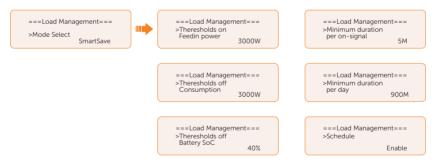

- Setting thresholds on/off
  - » Thresholds on Feedin power: Once the feed-in power is greater than or equal to the set value, the Adapter Box will turn on and the heat pump will heat the water up to a higher temperature.
  - » Thresholds off Consumption: Once the power consumption (from the grid) is greater than or equal to the set value, the Adapter Box will be turned off, SolaX system stops providing electricity to heat pump.
  - » Thresholds off Battery SOC: Once the battery SOC drops to the set value, the Adapter Box will turn off, SolaX system stops providing electricity to heat pump.

- Setting minimum / maximum duration
  - » Minimum duration per on-signal: Minimum working hours, heat pump will work at least the time set here every time been activated. High priority than other power threshold settings.
  - » Maximum duration per day: Maximum working hour limitation per day. High priority than other power threshold settings.
- Setting schedule
  - » Schedule: Set the heat pump working periods flexibly (heat pump on and off periods). High priority than other power threshold settings. Two work periods can be set

===Load Management===

Work Period 1
Start Time
00:00

===Load Management===
00:00

===Load Management===
Work Period 2
Start Time
00:00

===Load Management===
Work Period 2
End Time
00:00
00:00

» Mode Priority: Minimun/Maximum duration > Schedule > Thresholds on/off

#### Setting User Password

The default password is "0 0 0 0". You can reset the password here.

#### 10.7.2 Advanced Setting

Setting path: Menu>Setting>Advance Setting

#### NOTICE!

Property losses or system damage due to unauthorized access to adjustable parameters.

 All the adjustable parameters including safety code, grid parameter, export control, etc can be modified under the permissions of installer password. Unauthorized use of the installer password by unauthorized persons can lead to incorrect parameters being input, resulting in power generation loss or violation of local regulation. Get the installer password from the dealer and never open the password to unauthorzied person.

## Setting Safety Code

In order for the inverter to be able to fed in, the safety code must be set to the installation site correctly. Here you can set safety code according to different grid connection regulations in different countries or use **User defined** according to your needs.

#### NOTICE

- The inverter cannot be connected to the grid before the safety code is correctly set. If there is any doubt about your safety code where the inverter installed, please consult your dealer or SolaX service for details.
- Different safety code may have different configuration options.
  - When you select safety code CEI 0-21, there will be additional Self Test option for setting under the path of Menu>Setting>Advance Setting.
  - When you selelct safey code AS4777, there will be additional AS4777
     Setting option for General Control and Export Control under the path of Menu>Setting>Advance Setting.

#### Setting Grid parameters

The default value is the specified value under the current safety regulations. The contents will be displayed according to the requirements of local laws and regulations. Please refer to the actual contents displayed on the LCD screen on the inverter.

====Grid Parameters==== >Overvoltage Undervoltage OverFreq\_L1

Please select Australia Region A/B/C in complicance with AS 4777. Only after the safety code setting is completed, some designated parameters in the inverter system will take effect according to the corresponding safety regulations.

| Region                 | Australia A       | Australia B       | Australia C       | New Zealand |                  |
|------------------------|-------------------|-------------------|-------------------|-------------|------------------|
| Standarad<br>Code Name | AS4777_2022<br>_A | AS4777_2022<br>_B | AS4777_2022<br>_C | New Zealand | Setting<br>Range |
| OV-G-V                 | 265 V             | 265 V             | 265 V             | 265 V       | 230-300<br>V     |
| OV-GV1-T               | 1.5 s             | 1.5 s             | 1.5 s             | 1.5 s       |                  |
| OV-G-V2                | 275 V             | 275 V             | 275 V             | 275 V       | 230-300<br>V     |
| OV-GV2-T               | 0.1 s             | 0.1 s             | 0.1 s             | 0.1 s       |                  |
| UN-G-V1                | 180 V             | 180 V             | 180 V             | 180 V       | 40-230<br>V      |
| UNGV1-T                | 10 s              | 10 s              | 10 s              | 10 s        |                  |
| UN-G-V2                | 70 V              | 70 V              | 70 V              | 70 V        | 40-230<br>V      |
| UNGV2-T                | 1.5 s             | 1.5 s             | 1.5 s             | 1.5 s       |                  |
|                        |                   |                   |                   |             |                  |

| Region                 | Australia A       | Australia B       | Australia C       | New Zealand |                  |
|------------------------|-------------------|-------------------|-------------------|-------------|------------------|
| Standarad<br>Code Name | AS4777_2022<br>_A | AS4777_2022<br>_B | AS4777_2022<br>_C | New Zealand | Setting<br>Range |
| OV-G-F1                | 52 Hz             | 52 Hz             | 55 Hz             | 55 Hz       | 50-55 Hz         |
| OVGF1-T                | 0.1 s             | 0.1 s             | 0.1 s             | 0.1 s       |                  |
| OV-G-F2                | 52HZ              | 52HZ              | 55HZ              | 55HZ        | 50-55 Hz         |
| OVGF2-T                | 0.1 s             | 0.1 s             | 0.1 s             | 0.1 s       |                  |
| UN-G-F1                | 47 Hz             | 47 Hz             | 45 Hz             | 45 Hz       | 40-50<br>Hz      |
| UNGF1-T                | 1.5 s             | 1.5 s             | 5 s               | 1.5 s       |                  |
| UN-G-F2                | 47 Hz             | 47 Hz             | 45 Hz             | 45 Hz       | 45-50<br>Hz      |
| UNGF2-T                | 1.5 s             | 1.5 s             | 5 s               | 1.5 s       |                  |
| Startup-T              | 60 s              | 60 s              | 60 s              | 60 s        | 15-1000<br>s     |
| Restore-T              | 60 s              | 60 s              | 60 s              | 60 s        | 15-600 s         |
| Recover-<br>VH         | 253 V             | 253 V             | 253 V             | 253 V       |                  |
| Recover-VL             | 205 V             | 205 V             | 205 V             | 198 V       |                  |
| Recover-FH             | 50.15 Hz          | 50.15 Hz          | 50.15 Hz          | 50.15 Hz    |                  |
| Recover-FL             | 47.5 Hz           | 47.5 Hz           | 47.5 Hz           | 47.5 Hz     |                  |
| Start-VH               | 253 V             | 253 V             | 253 V             | 253 V       |                  |
| Start-VL               | 205 V             | 205 V             | 205 V             | 198 V       |                  |
| Start-FH               | 50.15 Hz          | 50.15 Hz          | 50.15 Hz          | 50.15 Hz    |                  |
| Start-FL               | 47.5 Hz           | 47.5 Hz           | 47.5 Hz           | 47.5 Hz     |                  |
|                        |                   |                   |                   |             |                  |

# **Setting Charger**

The inverter is compatible with lithium-ion battery. You can set the charge  $\vartheta$  discharge parameters of battery.

- Max Charge: Maximum charging current of battery
- Max Discharge: Maximum discharging current of battery
- Charger upper limit: Default: 60%, range: 10%-100%
  - » The maximum battery SOC when charging.

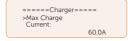

=====Charger==== >Max DisCharge Current: 60.0A =====Charger==== >Charger upper limit 100%

### **Setting Export Control**

This function allows the inverter to control power output to the grid. The user value set must be less than the maximum value. If the user does not want to supply power to the grid, set **User Value** to "0".

#### NOTICE!

Under Safety Code AS4777, Export Control is in the path of Advance Setting> AS4777
 Setting. You can set the Soft Limit and Hard Limit of Export Control to control the power output to grid. Please refer to section AS4777 Setting for details.

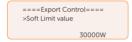

#### Meter/CT Setting

CT or electricity meter is needed to connect with the inverter. Meter is set by default.

#### NOTICE!

- If the user has other power generation equipment (such as inverter) at home and wants to monitor both, the inverter provides Meter 2 communication function to monitor the power generation equipment.
  - a. Select and enter the **Meter/CT Setting** according the setting path.
  - b. Set the the address and direction of Meter/CT:
    - Case 1: Only CT is connected for the series inverter. No power generation equipment in the whole system. Please activate the CT selection and choose the supported CT type. You can check the connection status in **Meter/CT** Check.

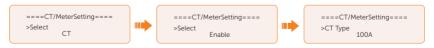

» Case 2: Only Meter 1 is connected for the series inverter. No power generation equipment in the whole system. Please activate the meter 1 selection and set the meter address and direction. You can check the connection status in Meter/CT Check.

#### NOTICE

• CT and meter 1 can not be used simutaneously.

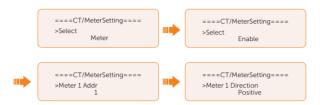

» Case 3: CT and Meter 2 are connected. (CT for SolaX Hybrid inverter, Meter 2 for another power generation equipment or CT for another power generation equipment, Meter 2 for SolaX Hybrid inverter) For CT setting, please refer to Case 1. For meter 2 setting, please set the address and direction of Meter 2 based on actual connection and Enable the External INV. You can check the connection status in Meter/CT Check.

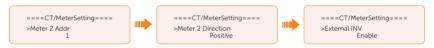

» Case 4: Meter 1 and Meter 2 are connected. (Meter 1 for SolaX Hybrid inverter, Meter 2 for another power generation equipment or Meter 1 for another power generation equipment, Meter 2 for SolaX Hybrid inverter). Please refer to Case 2 for Meter 1 setting and Case 3 for Meter 2 setting. You can check the connection status in Meter/CT Check.

# Setting Self Test (only for CEI 0-21)

The self test function allows users to test the following items: Full Test, Ovp(59.S2) test. Uvp (s1) test, Uvp (27. s2) test, Ofp (81>.S1) test, Ufp (81<.S1) test, Ufp (81>.S2) test, Ufp (81<.S2) test, Ovp10 (59. s1) test.

In the **Self Test** interface, the user can select **All Test** or a single test item for testing. All tests take about 6 minutes. And it will display **Success**. For a single test item, it takes about a few seconds or minutes.

Before testing, make sure that the inverter is connected to the grid. Click **Test Report** to view the test results of all items.

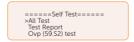

#### Setting GMPPT

You can set the shadow tracking speed with four options, which are **Off**, **Low**, **Middle**, and **High**. This function is off by default.

- Off: Switch off the shadow tracking function.
- Low: Scan the shadow every four hours.
- Middle: Scan the shadow every three hours.
- **High**: Scan the shadow per hour.

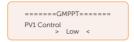

## **Setting Modbus**

You can set the address and select the braud rate of the external communication protocol for communicating with external equipment.

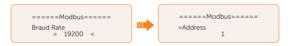

## **Setting Power Facto**

The default value is the specified value under the current safety regulations. The contents will be displayed according to the requirements of local laws and regulations. Please refer to local grid requirements.

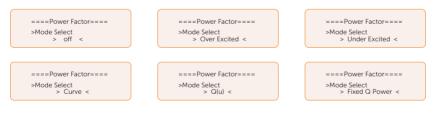

| Off           |          |
|---------------|----------|
| Over Excited  | PF Value |
| Under Excited | PF Value |
|               | P1 PF    |
|               | P2 PF    |
| Curve         | P3 PF    |
|               | P4 PF    |
|               | Power 1  |

|               | Power 2        |  |  |
|---------------|----------------|--|--|
|               | Power 3        |  |  |
| Curve         | Power 4        |  |  |
| Curve         | PflockInPoint  |  |  |
|               | PflockOutPoint |  |  |
|               | 3Tua           |  |  |
|               | SetQuPower1    |  |  |
|               | SetQuPower2    |  |  |
| Q(u)          | SetQuPower3    |  |  |
| Q(u)          | SetQuPower4    |  |  |
|               | QuRespondV1    |  |  |
|               | QuRespondV2    |  |  |
|               | QuRespondV3    |  |  |
|               | QuRespondV4    |  |  |
| Q(u)          | К              |  |  |
| Q(u)          | 3Tua           |  |  |
|               | QuDelayTimer   |  |  |
|               | QuLockEn       |  |  |
| Fixed Q Power | Q Power        |  |  |
|               |                |  |  |

- Reactive power control, reactive power standard curve  $\cos \emptyset = f(P)$ 
  - » For VDE ARN 4105, the curve  $\cos \emptyset = f(P)$  should refer to curve A. The set default value is shown in curve A.
  - » For TOR, the curve  $\cos \emptyset = f(P)$  should be curve B. The set default value is shown in curve B.
  - » For CEI 0-21, the default value of PFLockInPoint is 1.05. When Vac> 1.05 Vn, Pac> 0.2 Pn, curve  $\cos \emptyset = f(P)$  corresponds to curve C.

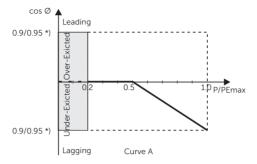

» \*) If the grid-connected power of the inverter  $\leq$  4.6 kW, the Power Factor is 0.95 at 1.0 power; if the grid-connected power of the inverter > 4.6 kW, the Power Factor is 0.90 at 1.0 power.

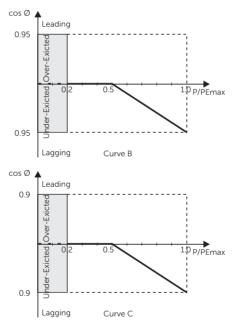

» \*) Depend on the required Q capacity

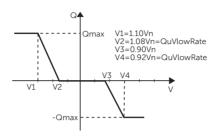

## Setting Pu Function

(Applicable to specific countries, please refer to local grid requirements.)

The PU function is a volt-watt response mode required by certain national standards such as VDE 4105. This function can control the active power of the inverter according to the grid voltage. You can set **Response Voltage**, **3Tau**, **PuPower**, **3Tau\_Charge** and **Pu Type**.

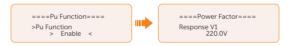

## Setting PVRT function

PVRT consists of HVRT (High Voltage Ride Through) and LVRT (Low Voltage Ride Through). With PVRT function, the series inverter can ensure continuous operation without disconnecting from the grid within a certain range of voltage sudden rise and drop in a certain time interval.

- Enable: Enable the PVRT function
- VacUpper: The voltage for high voltage ride through
- VacLower: The voltage for low voltage ride through

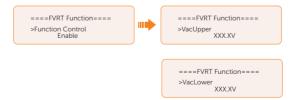

## **Setting Power Limit**

Here you can set the rated power by percentage.

The percentage of rated output power is used as the actual output power.

Proportion: Default: 1.00; range:  $0.11\sim1.10$ . The 30 kW model of this series of inverters supports an output proportion of  $0.11\sim1.00$ , while other models support an output proportion of  $0.11\sim1.10$ .

====Power Limit==== Proportion 1.00

## Setting DRM function (Applicable to AS4777)

The DRM Function is a demand response method required by the AS4777 standard and is only applicable to Australia and New Zealand.

The function is enabled by default.

====DRM Function==== >Func Select Enable

## Setting Main Breaker Limit

Due to power limit, the current of Meter or CT must be abide by the utility's requirements. You can set the corresponding amperage according to the utility's requirements. Failure to set the current may cause a circuit breaker fault of main switchboard, thus affecting the charging and discharging of battery.

The default value is 100 A, range: 10-250 A

==Main Breaker Limit=== >Current 100 A

## Setting Phase Unbalanced

This function controls the distribution of AC output power. Disable is the default setting.

 Enable mode: If 15 kW AC power can be exported, each phase power will be divided as above according to different loads connected with each phase.

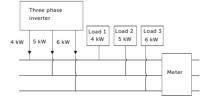

Disable mode: If 15 kW AC power can be exported, each phase power will be

divided equally as above and it is unrelated with the loads connected with each phase.

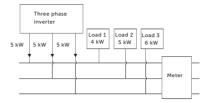

## Setting EPS Setting

Select and enter EPS Setting interface and set Frequency, Min SOC and Min ESC SOC.

- Frequency: Default: 50Hz. Output frequency of EPS
- Min SOC: Default: 10%, range: 10%-100%
  - » If the battery SOC is lower than the Min SOC of the inverter, The inverter displays BatPowerLow. If PV is not available at this time, the inverter will shut down.
- Min ESC SOC: Default: 30%, range: 15%-100%
  - » In EPS mode, after reporting a **BatPowerLow**, the minimum SOC required to re-enter EPS mode is determined. If the PV charge the battery and bring the battery level up to the **Min ESC SOC**, the inverter will automatically switch back to EPS mode

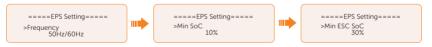

 To enable the Super-Backup mode and allow only PV without battery to enter EPS. Disable is the default setting.

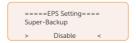

For three-phase inverters, the output power of EPS terminals is restricted to half (50%) of the nominal output power of EPS terminals (with battery) total phase. For more details in the table below.

| EPS output<br>(Without<br>battery) | X3-ULT-<br>15KP | X3-ULT-<br>15K | X3-ULT-<br>19.9K |       | X3-ULT-<br>20KP | X3-ULT-<br>25K | X3-ULT-<br>30K |
|------------------------------------|-----------------|----------------|------------------|-------|-----------------|----------------|----------------|
| Normal output<br>power (W)         | 7500            | 7500           | 9999             | 10000 | 10000           | 12500          | 15000          |

| Peak apparent<br>power (VA) 9750 9750 12999<br>130% overload | 13000 | 13000 | 16250 | 19500 |
|--------------------------------------------------------------|-------|-------|-------|-------|
|--------------------------------------------------------------|-------|-------|-------|-------|

## Setting AS4777 Setting

The function of AS4777 Setting is only activated when the Safe Code is set to Australia and New Zealand, which is only applicable to Australia and New Zealand.

 Select and enter AS 4777 Settings in Advance Settings interface. You will see Exprot Control (for active power output control) and General Control (for apparent power output control).

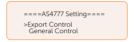

b. Set the **Soft Limit** value and **Hard Limit** value for Export Control and General Control. The figure below will take the setup of Export Control as an example.

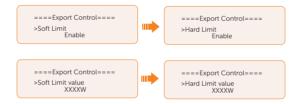

## **NOTICE!**

- Soft Limit: Control the output value to grid within the set Soft Limit Value.
- Hard Limit: If the actual output value reaches the set Hard Limit Value, the system
  will automatically disconnect from grid and prompt error message on the LCD.

## Setting ExternalGen

Refer to the "15.1 Generator Application" for reference.

#### Reset

Here you can reset value of Error Log, Meter/CT, INV Energy, Wifi and restore to the factory set.

Reset Error Log

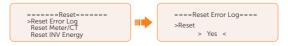

## · Reset Meter/CT

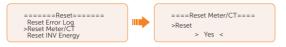

Reset INV Energy

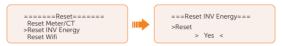

Reset Wifi

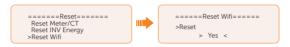

Factory Reset

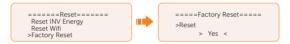

## Setting Battery Heating

This function is disabled by default and is only valid when the battery has the heating function. You can enable Battery Heating function to make the battery heated. And set the heating period.

a. Enable the **Battery Heating** function.

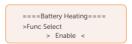

 Set the heating start time and end time for the battery. Two heating periods can be set.

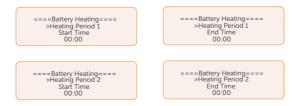

#### NOTICE!

 If the ambient temperature is extremely low, turning on battery heating will consume a significant amount of energy.

## Setting Extend BAT FUNC

This function allows for the extension of battery modules, such as adding a new battery module to an existing system. It is only applicable and functional in on-grid mode. In ongrid mode, enabling this function will make the inverter to charge or discharge the battery SOC to approximately 38%. This function will turn to **Disable** automatically after 48 hours this function enabled

===Extend BAT FUNC=== Function Control > Enable <

## Setting HotStandby Settting

This function is mainly to reduce inverter system losses. In "enable" mode, the inverter enters a hotstandby state when the load is very low, resulting in no power being supplied to the load in order to minimize system losses.

In "disable" mode, the inverter will continue supplying power to the load even if the load is very low, and will not enter the hotstandby state. This feature is disabled by default.

It is disabled by default.

===HotStandby Setting=== Function Control > Enable <

## Setting Pgrid Bias

This function is disabled by default.

When the inverter has no power export:

- Check the Meter/CT value in Menu>System Status>Meter/CT when the function is disabled.
- b. If the Meter/CT displayed in System Status is negative value, please select Grid for Pgrid Bias to discharge power to the mains. If the Meter/CT displayed in System Status is positive value, please select INV for Pgrid Bias to take power from the mains.

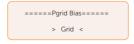

#### Setting Internal 485

You can communicate with other SolaX equipment, such EV Charger, Datahub, COM485 and AdapterBox G2 through Internal485.

a. Select and enter Internal485 interface;

 Select the equipment which needs to be connected and set the corresponding Braud Rate and Address. Take EV Charger as an example, The default baud rate is 9600

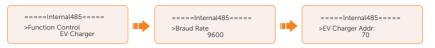

#### NOTICE!

- When two equipments need to be connected at the same time, the Braud Rate and address of the two equipments shall be set to the same.
  - Check the connectiong status. For the connection status of Datahub, please check it on the Datahub and the external equipment.

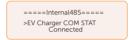

#### NOTICE

 Please refer to "8.6 COM 1 Communication Connection" for specific wiring connection of datahub, EV Charger and Adapter Box.

#### Battery Charge EVC

You can set **Enable** to allow the battery to discharge energy to EV Charger. When you set to **Disable**, battery discharging energy to EV Charger is not allowed.

===Battery charge EVC=== >Function Control Enable

## Advanced Password

You can reset the advanced password here.

## 10.8 About

Displaying path: Menu > About

Here shows the basic information of the inverter, battery and internal code. Aftering entering into the About interface, you can check those information.

- Inverter
  - » Inverter SN, Register SN, ARM Verion, DSP version, On-grid Runtime, EPS Runtime.
- Battery 1 and Battery 2

» BatBrand, Bat\_M SN (SN of BMS), Bat\_PS1 SN (SN of battery module 1), Bat\_PS2 SN (SN of battery module 2), Bat\_PS3 SN (SN of battery module 3), Bat\_PS4 SN (SN of battery module 4), Battery M Version (software version of BMS) and Battery S version (software version of battery module).

## Internal Code

» Internal code of inverter, battery 1 and battery 2.

# 11 Operation on SolaX Cloud App

## 11.1 Introduction of SolaX Cloud App

SolaX Cloud provides customers with a platform that can monitor SolaX inverter data and set it remotely. The inverter connects the system through Pocket Wifi, Pocket LAN, Pocket 4G or Ethernet direct connection, and upload the operation data to SolaX Cloud every 5 minutes. You can log in to your user account at any time through a personal computer, IOS or Android device to view real-time monitoring data or historical data, and perform remote settings as needed.

## 11.2 Downloading and installing App

## 11.2.1 Downloading and installing App

Select and scan the QR code below to download SolaxCloud APP. You can also find the QR codes at the top left of the login page of www.solaxcloud.com or on the user manual of Pocket series communication module. In addition, you can search with the key word SolaxCloud in Apple Store or Google Play to download it.

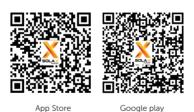

Figure 11-1 QR code

Please check the online App guide, Wifi connection guide or Setup tutorial video on the SolaXCloud App for relevant operation.

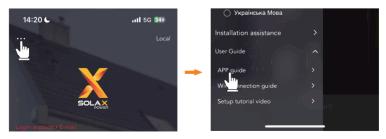

Figure 11-2 App guide on SolaXCloud

#### NOTICE!

• The screenshots in this chapter correspond to the SolaX Cloud App V4.2.8.

# 11.3 Operation Guide on SolaXCloud Web

Open a browser and enter www.solaxcloud.com to complete registration, login, add site and other related operations according to the guidelines of user guide.

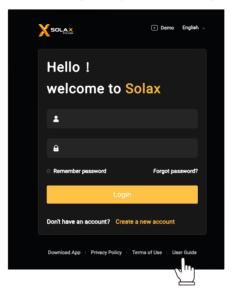

Figure 11-3 User guide on Web

# 12 Troubleshooting and Maintenance

## 12.1 Power off

- a. Turn off the system by **System ON/OFF** on LCD screen.
- Switch off the battery or the load-break switch of the battery (see documentation of the battery manufacturer).
- c. Turn off the AC switch between the inverter and the power grid.
- d Set the DC switch to "OFF"

# **!** WARNING!

After the inverter powers off, there will still be the remaining electricity and heat
which may cause electric shocks and body burns. Please wear personal protective
equipment (PPE) and begin servicing the inverter five minutes after power off.

## 12.2 Troubleshooting

This section contains information and procedures for resolving possible problems with the inverter, and provides the troubleshooting tips to identify and solve most problems that may occur. Please check the warning or fault information on the system control panel or on the App and read the suggested solutions below when error occurs. Contact SolaX Customer Service for further assistance. Please be prepared to describe the details of your system installation and provide the model and serial number of the inverter.

| Error Code | Fault            | Descriptions and Diagnosis                                                                                                    |
|------------|------------------|----------------------------------------------------------------------------------------------------|
| IE 01      | TZ Protect Fault | Overcurrent fault.  Wait for a while to check if it returns to normal.  Disconnect PV+ PV- and batteries, reconnect.  If the system is in off-grid state, check if the power of EPS loads exceeds the maximum limit of the system or exceeds the current power supply of battery.  If the system fails to restore to its normal state, please contact SolaX for help. |
| IE 02      | Grid Lost Fault  | Check the grid connection status     Or contact SolaX for help.                                                                                                    |

| Error Code | Fault           | Descriptions and Diagnosis                                                                                                    |
|------------|-----------------|----------------------------------------------------------------------------------------------------|
| IE 03      | Grid Volt Fault | Power grid voltage overrun  Wait a moment, if the utility returns to normal, the system will reconnect.  Please check if the grid voltage is within normal range.  Or contact SolaX for help.                                                          |
| IE 04      | Grid Freq Fault | Grid overfrequency  Wait a moment, If the utility returns to normal, the system reconnects.  Or contact SolaX for help.                                                                                                    |
| IE 05      | PV Volt Fault   | PV overvoltage  Check the output voltage of the PV panel.  Check if the DC switch is OFF.  Or contact SolaX for help.                                                                                                    |
| IE 06      | Bus Volt Fault  | <ul> <li>Press the ESC key to restart the inverter.</li> <li>Check if the PV input open circuit voltage is in the normal range.</li> <li>Check if the power of half-wave load exceeds the system limit.</li> <li>Or contact SolaX for help.</li> </ul> |
| IE 07      | Bat Volt Fault  | Battery voltage fault Check if the battery input voltage is within normal range Or contact SolaX for help.                                                                                                    |
| IE 08      | AC10mins Volt   | <ul> <li>Grid voltage out of range in the last 10 minutes.</li> <li>The system will return to normal if the grid returns to normal.</li> <li>Or contact SolaX for help.</li> </ul>                                                                     |
| IE 09      | DCI OCP Fault   | DCI overcurrent protection fault.  • Wait for a while to check if it's back to normal.  • Or contact SolaX for help.                                                                                                    |
| IE 10      | DCV OVP Fault   | DCV EPS(Off-grid) overvoltage protection fault.  • Wait for a while to check if it's back to normal.  • Or contact SolaX for help.                                                                                                    |
| IE 11      | SW OCP Fault    | <ul> <li>Software detection of overcurrent Fault.</li> <li>Wait for a while to check if it's back to normal.</li> <li>Shut down photovoltaic, battery and grid connections.</li> <li>Or contact SolaX for help.</li> </ul>                             |

| Error Code | Fault              | Descriptions and Diagnosis                                                                                                    |
|------------|--------------------|----------------------------------------------------------------------------------------------------|
| IE 12      | RC OCP Fault       | Overcurrent protection fault.  Check the impedance of DC input and AC output.  Wait for a while to check if it's back to normal.  Or contact SolaX for help.                                               |
| IE 13      | Isolation Fault    | <ul> <li>Insulation fault</li> <li>Please check the wire insulation for damage.</li> <li>Wait for a while to check if it's back to normal.</li> <li>Or contact SolaX for help.</li> </ul>                  |
| IE 14      | Temp Over Fault    | Temperature out of range  Check if the ambient temperature exceeds the limit.  Or contact SolaX for help.                                                                                                  |
| IE 15      | Bat Con Dir Fault  | <ul> <li>Battery direction fault</li> <li>Check if the battery lines are connected in the opposite direction.</li> <li>Or ask for help from the installer if it can not return to normal.</li> </ul>       |
| IE 16      | EPS Overload Fault | <ul> <li>EPS(Off-grid) overload fault</li> <li>Shutdown the high-power device and press the ESC key to restart the inverter.</li> <li>Or contact SolaX for help if it can not return to normal.</li> </ul> |
| IE 17      | Overload Fault     | On-grid mode overload fault  Shutdown the high-power device and press the ESC key to restart the inverter.  Or contact SolaX for help if it can not return to normal.                                      |
| IE 18      | BatPowerLow        | Bat Power Low  Shutdown the high-power device and press the ESC key to restart the inverter.  Please charge the battery to a level higher than the protection capacity or protection voltage.              |
| IE 19      | BMS Lost           | Battery communication lost  Check that the communication cable between the battery and the inverter are properly connected.  Or contact SolaX for help if it can not return to normal.                     |
| IE 20      | Fan Fault          | <ul> <li>Fan Fault</li> <li>Check for any foreign matter that may have caused the fan not to function properly.</li> <li>Or contact SolaX for help if it can not return to normal.</li> </ul>              |

| Error Code | Fault                        | Descriptions and Diagnosis                                                                                                    |
|------------|------------------------------|----------------------------------------------------------------------------------------------------|
| IE 21      | Low TempFault                | Low temperature fault.  Check if the ambient temperature is too low.  Or contact SolaX for help if it can not return to normal.                                                                                                    |
| IE 25      | InterComFault                | Inter_Com_Fault Restart the inverter. Or contact SolaX for help if it can not return to normal.                                                                                                    |
| IE 26      | INV EEPROM                   | Inverter EEPROM Fault.  Shut down photovoltaic, battery and grid, reconnect.  Or contact SolaX for help if it can not return to normal.                                                                                              |
| IE 27      | RCD Fault                    | <ul> <li>Residual Current Device fault</li> <li>Check the impedance of DC input and AC output.</li> <li>Disconnect PV + PV - and batteries, reconnect.</li> <li>Or contact SolaX for help if it can not return to normal.</li> </ul> |
| IE 28      | Grid Relay Fault             | <ul> <li>Electrical relay fault</li> <li>Disconnect PV+ PV- grid and batteries and reconnect.</li> <li>Or contact SolaX for help if it can not return to normal.</li> </ul>                                                          |
| IE 29      | EPS(Off-grid) Relay<br>Fault | <ul> <li>EPS(Off-grid) relay fault</li> <li>Disconnect PV+ ,PV-, grid and batteries and reconnect.</li> <li>Or contact SolaX for help if it can not return to normal.</li> </ul>                                                     |
| IE 30      | PV ConnDirFault              | PV direction fault  Check if the PV input lines are connected in the opposite direction.  Or contact SolaX for help if it can not return to normal.                                                                                  |
| IE 31      | Battery Relay                | Charge relay fault Press the ESC key to restart the inverter. Or contact SolaX for help if it can not return to normal.                                                                                                    |
| IE 32      | Earth Relay                  | <ul> <li>EPS(Off-grid) earth relay fault</li> <li>Press the ESC key to restart the inverter.</li> <li>Or contact SolaX for help if it can not return to normal.</li> </ul>                                                           |

| Error Code | Fault              | Descriptions and Diagnosis                                                                                                    |
|------------|--------------------|----------------------------------------------------------------------------------------------------|
| IE 33      | ParallelFault      | Parallel Fault  Check the communication and earth cable connection and matching resistor settings.  Or contact SolaX for help if it can not return to normal.                                                                                             |
| IE 36      | HardLimitFault     | HardLimitFault     Check the power value set in the HardLimit setting increase the value larger if needed.     Or contact SolaX for helpif it can not return to normal.                                                                                   |
| IE 37      | CTMeterConFault    | <ul> <li>CT Meter ConFault</li> <li>Check if the CT or meter is well connected.</li> <li>Or contact SolaX for help if it can not return to normal.</li> </ul>                                                                                             |
| IE 101     | PowerTypeFault     | Power type fault  Upgrade the software and press the ESC key to restart the inverter.  Or contact SolaX for help if it can not return to normal.                                                                                                    |
| IE 102     | Port OC Warning    | <ul> <li>EPS(Off-grid) port overcurrent fault</li> <li>Check if the EPS(Off-grid) load exceeds the system requirements, and press the ESC key to restart the inverter.</li> <li>Or contact SolaX for help if it can not return to normal.</li> </ul>      |
| IE 103     | Mgr EEPROM Fault   | Manager EEPROM Fault.  Shut down photovoltaic ,battery and grid, and ther reconnect.  Or contact SolaX for help if it can not return to normal.                                                                                                    |
| IE 105     | NTC Sample Invalid | <ul> <li>NTC invalid</li> <li>Make sure the NTC is properly connected and the NTC is in good condition.</li> <li>Please confirm that the installation environment is normal</li> <li>Or contact SolaX for help if it can not return to normal.</li> </ul> |

| Error Code | Fault                         | Descriptions and Diagnosis                                                                                                    |
|------------|-------------------------------|----------------------------------------------------------------------------------------------------|
| IE 106     | Bat Temp Low                  | <ul> <li>Battery temperature low</li> <li>Check the battery installation environment to ensure good heat dissipation.</li> <li>Check if the battery heat function is enabled on the LCD screen of inverter and the heating time period is correctly set.</li> <li>Or contact SolaX for help if it can not return to normal.</li> </ul> |
| IE 107     | Bat Temp High                 | Battery temperature high Check the battery installation environment to ensure good heat dissipation. Or contact SolaX for help if it can not return to normal.                                                                                                    |
| IE 109     | Meter Fault                   | Meter Fault  Check if the meter is working properly  Or contact SolaX for help if it can not return to normal.                                                                                                    |
| IE 110     | BypassRelayFlt                | Bypass relay fault  Press the ESC key to restart the inverter.  Or contact SolaX for help if it can not return to normal.                                                                                                    |
| IE 111     | ARMParaComFlt                 | ARM Parameter Communication fault     Check that the communication cables of inverters are well connected and the baud rate of COMM setting of inverters are the same.     Or contact SolaX for help if it can not return to normal.                                                                                                   |
| IE 112     | FAN1 Fault                    | <ul><li>FAN1 Fault</li><li>Check if the foreign objects stuck in the fan.</li><li>Or contact SolaX for help.</li></ul>                                                                                                    |
| IE113      | FAN2 Fault                    | <ul><li>FAN2 Fault</li><li>Check if the foreign objects stuck in the fan.</li><li>Or contact SolaX for help.</li></ul>                                                                                                    |
| IE108      | FAN3 Fault                    | <ul><li>FAN3 Fault</li><li>Check if the foreign objects stuck in the fan.</li><li>Or contact SolaX for help.</li></ul>                                                                                                    |
| BE 01      | BMS1_Exter_Err BMS2_Exter_Err | Battery Error - External Communication Fault  • Please contact SolaX for help.                                                                                                    |
| BE 02      | BMS1_InterErr  BMS2_InterErr  | Battery Error - Internal Communication Fault  - • Please contact SolaX for help.                                                                                                    |

| Error Code | Fault          | Descriptions and Diagnosis                                                    |
|------------|----------------|-------------------------------------------------------------------------------|
| DE 07      | BMS1_OverVolt  | Over voltage in battery system                                                |
| BE 03      | BMS2_OverVolt  | Please contact SolaX for help.                                                |
|            | BMS1_LowerVolt | Low voltage in battery system                                                 |
| BE 04      | BMS2_LowerVolt | Please contact SolaX for help.                                                |
| DE OF      | BMS1_ChargeOCP | Battery fault - over charge fault                                             |
| BE 05      | BMS2_ChargeOCP | Please contact SolaX for help.                                                |
| BE 06      | DischargeOCP1  | Battery fault-discharge over current fault                                    |
|            | DischargeOCP2  | Please contact SolaX for help.                                                |
| BE 07      | BMS1_TemHigh   | Over temperature in battery system                                            |
|            | BMS2_TemHigh   | Please contact SolaX for help.                                                |
| BE 08      | BMS1_TempLow   | Battery temperature sensor malfunction                                        |
|            | BMS2_TempLow   | Please contact SolaX for help.                                                |
| BE 09      | CellImblance1  | Battery Unbalanced Fault                                                      |
|            | CellImblance2  | Please contact SolaX for help.                                                |
| BE 10      | BMS1_Hardware  | Battery hardware protection fault                                             |
|            | BMS2_Hardware  | Please contact SolaX for help.                                                |
| BE 11      | BMS1_Circuit   | Battery circuit fautl                                                         |
|            | BMS2_Circuit   | <ul><li>Restart the battery.</li><li>Please contact SolaX for help.</li></ul> |
| BE 12      | BMS1_ISO_Fault | Battery insulation fault  Check that the battery is properly grounded and     |
|            | BMS2_ISO_Fault | restart the battery.  • Please contact SolaX for help                         |
| BE 13      | BMS1_VolSen    | Battery voltage sensor fault                                                  |
|            | BMS2_VolSen    | Please contact SolaX for help                                                 |
| BE 14      | BMS1_TempSen   | Temperature sensor fault                                                      |
|            | BMS2_TempSen   | <ul><li>Restart the battery.</li><li>Please contact SolaX for help.</li></ul> |
| BE 15      | BMS1_CurSen    | Battery current sensor fault                                                  |
|            | BMS2_CurSen    | Please contact SolaX for help.                                                |
| BE 16      | BMS1_Relay     | Battery relay fault                                                           |
|            | BMS2_Relay     | Please contact SolaX for help.                                                |

| Error Code | Fault           | Descriptions and Diagnosis                                                                 |
|------------|-----------------|--------------------------------------------------------------------------------------------|
| BE 17      | TypeUnmatch1    | Battery type fault                                                                         |
|            | TypeUnmatch2    | <ul><li>Upgrade the battery BMS software.</li><li>Please contact SolaX for help.</li></ul> |
| BE 18      | Ver Unmatch1    | Battery version mismatch fault                                                             |
|            | Ver Unmatch2    | <ul><li>Upgrade the battery BMS software.</li><li>Please contact SolaX for help.</li></ul> |
| BE 19      | MFR Unmatch1    | Battery manufacturer mismatch fault  - • Upgrade the battery BMS software.                 |
| 52 15      | MFR Unmatch2    | Please contact SolaX for help.                                                             |
| DE 20      | SW Unmatch1     | Battery hardware and software mismatch fault                                               |
| BE 20      | SW Unmatch2     | <ul><li>Upgrade the battery BMS software.</li><li>Please contact SolaX for help.</li></ul> |
| DE 04      | M&S Unmatch1    | Battery master slave control mismatch fault                                                |
| BE 21      | M&S Unmatch2    | <ul><li>Upgrade the battery BMS software.</li><li>Please contact SolaX for help.</li></ul> |
| BE 22      | CR NORespond1   | Battery charging request no respond                                                        |
|            | CR NORespond2   | <ul><li>Upgrade the battery BMS software.</li><li>Please contact SolaX for help.</li></ul> |
| BE 23      | BMS1 SW Protect | Battery slave software protection failure                                                  |
|            | BMS2 SW Protect | <ul><li>Upgrade the battery BMS software.</li><li>Please contact SolaX for help.</li></ul> |
| DE 24      | BMS1 536 Fault  | Battery discharge over current fault                                                       |
| BE 24      | BMS2 536 Fault  | Please contact SolaX for help.                                                             |
| BE 25      | BMS2 SelfCheck  | Over temperature in battery system                                                         |
| DE 23      | BMS2 SelfCheck  | Please contact SolaX for help.                                                             |
| BE 26      | BMS1 Tempdiff   | Battery temperature sensor malfunction                                                     |
| DL 20      | BMS2 Tempdiff   | Please contact SolaX for help.                                                             |
| BE 27      | BMS1_BreakFault | Battery unbalanced Fault                                                                   |
| DE 2/      | BMS2_BreakFault | Please contact SolaX for help.                                                             |
| BE 28      | BMS1_FlashFault | Battery hardware protection failure                                                        |
| DL 20      | BMS2_FlashFault | - • Please contact SolaX for help.                                                         |
| BE 29      | BMS1_Precharge  | Battery precharge fault                                                                    |
| DE 29      | BMS2_Precharge  | Please contact SolaX for help.                                                             |

| Error Code | Fault                                        | Descriptions and Diagnosis                                                                                                    |  |  |  |  |  |
|------------|----------------------------------------------|----------------------------------------------------------------------------------------------------|--|--|--|--|--|
| DE 70      | AirSwitchBreaker1                            | Battery air switch fault                                                                                                    |  |  |  |  |  |
| BE 30      | AirSwitchBreaker1                            | <ul><li>Check if the battery breaker is off.</li><li>Please contact SolaX for help.</li></ul>                                                                                                    |  |  |  |  |  |
| /          | Screen not on                                | <ul> <li>Check if the inverter correctly and normally connected to PV, battery or grid.</li> <li>Or contact SolaX for help if the inverter is connected correctly.</li> </ul>                                                                                    |  |  |  |  |  |
|            | Abnormal sound on Fan                        | <ul><li>Check if there is foreign objects stuck in the fan.</li><li>Or contact SolaX for help.</li></ul>                                                                                                    |  |  |  |  |  |
| /          | Screen on but no content display             | Contact SolaX for help.                                                                                                    |  |  |  |  |  |
|            | LCD screen stuck in                          | Check if the input voltage of battery or PV is greater than 180 V.                                                                                                    |  |  |  |  |  |
| /          | Wait state                                   | <ul> <li>If it meets the requirement, contact SolaX for help</li> <li>If the input voltage of battery or PV is less than 180</li> <li>V, check the corresponding connection.</li> </ul>                                                                          |  |  |  |  |  |
| /          | No readings after<br>CT connection           | <ul> <li>Check if CT is correctly clipped on the L line</li> <li>Check if the arrow on the CT points at Grid</li> <li>Or contact SolaX for help. if it can not return to normal.</li> </ul>                                                                      |  |  |  |  |  |
| /          | No readings on<br>Load (on App or<br>Web)    | <ul> <li>Check if the load is connected correctly.</li> <li>Check if the power of load on the LCD screen displays normally.</li> <li>Check if the monitoring module works normally. Or contact SolaX for help. if it can not return to normal.</li> </ul>        |  |  |  |  |  |
| /          | No readings on<br>Grid (on App or<br>Web)    | <ul> <li>Check if the grid connection is normal.</li> <li>Check if the grid parameter on the LCD screen displays normally.</li> <li>Check if the monitoring module works normally. Or contact SolaX for help. if it can not return to normal.</li> </ul>         |  |  |  |  |  |
| /          | No readings on<br>battery (on App or<br>Web) | <ul> <li>Check if the battery is connected correctly.</li> <li>Check if the battery parameter on the LCD screen displays normally.</li> <li>Check if the monitoring module works normally. Or contact SolaX for help. if it can not return to normal.</li> </ul> |  |  |  |  |  |
| /          | No data on App or<br>Web                     | <ul><li>Check if the monitoring module works normally.</li><li>Or contact SolaX for help.</li></ul>                                                                                                    |  |  |  |  |  |

| Error Code | Fault                             | Descriptions and Diagnosis                                                                                                    |
|------------|-----------------------------------|----------------------------------------------------------------------------------------------------|
| /          | No Feedin data (on<br>App or Web) | <ul> <li>Check if the meter/CT is connected correctly.</li> <li>Check if the meter/CT parameter on the LCD screen displays normally.</li> <li>Check if the monitoring module works normally.</li> <li>Or contact SolaX for help. if it can not return to normal.</li> </ul> |

## 12.3 Maintenance

Regular maintenance is required for the inverter. The table below lists the operational maintenance for expressing the optimum device performance. More frequent maintenance service is needed in the worse work environment. Please make records of the maintenance.

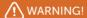

- Only qualified person can perform the maintenance for the inverter.
- Only use the spare parts and accessories approved by SolaX for maintenance.

## 12.3.1 Maintenance routines

| ltem                  | Check Notes                                                                                                    | Maintenance Inverval |
|-----------------------|----------------------------------------------------------------------------------------------------|----------------------|
| Fans                  | <ul> <li>Check if the cooling fans on the bottom of the inverter are covered by dirt or if there is abnormal sound.</li> <li>Clean the cooling fans with a soft dry cloth or brush or replace it if necessary.</li> </ul>                                                                | Every 12 months      |
| Electrical conenction | <ul> <li>Ensure that all cables are firmly connected.</li> <li>Check the integrity of the cables, ensuring that there are no scratches on the parts touching the metallic surface.</li> <li>Verify that the sealing caps on idle terminals terminals are and not falling off.</li> </ul> | Every 12 months      |
| Grounding reliability | Check whether the ground terminal and<br>ground cable are securely connected.<br>Use Ground Resistance Tester to test the<br>ground resistance from inverter enclosure<br>to PE bar in the power distribution box.                                                                       | Every 12 months      |
| Heat sink             | Check whether the heat sink is covered with foreign objects.                                                                                                    | Every 12 months      |

| General status of inverter | Check if there is any damage on the inverter. | Every 6 months |
|----------------------------|-----------------------------------------------|----------------|
|                            | Check if there is any abnormal sound          |                |
|                            | when the inverter is running.                 |                |

## 12.3.2 Replacement of Fans

When the fan is not rotating and the feedback speed of the fan is 0, the LCD screen will display FAN1FAULT / FAN2FAULT / FAN3FAULT error. Refer to the following steps for replacement.

**Step 1:** Loosen the screw on the inverter with cross screwdriver, remove the outer casing of the inverter, proceed to disconnect the terminals that are connected to the fans.

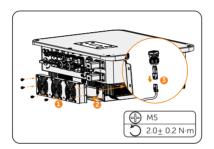

Figure 12-1 Disconnect the fans connectors

**Step 2:** Loosen the screws on the fan assembly and after disassembling it, replace the fans. Before replacement, make sure that the new fan can operate normally.

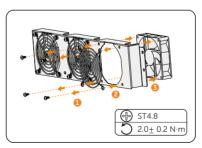

Figure 12-2 Replace the fan

**Step 3:** After replacing the fan, proceed to reassemble the components in their respective order.

## 12.3.3 Upgrading Firmware

# **!** WARNING!

 Please make sure that the category format is correct, do not modify the firmware file name. Otherwise, the inverter may not work!

# / WARNING!

Do not modify the folder name and file path where the firmware file is located, as it
may cause the upgrade to fail.

# **!** WARNING!

 Before proceeding with the upgrade process, ensure that the PV input voltage is above 180 V (preferably on sunny days), or that the battery (SOC) is above 20%, or the battery input voltage is above 180 V. Failure to meet these conditions may result in upgrade process failure.

## Upgrade preparation

- Please check the inverter version and prepare a U disk (USB 2.0/3.0) and personal computer before upgrading. Please make sure that the size of the U disk is smaller than 32G, and the format is FAT 16 or FAT 32.
- Please contact our service support to obtain the firmware, and store the firmware in the U disk
  - » For ARM file: XXX.XXXXXX.XX\_ULT\_3P\_ARM\_VXXX.XX\_XXXX.usb
  - » For DSP file: XXX.XXXXXXXX ULT 3P DSP VXXX.XX XXXX.usb

## Upgrade steps

- a. Please save the upgrade firmware in your U disk, and press the **Enter** key on the inverter screen for 5 seconds to enter the OFF mode.
- b. Find the UPGRADE terminal of the inverter, unplug the monitoring module by hand, and insert the USB flash drive. (Refer to section "8.1 Terminals of Inverter" for the specific position of UPGRADE terminal.
- c. Select **ARM** and **OK** to enter the software version interface.

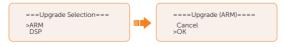

d. Please confirm the new firmware version again and select the firmware to upgrade. The upgrade takes about 20 seconds. When it is completed, the LCD

screen returns to the **Update** page.

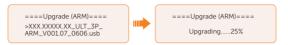

e. For DSP: Please wait for 10 seconds. When **Update** page shown as below, press down to select **DSP** and then press **Enter** key. Please confirm the firmware version again and press **Enter** to upgrade. The upgrade takes about 2 minutes.

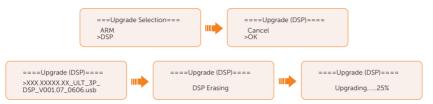

f. After the upgrade is completed, the LCD screen displays **Upgrade Successful**.

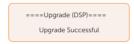

# **⚠** CAUTION!

 If the ARM firmware upgrade fails or stops, do not unplug the U disk. Please power off the inverter and restart it. Then repeat the upgrade steps.

# ( CAUTION!

If the DSP firmware upgrade fails or stops, please follow these steps:

- Check if the DC switch is turned off. If it is off, turn it on.
- (Recommneded) If the DC switch is already on, check if the battery and PV
  parameters in Menu>System Status meets the upgrade requirements. (PV or battery
  input voltage is larger than 180V, or battery SOC is above 20%)
- Alternatively, you can try charging the battery by navigating to Menu > Mode Select > Manual > Forced Charge. This process can help wake up the battery for DSP upgrade.

## **NOTICE!**

 If the display screen is stuck after the upgrade, please turn off the DC switch and restart, and the inverter will restart and return to normal. If not, please contact us for help.

# 13 Decommissioning

## 13.1 Disassembling the Inverter

# ♠ WARNING!

• When disassembling the inverter, strictly follow the steps as below.

#### NOTICE!

- The AC terminals, battery terminals, and PV terminals should be disassembled using the dedicated disassembly tool provided with the package. This is to prevent any damage to the equipment or potential injury to personnel.
- **Step 1:** Turn off the inverter LCD screen.
- **Step 2:** Disconnect the external AC breaker and AC cable of the inverter.
- Step 3: Turn the "DC" switch to "OFF" position.

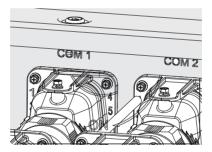

Figure 13-1 Turning off the DC switch

- Step 4: Turn off the battery switch / button / breaker (if any). (See documents of battery)
- Step 5: Wait until the LCD screen turns off.
- **Step 6:** Disconnect the PV connecters: Insert the removal tool into the notch of PV connectors and slight pull out the connectors.

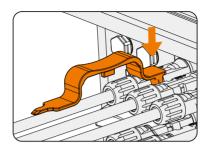

Figure 13-2 Releasing the PV connector

**Step 7:** Slight pull the dongle module.

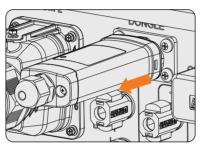

Figure 13-3 Removing the dongle

**Step 8:** Disconnect the battery connecters: Insert the removal tool into the notch of connectors and slight pull the connectors.

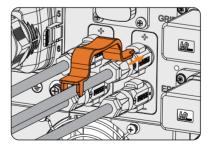

Figure 13-4 Removing the Battery connector

**Step 9:** Disconnect the AC connector: Insert the removal tool to the slot of the AC connector to release it. Slight pull the connectors.

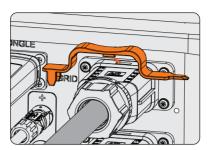

Figure 13-5 Removing AC connector

- **Step 10:** Disconnect the COM 1 connector and COM 2 connector: Please loosen the swivel nut of the COM connector and anti-clockwise loosen M3 screw of the communication connector by cross screwdriver. Pinch the tabs on the sides of the connector and pull the connector at the same time to remove it.
- **Step 11:** Put the original terminal cap on the terminals.
- **Step 12:** Unscrew the grouding screw by crosshead screw and remove the grounding cable.
- **Step 13:** Unlock the anti-theft lock if you installed it. Unscrew the M5 screw on the sides of inverter and vertically lift up the inverter to dismantle the inverter.

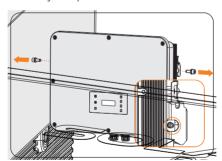

Figure 13-6 Unscrewing the M5 screws

**Step 14:** Unscrew the screws for fastening the Bracket and remove the Bracket.

# 13.2 Packing the Inverter

• Load the inverter into the original packing material if possible.

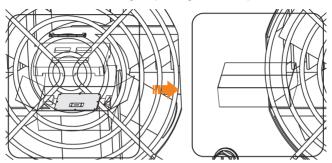

Figure 13-7 Packing the inverter

- If the original packing material is not available, use the packing material which meets the following requirements:
  - » Suitable weight and dimensions for inverter.
  - » Easy to carry
  - » Be capable of being closed completely

# 13.3 Disposing of the Inverter

Please dispose of the inverters or accessories in accordance with the electronic waste disposal regulations applicable at the installation site.

# 14 Technical Data

## INPUT PV

| X3-ULT-15KP                    | X3-ULT-15K                                                                                                    | X3-ULT-19.9K                                                                                                    | X3-ULT-20K                                                                                                    | X3-ULT-20KP                                                                                                    | X3-ULT-25K                                                                                                    | X3-ULT-30K                                                                                                    |
|--------------------------------|----------------------------------------------------------------------------------------------------|----------------------------------------------------------------------------------------------------|----------------------------------------------------------------------------------------------------|----------------------------------------------------------------------------------------------------|----------------------------------------------------------------------------------------------------|----------------------------------------------------------------------------------------------------|
| 30000                          | 30000                                                                                                    | 40000                                                                                                    | 40000                                                                                                    | 40000                                                                                                    | 50000                                                                                                    | 60000                                                                                                    |
| 30000                          | 30000                                                                                                    | 40000                                                                                                    | 40000                                                                                                    | 40000                                                                                                    | 50000                                                                                                    | 60000                                                                                                    |
|                                |                                                                                                    |                                                                                                    | 1000                                                                                                    |                                                                                                    |                                                                                                    |                                                                                                    |
|                                |                                                                                                    |                                                                                                    | 600                                                                                                    |                                                                                                    |                                                                                                    |                                                                                                    |
| 3 (2 / 2 / 2)                  | 2 (2 / 2)                                                                                                    | 2 (2 / 2)                                                                                                    | 2 (2 / 2)                                                                                                    | 3 (2 / 2 / 2)                                                                                                    | 3 (2 / 2 / 2)                                                                                                    | 3 (2 / 2 / 2)                                                                                                    |
| PV1:36 /<br>PV2:36 /<br>PV3:36 | PV1:36 /<br>PV2:36                                                                                                    | PV1:36 /<br>PV2:36                                                                                                    | PV1:36 /<br>PV2:36                                                                                                    | PV1:36 /<br>PV2:36 /<br>PV3:36                                                                                                    | PV1:36 /<br>PV2:36 /<br>PV3:36                                                                                                    | PV1:36 /<br>PV2:36 /<br>PV3:36                                                                                                    |
| PV1:45 /<br>PV2:45 /<br>PV3:45 | PV1:45 /<br>PV2:45                                                                                                    | PV1:45 /<br>PV2:45                                                                                                    | PV1:45 /<br>PV2:45                                                                                                    | PV1:45 /<br>PV2:45 /<br>PV3:45                                                                                                    | PV1:45 /<br>PV2:45 /<br>PV3:45                                                                                                    | PV1:45 /<br>PV2:45 /<br>PV3:45                                                                                                    |
| 160-950                        | 160-950                                                                                                    | 160-950                                                                                                    | 160-950                                                                                                    | 160-950                                                                                                    | 160-950                                                                                                    | 160-950                                                                                                    |
| 200                            | 200                                                                                                    | 200                                                                                                    | 200                                                                                                    | 200                                                                                                    | 200                                                                                                    | 200                                                                                                    |
| 130                            | 130                                                                                                    | 130                                                                                                    | 130                                                                                                    | 130                                                                                                    | 130                                                                                                    | 130                                                                                                    |
| 45                             | 45                                                                                                    | 45                                                                                                    | 45                                                                                                    | 45                                                                                                    | 45                                                                                                    | 45                                                                                                    |
|                                | 30000<br>30000<br>30000<br>3 (2 / 2 / 2)<br>PV1:36 /<br>PV2:36 /<br>PV3:36<br>PV1:45 /<br>PV2:45 /<br>PV3:45<br>160-950<br>200<br>130 | 30000 30000  30000 30000  30000 30000  3(2/2/2) 2(2/2)  PV1:36 / PV2:36 / PV2:36  PV1:45 / PV2:45 / PV2:45  PV3:45 / PV3:45 / PV2:45  160-950 160-950  200 200  130 130 | 30000 30000 40000  30000 30000 40000  30000 30000 40000  3 (2 / 2 / 2) 2 (2 / 2) 2 (2 / 2)  PV1:36 / PV2:36 / PV2:36 PV2:36  PV1:45 / PV2:45 / PV2:45 PV2:45  160-950 160-950 160-950  200 200 200  130 130 130 | 30000 30000 40000 40000  30000 30000 40000 40000  1000  3(2/2/2) 2(2/2) 2(2/2) 2(2/2)  PV1:36 / PV2:36 / PV2:36 PV2:36 PV2:36  PV1:45 / PV2:45 PV2:45 PV2:45  160-950 160-950 160-950 160-950  200 200 200 200 200  130 130 130 130 130 | 30000 30000 40000 40000 40000  30000 30000 40000 40000 40000  1000  3 (2 / 2 / 2) 2 (2 / 2) 2 (2 / 2) 2 (2 / 2) 3 (2 / 2 / 2)  PV1:36 / PV2:36 / PV2:36 PV2:36 PV2:36 PV3:36 PV3:36 PV3:36 PV2:45 PV2:45 PV2:45 PV2:45 PV2:45 PV3:45  160-950 160-950 160-950 160-950 160-950  200 200 200 200 200 200  130 130 130 130 130 130 | 30000 30000 40000 40000 40000 50000  1000  3 (2 / 2 / 2) 2 (2 / 2) 2 (2 / 2) 2 (2 / 2) 3 (2 / 2 / 2) 3 (2 / 2 / 2)  PV1:36 / PV2:36 / PV2:36 PV2:36 PV2:36 PV2:36 PV3:36 PV3:36 P |

## • OUTPUT AC (On - Grid)

| Model                                                                    | X3-ULT-15KP                     | X3-ULT-15K                      | X3-ULT-19.9K | X3-ULT-20K | X3-ULT-20KP | X3-ULT-25K | X3-ULT-30K                      |  |  |  |
|--------------------------------------------------------------------------|---------------------------------|---------------------------------|--------------|------------|-------------|------------|---------------------------------|--|--|--|
| Norminal AC<br>power [VA]                                                | 15000<br>(14999 for<br>AS 4777) | 15000<br>(14999 for<br>AS 4777) | 19999        | 20000      | 20000       | 25000      | 30000<br>(29999 for<br>AS 4777) |  |  |  |
| Max. apparent AC<br>power [VA] (below<br>+40°C)                          | 16500<br>(14999 for<br>AS 4777) | 16500<br>(14999 for<br>AS 4777) | 19999        | 22000      | 22000       | 27500      | 30000<br>(29999 for<br>AS 4777) |  |  |  |
| Rated grid voltage<br>(AC voltage range)<br>[V]                          |                                 | 3P4W, 400 / 230, 380 / 220      |              |            |             |            |                                 |  |  |  |
| Current (inrush) [A]                                                     | 65                              | 65                              | 65           | 65         | 65          | 65         | 65                              |  |  |  |
| Rated grid<br>Frequency [Hz]                                             |                                 |                                 |              | 50 / 60    |             |            |                                 |  |  |  |
| Norminal AC<br>current [A](230V)                                         | 21.8                            | 21.8                            | 29.0         | 29.0       | 29.0        | 36.3       | 43.5                            |  |  |  |
| Max. AC current [A](above rated current, de-rating is acceptable) (230V) | 24.0                            | 24.0                            | 29.0         | 31.9       | 31.9        | 39.9       | 43.5                            |  |  |  |

| Model                                                           | X3-ULT-15KP    | X3-ULT-15K  | X3-ULT-19.9K | X3-ULT-20K      | X3-ULT-20KP | X3-ULT-25K  | X3-ULT-30K  |  |  |  |
|-----------------------------------------------------------------|----------------|-------------|--------------|-----------------|-------------|-------------|-------------|--|--|--|
| Displacement<br>power factor                                    | 1 (-0.8 ~ 0.8) |             |              |                 |             |             |             |  |  |  |
| Total harmonic<br>distortion (THDi,<br>rated power)             |                |             |              | < 3%            |             |             |             |  |  |  |
| Maxinum out fault<br>current [A]                                | 175            | 175         | 175          | 175             | 175         | 175         | 175         |  |  |  |
| Maximum output<br>overcurrent<br>protection [A]                 | 181            | 181         | 181          | 181             | 181         | 181         | 181         |  |  |  |
| INPUT AC                                                        |                |             |              |                 |             |             |             |  |  |  |
| Model                                                           | X3-ULT-15KP    | X3-ULT-15K  | X3-ULT-19.9K | X3-ULT-20K      | X3-ULT-20KP | X3-ULT-25K  | X3-ULT-30K  |  |  |  |
| Norminal AC<br>power [VA]                                       | 15000          | 15000       | 19999        | 20000           | 20000       | 25000       | 30000       |  |  |  |
| Norminal AC<br>current [A]                                      | 21.8           | 21.8        | 29.0         | 29.0            | 29.0        | 36.3        | 43.5        |  |  |  |
| Rated grid<br>voltage (AC<br>voltage range) [V]                 |                |             | 3P4W,        | . 400 / 230, 38 | 30/220      |             |             |  |  |  |
| Rated grid<br>Frequency [Hz]                                    |                |             |              | 50 / 60         |             |             |             |  |  |  |
| BATTERY                                                         |                |             |              |                 |             |             |             |  |  |  |
| Model                                                           | X3-ULT-15KP    | X3-ULT-15K  | X3-ULT-19.9h | X3-ULT-201      | X3-ULT-20KP | X3-ULT-25K  | X3-ULT-30H  |  |  |  |
| Battery type                                                    |                |             |              | Lithium - ion   |             |             |             |  |  |  |
| Battery voltage<br>range [V]                                    |                |             |              | 180 - 800       |             |             |             |  |  |  |
| Max.charge /<br>discharge power<br>[kW]                         | 15 / 15        | 15 / 15     | 20 / 20      | 20 / 20         | 20 / 20     | 24 / 24     | 30 / 30     |  |  |  |
| Max.charge<br>/ discharge<br>current [A] (30A<br>max @180-300V) | 60 (30 * 2)    | 60 (30 * 2) | 60 (30 * 2)  | 60 (30 * 2)     | 60 (30 * 2) | 60 (30 * 2) | 60 (30 * 2) |  |  |  |
| Number of connectable batteries                                 | 2              | 2           | 2            | 2               | 2           | 2           | 2           |  |  |  |
| EPS OUTPU                                                       | JT (WITH BA    | TTERY)      |              |                 |             |             |             |  |  |  |
| Model                                                           |                |             | X3-ULT-19.9K | X3-ULT-20K      | X3-ULT-20KP | X3-ULT-25K  | X3-ULT-30H  |  |  |  |
| EPS peak power<br>[VA]                                          |                |             | 2 time       | e of rated pow  | er, 10s     |             |             |  |  |  |
| EPS rated power [VA]                                            | 15000          | 15000       | 19999        | 20000           | 20000       | 25000       | 30000       |  |  |  |
| EPS rated voltage<br>[V], Frequency<br>[Hz]                     |                |             | 4            | 00/230, 50 / 6  | 60          |             |             |  |  |  |

| EPS rated current<br>[A] [220V]                     | 22.8 | 22.8 | 30.4 | 30.4 | 30.4 | 37.9 | 45.5 |
|-----------------------------------------------------|------|------|------|------|------|------|------|
| EPS rated current<br>[A] [230V]                     | 21.8 | 21.8 | 29.0 | 29.0 | 29.0 | 36.3 | 43.5 |
| Switchover time<br>[ms]                             |      |      |      | < 10 |      |      |      |
| Total harmonic<br>distortion (THDv,<br>linear Load) |      |      |      | < 3% |      |      |      |

## EFFICIENCY

| Model                                             | X3-ULT-15KP        | X3-ULT-15K         | X3-ULT-19.9K       | X3-ULT-20K         | X3-ULT-20KP        | X3-ULT-25K         | X3-ULT-30K         |
|---------------------------------------------------|--------------------|--------------------|--------------------|--------------------|--------------------|--------------------|--------------------|
| Max. efficiency<br>/ European<br>Efficiency       | 98.00% /<br>97.70% | 98.00% /<br>97.70% | 98.00% /<br>97.70% | 98.00% /<br>97.70% | 98.00% /<br>97.70% | 98.00% /<br>97.70% | 98.00% /<br>97.70% |
| Rated Battery<br>charge / discharge<br>efficiency | 98.5% /<br>97.00%  | 98.5% /<br>97.00%  | 98.5% /<br>97.00%  | 98.5% /<br>97.00%  | 98.5% /<br>97.00%  | 98.5% /<br>97.00%  | 98.5% /<br>97.00%  |

## • POWER CONSUMPTION

| Model       | X3-ULT-15KP | X3-ULT-15K | X3-ULT-19.9K | X3-ULT-20K | X3-ULT-20KP | X3-ULT-25K | X3-ULT-30K |
|-------------|-------------|------------|--------------|------------|-------------|------------|------------|
| Internal    |             |            |              |            |             |            |            |
| consumption |             |            |              | < 5        |             |            |            |
| (night) [W] |             |            |              |            |             |            |            |

## PROTECTION

| Model                                        | X3-ULT-15KP | X3-ULT-15K | X3-ULT-19.9K | X3-ULT-20K | X3-ULT-20KP | X3-ULT-25K | X3-ULT-30K |
|----------------------------------------------|-------------|------------|--------------|------------|-------------|------------|------------|
| Anti-Islanding protection                    |             |            |              | Yes        |             |            |            |
| DC reverse polarity protection               |             |            |              | Yes        |             |            |            |
| Insulation<br>monitoring                     |             |            |              | Yes        |             |            |            |
| Residual current monitoring                  |             |            |              | Yes        |             |            |            |
| AC overcurrent protection                    |             |            |              | Yes        |             |            |            |
| AC short-circuit<br>protection               |             |            |              | Yes        |             |            |            |
| AC overvoltage protection                    |             |            |              | Yes        |             |            |            |
| Over-heat protection                         |             |            |              | Yes        |             |            |            |
| AFCI                                         |             |            |              | Yes        |             |            |            |
| Battery reverse<br>charging from grid<br>Yes |             |            |              | Yes        |             |            |            |
| surge protection                             |             |            |              | Yes        |             |            |            |

## • ENVIRONMENT LIMIT

| Model                       | X3-ULT-15KP | X3-ULT-15K | X3-ULT-19.9K | X3-ULT-20K    | X3-ULT-20KP | X3-ULT-25K | X3-ULT-30K |
|-----------------------------|-------------|------------|--------------|---------------|-------------|------------|------------|
| Protection class            |             |            |              | IP66          |             |            |            |
| Operating temperature range |             |            | -35 ~ 60 (   | Derating abov | /e +45°C)   |            |            |

Cetification

| Model                            | X3-ULT-15KP X3-ULT-15K X3-ULT-19.9K X3-ULT-20K X3-ULT-20KP X3-ULT-25K X3-ULT-30K |
|----------------------------------|----------------------------------------------------------------------------------|
| Humidity [%]                     | 0 ~ 100                                                                          |
| Altitude [m]                     | < 3000                                                                           |
| Storage<br>temperature [°C ]     | -40 ~ +70                                                                        |
| Noise emission<br>(typical) [dB] | < 45                                                                             |
| Over voltage<br>category         | PV: Ⅱ ; Main: Ⅲ                                                                  |
| • GENERAL                        |                                                                                  |
| Model                            | X3-ULT-15KP X3-ULT-15K X3-ULT-19.9K X3-ULT-20K X3-ULT-20KP X3-ULT-25K X3-ULT-30K |
| Demensions<br>(W*H*D) [mm]       | 696 * 526 * 240                                                                  |
| Weight [kg]                      | 47                                                                               |
| Cooling concept                  | Smart cooling                                                                    |
| Topology                         | Transfomerless                                                                   |
| Communication                    | Modbus (RS485), Meter (RS485), DI * 5, DO * 2                                    |
| LCD display                      | Yes                                                                              |
| • STANDARD                       |                                                                                  |
| Model                            | X3-ULT-15KP X3-ULT-15K X3-ULT-19.9K X3-ULT-20K X3-ULT-20KP X3-ULT-25K X3-ULT-30K |
| Safety                           | EN / IEC 62109 -1 / -2                                                           |
| EMC                              | EN61000-6-1/2/3/4; EN61000-3-11/12; EN 5011; IEC 62920                           |

<sup>\*</sup> The specific gross weight is subject to the actual situation of the whole machine.

VDE4105 / G99 / AS4777 / EN50549 / CEI 0-21 / IEC61727 / PEA / MEA / NRS-097-2-1 / RD1699 / TOR

# 15 Appendix

## 15.1 Generator Application

## Introduction of generator application

In certain regions where utility power is unstable, the use of generators becomes necessary to ensure uninterrupted operation of loads. The characteristic of this system is its ability to seamlessly switch to generators combined with an energy storage system, forming a new power supply configuration in the absence of utility power.

A diesel generator is employed to replicate grid-like functionality, while a hybrid inverter converts solar energy into usable electric energy.

#### Notice for generator application

- Note 1: The generator should be equipped with an ATS, enabling it to start automatically in the event of a power outage.
- Note 2: The rated output power of the generator should be greater than the sum
  of the load power and the battery charging power. If there are two inverters in
  parallel, the rated output power of the generator should be greater than the sum
  of the load power and the battery charging power of the two inverters.
- Note 3: If the rated output power of the generator is small and cannot meet the
  requirements of Note 2, the setting value of MaxChargePower can be changed
  in the Menu>Setting>Advance Setting>ExternalGen to ensure that the generator
  power can meet the load and battery charging use at the same time.
- Note 4: The EPS load power cannot be greater than the battery discharge power
  to prevent the battery power from being unable to meet the EPS load after the
  generator shuts down and the inverter will report **Overload fault**. If two inverters
  are paralleled, the EPS load power shall be doubled.

## ATS control mode

In this operating mode, the generator functions as a substitute for the grid. There is no communication between the generator and the inverter, which means no wiring modifications are required (however, the inverter is also unable to control the generator). The ATS that accompanies the generator will determine whether the generator should be turned on or off based on the status of the grid.

1 Wiring connection diagram

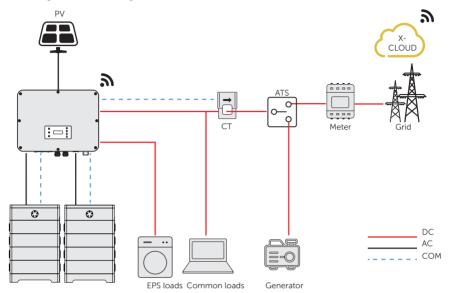

Figure 15-1 ATS control wiring diagram

2 Inverter settings for ATS control mode

## Setting path: Menu>Setting>Advance Setting>ExternalGen

a. Select and enter ExternalGen interface and select ATS Control.

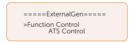

- b. Set the relative parameters as below in accordance with actual needs.
  - » MaxChargePower: Maximum battery charging power from generator. (0-3000 W, 5000W by default)

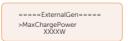

» Char&Disc Period: Including Forced Charg Period and Allowed Disc Period. Two periods can be set. These period settings are associated with the same settings under Work Mode for no need to jump to work mode page to set the working period when using generator mode.

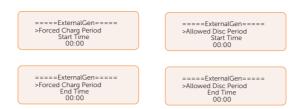

» Charge from Gen and Charge battery to: The SOC which allows the system charging from generator. (10-100%, 10% by default)

## Dry contact mode

In this operating mode, users can intelligently control the system by establishing a dry contact connection between the inverter and the generator. It allows for a variety of settings to be adjusted, enabling the system to adapt to different scenarios and meet specific requirements.

1 Wiring connection diagram

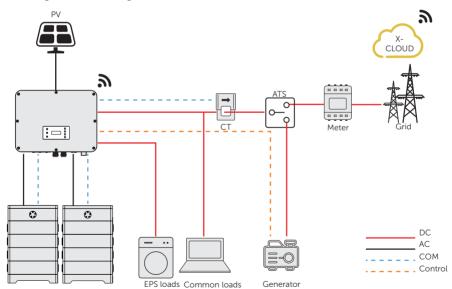

Figure 15-2 Dry contact wiring diagram

- 2 Inverter connection for dry contact mode
  - Connection terminal-DIO terminal

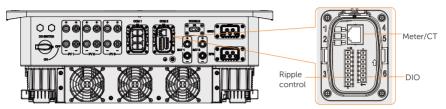

Figure 15-3 Connection terminal for generator

• Connection pins-Pin 1 and Pin 2

Table 15-1 Connection pins for generator

| Application | Generator dry contact output |      | System switch dry contact input |       | Reserved |       |             |
|-------------|------------------------------|------|---------------------------------|-------|----------|-------|-------------|
| Pin         | 1                            | 2    | 3                               | 4     | 5        | 6     | 7           |
| Assignment  | DO_1                         | DO_2 | DI_1+                           | DI_1- | DI_2+    | DI_2- | GND_<br>COM |

Connection steps

Please refer to "8.7.4 DIO Communication Connection" for specific wire making and connection.

3 Inverter settings for dry contact mode

## Setting path: Menu>Setting>Advance Setting>ExternalGen

a. Select and enter ExternalGen interface and select Dry Contact.

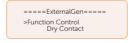

- b. Set the relative parameters in accordance with actual needs.
  - » MaxChargePower: Maximum battery charging power from generator. (0-3000 W, 5000W by default).

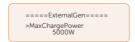

Start Gen Method: Reference SOC and Immediately can be selected. Reference SOC: Turn on/off generator according to the set Switch on/off SOC. Immediately: Turn on /off the generator when grid status changed. ====ExternalGen==== >Start Gen Method Reference soc ====ExternalGen==== >Start Gen Method Immediately

» Switch on/off SOC: the option is activated when you select Reference SOC for Start Gen Method. Inverter will turn on the generator when the battery reaches the set Switch on SOC and turn it off when the battery reaches the set Switch off SOC.

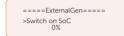

====ExternalGen==== >Switch off SoC 0%

» MaxRunTime: Maximum operating time of generator. (30 Min by default)

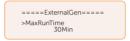

» MinRestTime: Minimum time interval for two consecutive starts to avoid frequent generator on and off.

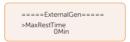

» Char&Disc Period: Including Forced Charg Period and Allowed Disc Period. Two periods can be set. These period settings are associated with the same settings under Work Mode for no need to jump to work mode page to set the working period when using generator mode.

> ====ExternalGen==== >Forced Charg Period Start Time 00:00

====ExternalGen==== >Allowed Disc Period Start Time 00:00

====ExternalGen==== >Forced Charg Period End Time 00:00 ====ExternalGen==== >Allowed Disc Period End Time 00:00

» Allow Work: Allowed time period for generator operating. You can set the start time and end time.

> ====ExternalGen==== >Allow Work Start Time 00:00

====ExternalGen==== >Allow Work End Time 00:00

» Charge from Gen and Charge battery to: The SOC which allows the system charging from generator. (10-100 W from generator, 10% by default)

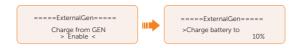

# 15.2 Adapter Box Application

### Introduction of Adapter Box application

SolaX offers a comprehensive solar home energy management solution by integrating a heating solution into its existing system. With the SolaX Adapter Box G2, users can effectively utilize solar energy by commanding it to power their heat pump using settings available on the SolaX inverter and SolaXCloud. This intelligent integration allows for optimized solar self-consumption and ultimately helps in reducing electricity bills.

## Wiring connection diagram

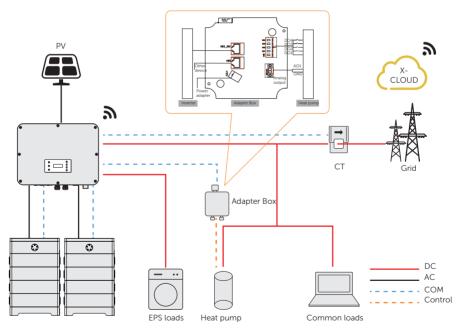

Figure 15-4 Adapter Box wiring diagram

The inverter communicates with Adapter Box via RS485. In case of excess power, the Adapter Box can utilize it to heat the pump through the connection of dry contacts, SG Ready, or Analog output between the Adapter Box and the heat pump. To power the Adapter Box, an external power adapter is required as the inverter itself cannot supply power to the Adapter Box.

#### Communication connection with inverter

Connection terminal-RS485 terminal

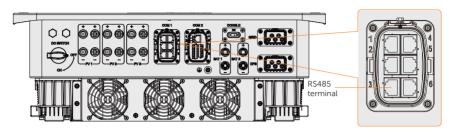

Figure 15-5 Connection terminal for Adapter Box

Connection pins

For SolaX products, such as the Adapter Box, EV-Charger, and Datahub they can be connected to pin3 and pin 6 or pin4 and pin5.

Connection steps

Please refer to "8.6.4 RS485 Communication Connection" for specific wire making and connection.

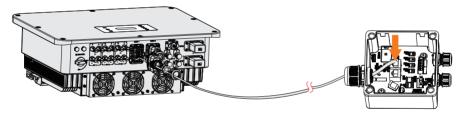

Figure 15-6 Connecting to Adapter Box

#### NOTICE

• Please refer to *Adapter Box G2 User Manual* for specific connection between power adapter and Adapter Box G2 and between heat pump and Adapter Box G2.

## Settings for Adapter Box

Setting path: Menu>Setting>Advance Setting>Internal485

- a. Select and enter Internal485 interface.
- b. Select the AdapBox G2 and set the Braud Rate and corresponding Address.

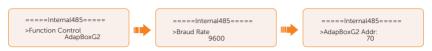

#### NOTICE

- When two equipments need to be connected at the same time, the braud rate and address of the two equipments shall be set to the same.
  - c. Check the connectiong status.

=====Internal485===== >AdapBox G2 COM STAT Connected

#### NOTICE

• Please refer to the *Adapter Box G2 User Manual* for specifc parameter setting and wiring.

# 15.3 EV-Charger Application

### Introduction of EV-Charger application

The X3-EVC series are AC EV charger and intended for charging electric vehicles. It should be installed in a fixed location and connected to the AC supply. The EV-Charger can communicate with other devices or systems (inverter, meter, CT, third-party charger management platform, etc.) to realize intelligent control of charging process.

## Wiring connection diagram

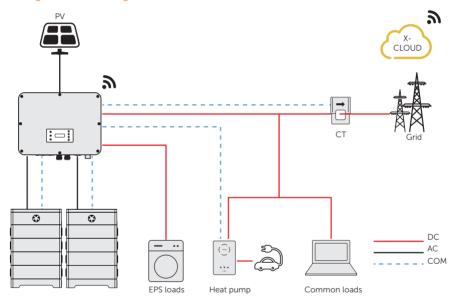

Figure 15-7 EV-Charger wiring diagram

### Charging modes

The EV-Charger can work with the inverter system which supports communication with it to form an intelligent photovoltaic, storage and EV charging energy system. Through communicating with the inverter, the EV-Charger can obtain the current information of the grid and PV and realize the smart control of different charging modes.

- Green mode: In Green mode, the EV-Charger will maximize the use of surplus power generated from the inverter. According to the minimum start-up charging power, the charging current can be divided into two levels as 3 A and 6 A. The default level is 3 A.
- Eco mode: In Eco mode, the charging power is continuously adjusted according

to changes in generation or power consumption elsewhere in the house, thereby minimizing the use of the grid power. In this mode, users can set charging current at five different levels, i.e. 6 A, 10 A, 16 A, 20 A and 25 A (Only 6 A & 10 A for 11 kW models). If at any time, the available surplus power falls below the minimum startup charging power, such as 4.2 kW for three-phase, the shortfall will be drawn from the grid.

Fast mode (Default mode): In Fast mode, the EV-Charger will charge the EV at
the fastest rate regardless of whether the power generated by PV is sufficient and
import grid electricity if the power generated by PV is insufficient.

#### Communication connection with inverter

Connection terminal-RS485 terminal

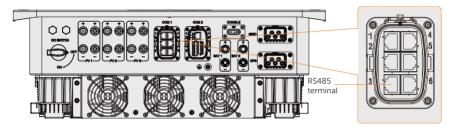

Figure 15-8 Connection terminal for EV-Charger

Connection pins

For SolaX products, such as the Adapter Box, EV-Charger, and Datahub they can be connected to pin3 and pin 6 or pin 4 and pin 5.

Connection steps

Please refer to "8.6.4 RS485 Communication Connection" for specific wire making and connection.

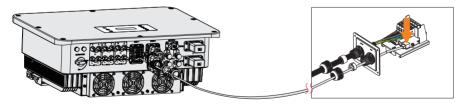

Figure 15-9 Connecting to EV-Charger

#### NOTICE

 The EV-Charger in the connection diagram is the home version, and both the home version and fusion version of SolaX's EV-Charger are compatible with X3-ULTRA.

## Setting for EV-Charger

Setting path: Menu>Setting>Advance Setting>Internal485

- a. Select and enter Internal485 interface.
- b. Select the **EV Charger** and set the **Braud Rate** and corresponding Address.

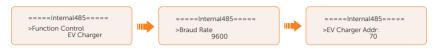

#### NOTICE

- When two equipments need to be connected at the same time, the braud rate and address of the two equipments shall be set to the same.
  - c. Check the connectiong status.

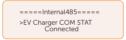

d. You can enable Battery Charge EVC to allow the battery to discharge energy to EV-Charger through setting path: Menu>Setting>Advance Setting>Battery Charge EVC.

> ===Battery charge EVC=== >Function Control Enable

#### NOTICE

 Please refer to X1/X3-EVC Series User Manual for specific setting and wiring connection on the EV-Charger.

# 15.4 Datahub Application

### Introduction of Datahub application

By establishing a connection with the RS485 terminals between SolaX DataHub1000 and inverter, the output power of the entire power plant in accordance with site requirements can be set and controlled. Additionally, SolaX Cloud platform allows for comprehensive monitoring of all inverter data, providing users with real-time insights and management capabilities.

## Wiring connection diagram

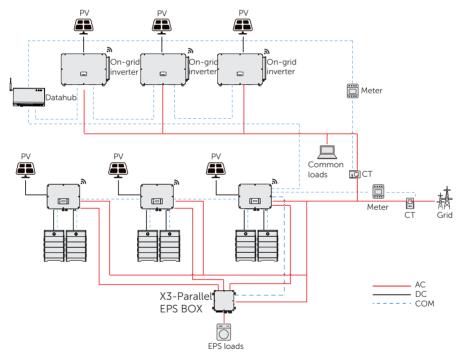

Figure 15-10 Datahub wiring diagram

The inverter is connected to the Datahub through the RS485. In the entire system, a maximum of 10 X3-ULTRA series inverters can be connected to the Datahub.

#### Communication connection with inverter

Connection terminal-RS485 terminal

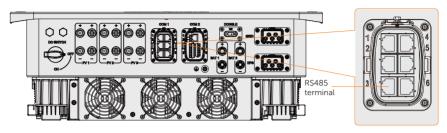

Figure 15-11 Connectiong terminal for Datahub

• Connection pins

For SolaX products, such as the Adapter Box, EV-Charger, and Datahub they can be connected to pin3 and pin 6 or pin 4 and pin 5.

Connection steps

Please refer to "8.6.4 RS485 Communication Connection" for specific wire making and connection.

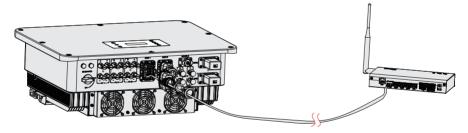

Figure 15-12 Connecting to Datahu

## Settings for Datahub

1 Setting on the inverter

Setting path: Menu>Setting>Advance Setting>Internal485

- a. Select and enter Internal485 interface:
- b. Select the **Datahub** and set the **Braud Rate** and corresponding Address.

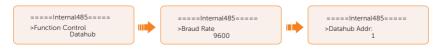

#### NOTICE

 The braud rate, communication protocol and verification method of the inverters connected to the same RS485 terminal of Datahub must be consistent, and the communication addresses of the inverters must be consecutive and not repeated.

#### NOTICE

• Please refer to *Datahub 1000 User Manual* for specific wiring and settings on the Datahub.

# 15.5 Micro-grid Application

## Introduction of Micro-grid application

Due to Islanding Effect, on-grid inverter is unable to work during off-grid. This characteristic makes user losing the on-grid inverter PV energy when off-grid. Micro-grid is the function that making hybrid inverter simulate the grid to active on-grid inverter during off-grid by connecting on-grid inverter to hybrid inverter's EPS terminal.

## Wiring conenction diagram

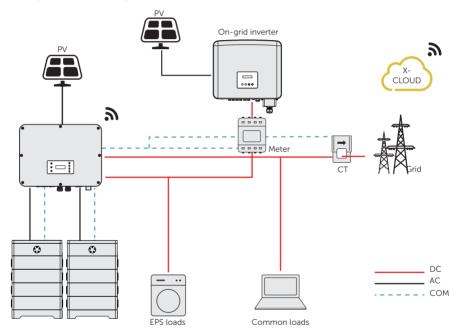

Figure 15-13 Micro-grid wiring connection

## Working modes

## 1 Grid on

- When PV is sufficient, the hybrid and on-grid inverters power the general and critical loads together. When there is surplus energy on the on-grid inverter, it will also charge the battery connected to the hybrid inverter.
- When PV is insufficient, the hybrid, on-grid inverter and grid power all the loads.

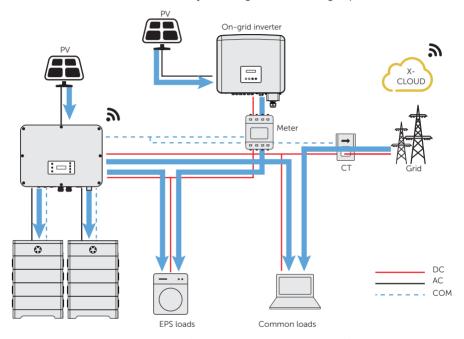

Figure 15-14 Power flowing when grid on and PV sufficient

### (2) Grid off

In this case, the hybrid inverter will simulate the grid so as to make the on-grid inverter can still work. Hybrid and on-grid inverter will power the EPS loads together. If there is surplus energy, it will charge the battery.

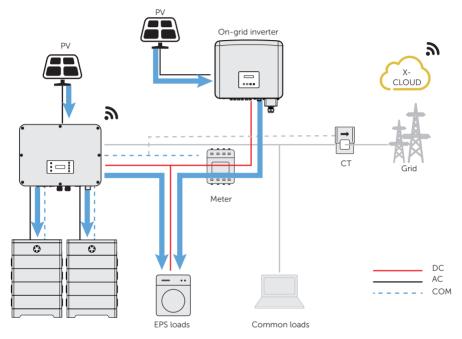

Figure 15-15 Power flowing when grid off

#### NOTICE

 In EPS mode, the battery charging power is limited, and the energy storage inverter increases the EPS output frequency to restrict and shut down the grid connected inverter, ensuring the stability of the entire system. During this time, the grid connected inverter may report Grid Freq Fault which is a normal occurrence.

### Notice for micro-grid application

- Any brand of on-grid inverter that supports "frequency adaptation".
- On-grid inverter output power Max hybrid inverter EPS output power.
- On-grid inverter output power<Max battery charging power.

#### NOTICE

 Since X3-ULTRA series inverter is unable to control the output power of on-grid inverter in grid connection mode, therefore X3-ULTRA series inverter can not achieve zero export when loads power + battery charging power < on-grid inverter output power.

## Cable connection (Hybrid inverter)

Please refer to "8.3 AC Connection" for Grid and EPS connection on X3-ULTRA series inverter

### Cable connection (On-grid inverter)

Please connect the AC cable of on-grid inverter to the EPS terminal of X3-ULTRA series inverter through a circuit breaker. Please refer to the user manual of specific on-grid inverter.

#### Cable connection (Meter)

To detect and monitor the power data generated from the on-grid inverter, you can install a meter on the on-grid inverter side. Otherwise, the relevant power data of on-grid inverter can not be monitored.

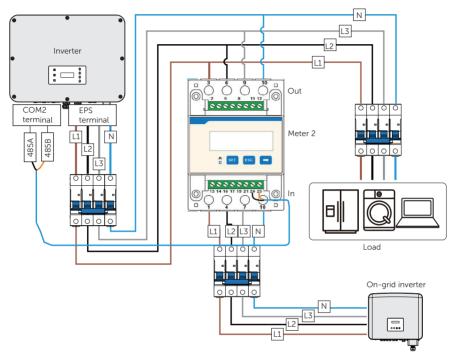

Figure 15-16 Connection diagram of Meter on EPS terminal

#### NOTICE

 If a splitter adapter for RJ45 terminal is used, it should be placed in a waterproof enclosure.

#### • Pin definition

Table 15-2 Pin defition for meter and CT

| Application | For CT1 |   |                   | For met        | For meter      |                   | For CT2           |                   |  |
|-------------|---------|---|-------------------|----------------|----------------|-------------------|-------------------|-------------------|--|
| Pin         | 1       | 2 | 3                 | 4              | 5              | 6                 | 7                 | 8                 |  |
| Assignment  |         |   | CT_<br>T1_<br>CON | METER<br>_485A | METER<br>_485B | CT_<br>T2_<br>CON | CT_<br>S2_<br>CON | CT_<br>R2_<br>CON |  |

Meter/CT connection steps

Please refer to "8.7.2 Meter/CT Connection" and meter/CT user manual for specific connection steps.

• Setting on the LCD

### Setting path: Menu>Setting>Advance Setting>Meter/CT Setting

- ① For meter 1 and meter 2 solution (Meter 1 for gird connection, Meter 2 for EPS connection)
  - a. Select and enter the **Meter/CT Setting** according the setting path.
  - Set the the address and direction of Meter 1: You can check the connection status in Meter/CT Check.

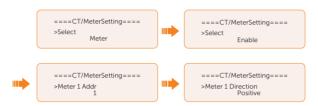

c. Set the the address and direction of Meter 2: And Enable the External INV. You can check the connection status in Meter/CT Check.

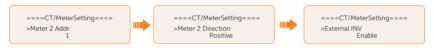

- d. After connection succeeded, check the feed-in power of Meter 1 in the path of Menu>System Status>Meter/CT and check the output power (Output Today and Output Total) of Meter 2 in the path of Menu>History Data>E\_USERDEF.
- (2) For CT and meter 2 solution (CT for grid connection, Meter 2 for EPS connection)
  - a. Select and enter the **Meter/CT Setting** according the setting path.
  - Select and enable the CT function, select the CT. You can check the connection status in Meter/CT Check.

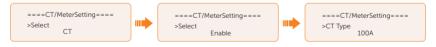

Set the the address and direction of Meter 2: And Enable the External INV. You
can check the connection status in Meter/CT Check.

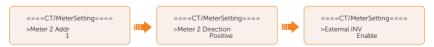

d. After connection succeeded, check the feed-in power of Meter 1 in the path of Menu>System Status>Meter/CT and check the output power (Output Today and Output Total) of Meter 2 in the path of Menu>History Data>E\_USERDEF.

# 15.6 Parallel Application

### Introduction of Parallel application

This series of inverters supports parallel operation in both grid-tied and off-grid modes. It can be paralleled without an external parallel cabinet, supporting a maximum of 3 units, or with an external parallel cabinet, supporting a maximum of 10 units.

### Requirements for parallel connection

- All inverters should be of the same software version.
- For optimal performance, it is recommended to maintain consistency in the models of inverters within a parallel system and connect them to the same model and quantity of batteries.
- In a parallel system, there are three status: Free, Slave and Master.

| Free   | Only if no one inverter is set as a <b>Master</b> , all inverters are in free mode in the system.                                                                     |
|--------|----------------------------------------------------------------------------------------------------|
| Slave  | Once one inverter is set as a <b>Master</b> , all other inverters will enter slave mode automatically. slave mode can not be changed from other modes by LCD setting. |
| Master | When one inverter is set as a <b>Master</b> , this inverter enters master mode.<br>Master mode can be changed to free mode.                                           |

- Master inverter has an absolute lead in the parallel system to control all slave inverter's energy management and dispatch control. Once master inverter has some error and stop working, all slave inverter will be stop simultaneously. But master inverter is independent of all slave inverter to work and will not be affected by slave inverter's fault.
- Overall system will be running according to master inverter's setting parameters, and most setting parameters of slave inverter will be kept but not be cancelled.
- Once slave inverter exits from system and be running as an independent unit (the network cable is disconnected simutaneously), its all setting will be re-activated.
- The parallel system is highly complex and requires the connection of numerous cables. Therefore, it is crucial to strictly follow the correct wiring sequence when connecting the cables. Failure to do so may result in equipment and load damage.

# Parallel connection diagram

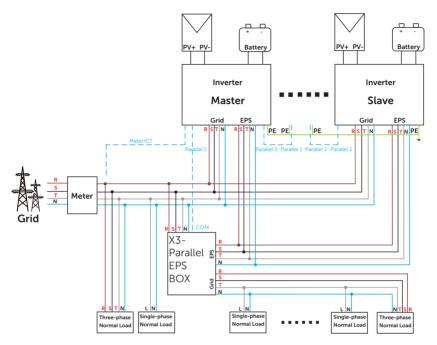

Figure 15-17 System diagram with SolaX X3-Parallel EPS BOX

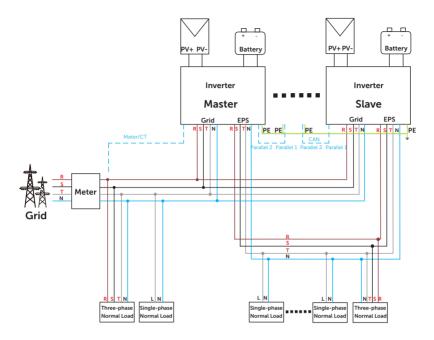

Figure 15-18 System diagram without SolaX X3-Parallel EPS BOX

## Detailed parallel system

- (1) Power cable connection Grid and EPS terminals
  - Parallel connection with X3-Parallel EPS BOX.
    - » Connect the master and slave inverters, as well as the X3-Parallel EPS BOX, using five-core copper wires.
    - » Connect L1 of the Grid terminal in the master and slave inverters, and X3-Parallel EPS BOX together. Similarly, connect L2 with L2, L3 with L3, and N with N.
    - » Connect L1 of the EPS terminal in the master and slave inverters, and X3-Parallel EPS BOX together. Similarly, connect L2 with L2, L3 with L3, and N with N
    - » Connect the PE wires of all inverters to the same E-Bar, preferably located nearby.

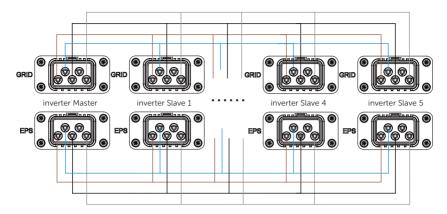

Figure 15-19 Power cable connection with X3-Parallel EPS BOX

- Powerl cable connection without X3-Parallel EPS BOX.
  - » Use a five-core copper wire to connect the master and slave inverters.
  - » Connect L1 of the Grid terminal in the master and slave inverters together. Similarly, connect L2 with L2, L3 with L3, and N with N.
  - » Connect L1 of the EPS terminal in the master and slave inverters together. Similarly, connect L2 with L2, L3 with L3, and N with N.
  - » Connect the PE wires of all inverters to the same E-Bar, located nearby if possible.

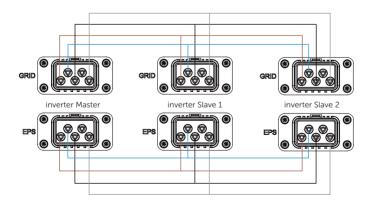

Figure 15-20 Power cable connection without X3-Parallel EPS BOX

- (2) Communication connection COM1 and COM2 terminals.
  - Communication connection with X3-Parallel EPS BOX.
    - » Use network cables for Master-Slave inverter connection.
    - » Master inverter Parallel-1 connects to the COM terminal of X3-Parallel EPS BOX.
    - » Master inverter Parallel-2 connects to Slave 1 inverter Parallel-1.
    - » Slave 1 Parallle-2 connects to Slave 2 Parallel-1; other inverters are connected in such way.
    - » Meter connects to Meter/CT terminal of the Master inverter. Please refer to "8.7.2 Meter/CT Connection".

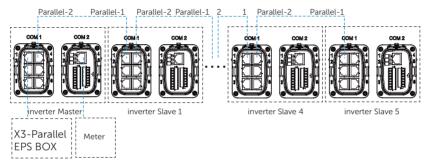

Figure 15-21 Communication connection with X3-Parallel EPS BOX

- Parallel connection without X3-Parallel FPS BOX
  - » Use standard network cables for Master-Slave inverter connection.
  - » Master inverter Parallel-2 connects to Slave 1 inverter Parallel-1
  - » Slave 1 inverter Parallel-2 connects to Slave 2 inverter Parallel-1.
  - » Meter connects to Meter/CT terminal of the master inverter. Please refer to "8.7.2 Meter/CT Connection".

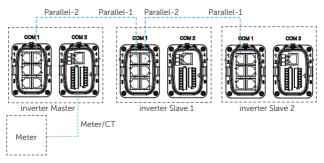

Figure 15-22 Communication connection without X3-Parallel EPS BOX

#### NOTICE

- Please refer to X3-Parallel EPS BOX Installation Guide for parallel connenction on X3-Parallel EPS BOX side.
- Please refer to "8.3 AC Connection" and "8.6.2 Parallel Communication Connection" for the corresponding setup on the inverter.

### Parallel setting

1 Meter/CT setting

Displaying path: **Menu>Setting>Advance Setting>Meter/CT settings.** Please refer to "Meter/CT Setting".

2 Parallel setting

Displaying path: Menu>Setting>Advance Setting>Parallel Setting

### How to build the parallel connection

a. Turn on the power of the entire system, find the inverter connected to the meter, enter the setting page of the inverter LCD screen, click on the parallel settings, and select Master: then enter the resistance switch and set it to ON.

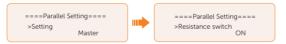

 Find the last slave in the parallel system and enter the setting page of the inverter LCD screen and set the resistance switch to ON.

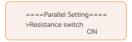

### How to remove the parallel connection

a. Select the Parallel Settings and select Free for Master inverter and Slave inverter.

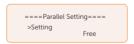

b. Disconnect all the network cables on the Parallel-1 and Parallel-2 terminal.

#### NOTICE!

- If a slave inverter is set to Free mode but not disconnect the network cable, this
  inverter will return to Slave mode automatically.
- If a slave inverter is disconnected with other inverter but not be set to **Free** mode, this inverter will stop working and report a Parallel Fault.

### 3 External ATS setting

Displaying path: Menu>Setting>Advance Setting>External ATS

When the X3-Parallel EPS BOX is connected in the parallel system, please enable the function.

====External ATS==== Function Control > Enable <

#### NOTICE

If the output power does not reach the expected level, you can check whether the
output power is set reasonably by following the path: "Menu> Setting > Advance
Setting > Export Control".

### 4 Parallel Display

Displaying path: Menu>Parallel Status

#### NOTICE

• Once inverter enters parallel system, the **Today** yield will be replaced by **Parallel**.

In **Parallel Status** interface, the whole system power and individual slave inverter power can be obtained in status display of master inverter. The number displayed in the **Parallel Status** interface refers to the totoal number of online inverters, for example two inverters in parallel in the below figure.

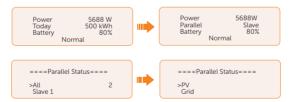

# **Contact Information**

# UNITED KINGDOM

Unit C-D Riversdale House, Riversdale Road, Atherstone, CV9 1FA

+44 (0) 2476 586 998

service.uk@@solaxpower.com

## C TURKEY

KIZILSARAY MAH. 76 SK. LATİF AYKUT İŞMERKEZİ ALTI NO:16 B- İÇ KAPI NO: - MURATPAŞA / ANTALYA

+90 549 841 45 97

invertersatis@altaytech.com.tr

## USA

3780 Kilroy Airport Way, Suite 200, Long Beach, CA, US 90806

+1 (408) 690 9464

info@solaxpower.com

## POLAND

WARSAW AL. JANA P. II 27. POST

+48 662 430 292

service.pl@solaxpower.com

# ITALY

+39 011 19800998

support@solaxpower.it

# **PAKISTAN**

+92 341 2687002

service.pk@solaxpower.com
owais@solaxpower.com

# **AUSTRALIA**

21 Nicholas Dr, Dandenong South VIC 3175

+61 1300 476 529

service@solaxpower.com

# GERMANY

Am Tullnaupark 8, 90402 Nürnberg, Germany

+49 (0) 6142 4091 664

service.eu@solaxpower.com
service.dach@solaxpower.com

# **NETHERLANDS**

Twekkeler-Es 15 7547 ST Enschede

+31 (0) 8527 37932

service.eu@solaxpower.com service.bnl@solaxpower.com

# SPAIN

+34 9373 79607

tecnico@solaxpower.com

# BRAZIL

+55 (34) 9667 0319

info@solaxpower.com

# SOUTH AFRICA

+27 83 565 5865

service.za@solaxpower.com rajen@solaxpower.com

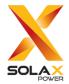

# SolaX Power Network Technology (Zhejiang) Co., Ltd.

Add.: No. 288, Shizhu Road, Tonglu Economic Development Zone,

Tonglu City, Zhejiang Province, 310000 P. R. CHINA

Tel.: +86 (0) 571-56260008 E-mail: info@solaxpower.com

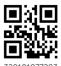

Copyright © SolaX Power Technology (Zhejiang) Co., Ltd. All rights reserved.